Dell™ Multi-UPS Management Console<sup>®</sup>

インストールおよび設定 ユーザーズ ガイド

### 注記

注記 : 注記には、コンピュータをさらに便利に使用する上で重要な内容が記載されています。

#### 当資料の情報は予告なく変更されることがあります。 © 2013 Dell 社無断複写 ・ 転載を禁じ ます。

Dell 社 の書面による許可なく、これら資料をいかなる方法によっても複製することは禁止します。

本書において、マークおよび名称を請求する団体あるいは製品を意味するものとして、その他商標および商号 を使用する こ と があ る こ と と し ます。 Dell 社 は、 自社以外の商標および商号の財産権を放棄し ます。

2013 年 11 月 • P-164000420 2

\_\_\_\_\_\_\_\_\_\_\_\_\_\_\_\_\_\_\_\_

本書で使用の商標: Dell および Dell ロゴは Dell 社の商標です。 Hyper-V、 Microsoft、 Windows、 Internet Explorer、 System Center Virtual Machine Manager、 Windows Server、 Windows 7、 Windows XP、 および Windows Vista は米国 および / またはその他の国の Microsoft Corporation 商標または登録商標です。 Eaton および ePDUは Eaton Corporation の登録商標です。 Intel、 および Xeon は登録商標、 また Core は Intel 社の商標です。 Mozilla および Firefox は Mozilla Foundation の登録商標です。 Linux は Linus Torvalds の登録商標です。 Red Hat は Red Hat 社の 登録商標です。 VMware、vSphere、vMotion、vCenter、 ESX、および ESXi は VMware 社の商標または登録商標で す。 Citrix、 Xen、 XenServer、 XenClient、 XenCenter、 および XenMotion は Citrix 社の登録商標または商標です。 Google および Chrome は Google, 社の商標または登録商標です。

# 目次

### [1 はじめに](#page-8-0)

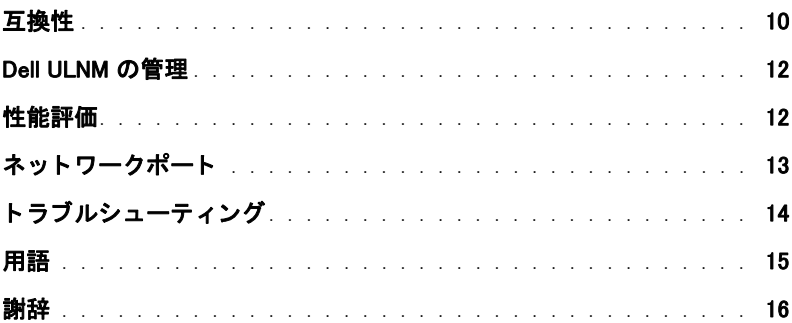

### 2 インストール

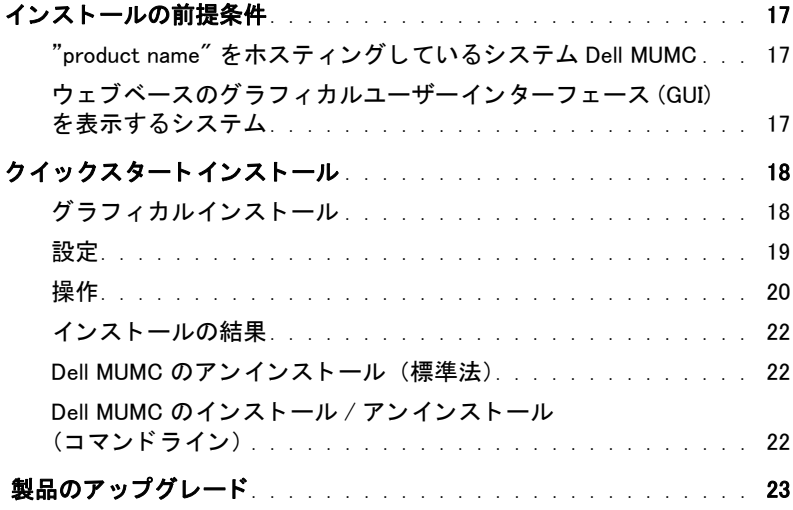

### 3 設定

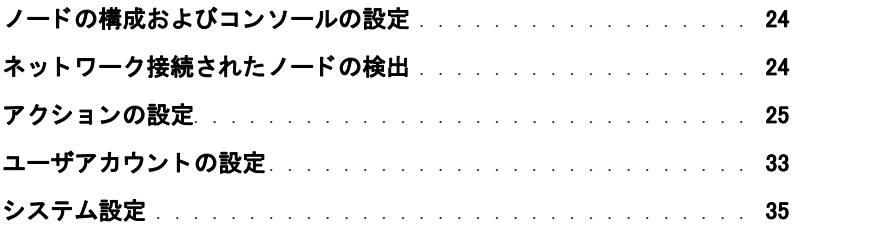

### 4 スーパービジョン

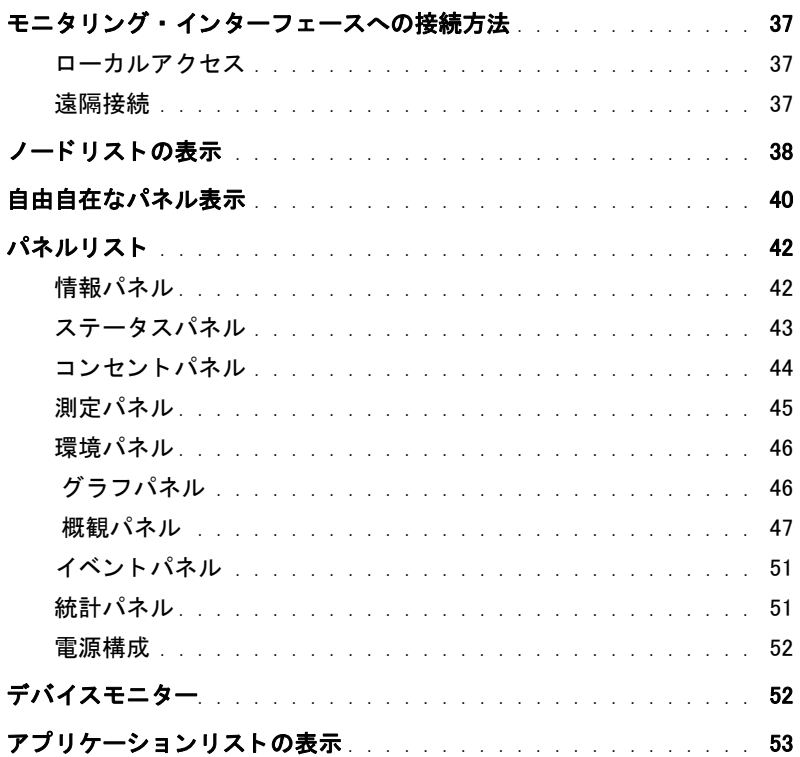

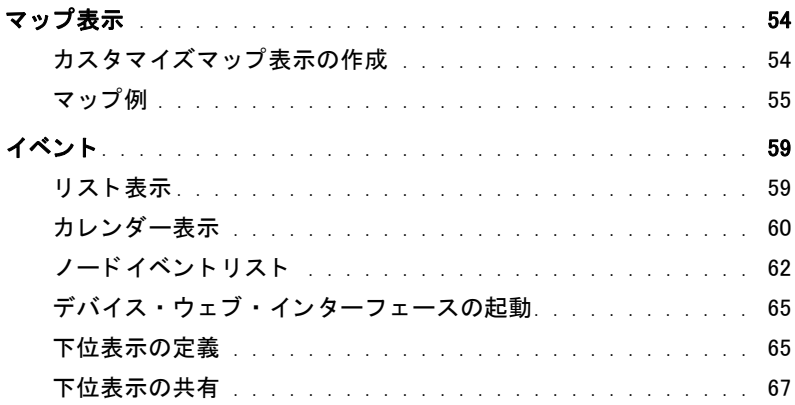

### 5 シャットダウン

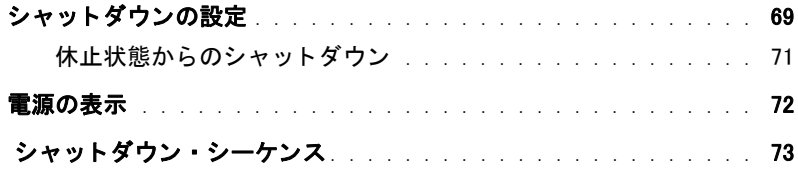

#### [6 高度な管理](#page-73-0)

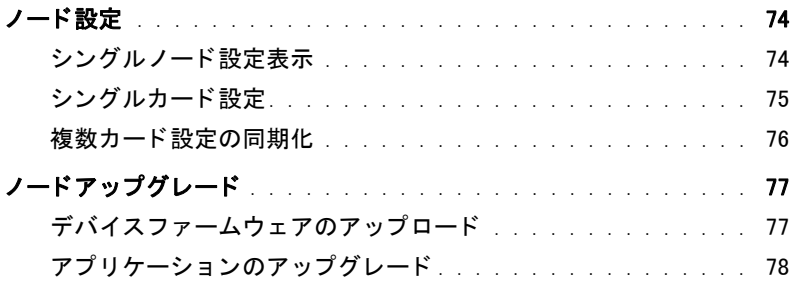

### [7 仮想化](#page-79-0)

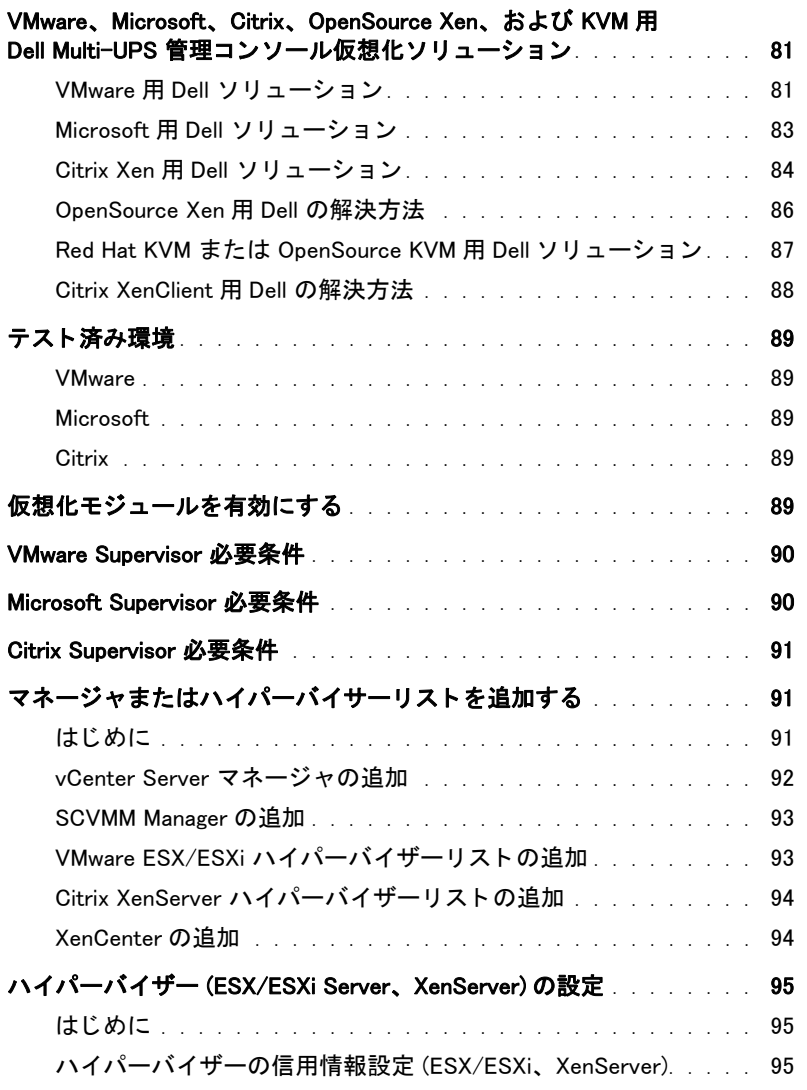

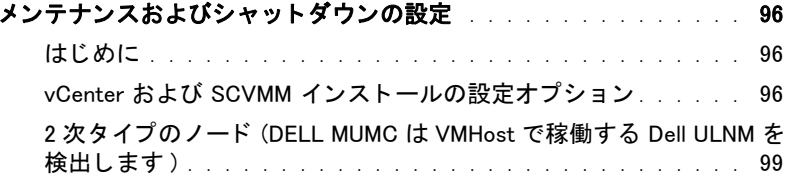

### [8 冗長性](#page-100-0)

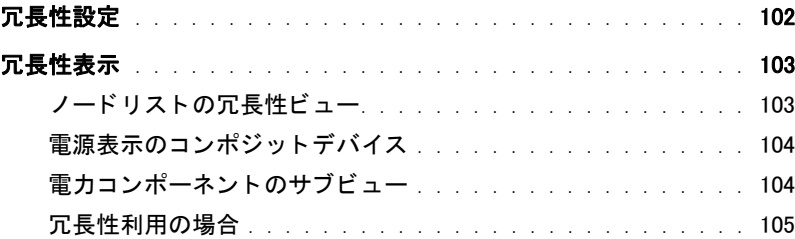

### [9 拡張機能の適用](#page-108-0)

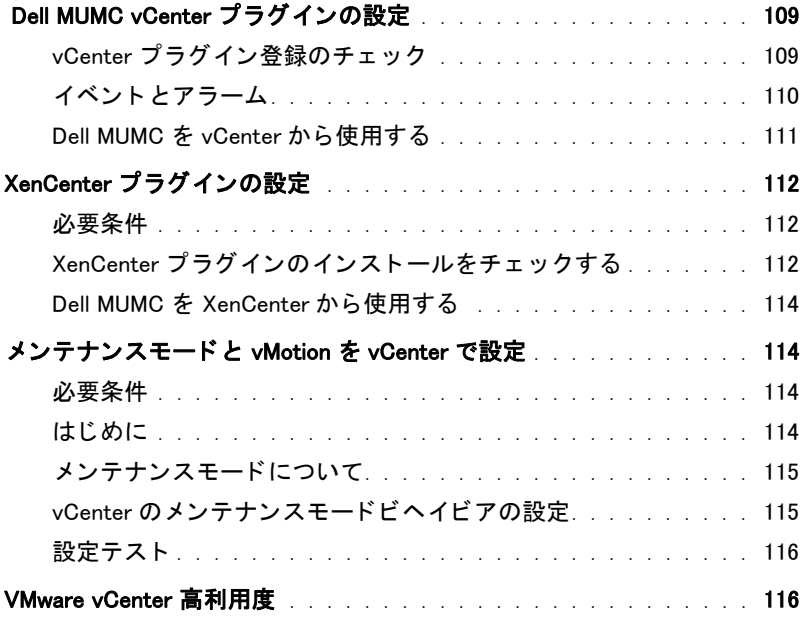

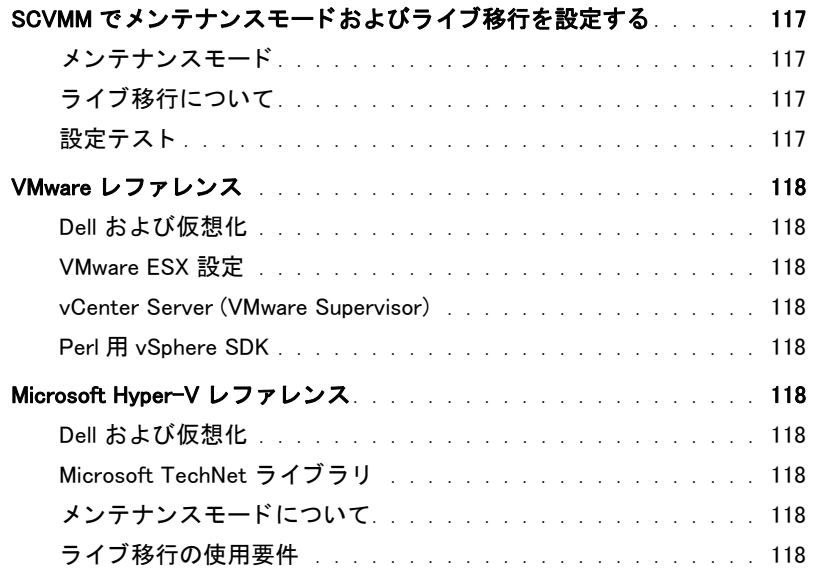

1

# <span id="page-8-0"></span>はじめに

Dell<sup>™</sup> Multi-UPS Management Console® (MUMC) は、複数の雷源デバイスや周辺デバイスのモニ ターや管理に最適です。 Dell MUMC は、インターネットブラウザがある任意のコンピュータから のネットワーク経由で総体的な表示を行います。抜群の汎用性を誇るこのソフトウェアは、他社 メーカーの UPS、環境センサー、雷源配分装置 (PDU)、アプリケーションなど、ネットワークイ ンタフェースをサポートするあらゆるデバイスと互換性があります。 Dell MUMC は、さらにグ ループ別の管理テーブルの整理、アラームの集約化、インストールされた機器ベース全体の予防 保全のために、イベントログの管理を行うことができます。

Dell MUMC は、 以下の事項を提供し ます :

- カード またはプロ キシによ ってネ ッ ト ワーク接続された Dell UPS および Dell PDU の検出およ びモニ タ リ ング。 互換性のあ る機器類の詳細は [" 互換性 " ページ 10](#page-9-0) を参照し て く だ さい。
- Dell MUMC のアプ リ ケーシ ョ ンをホ ステ ィ ング し ている リ モー ト サーバのモニ タ リ ング。
- Dell ™ ネットワーク管理カード (H910P、または通称 NMC) を使用した高度な管理機能(大量 の設定およびアップロード)。
- ローカルコンピュータを Dell ネットワーク管理カード 経由で適切にシャットダウン。
- VMware® vCenter ™ 管理プラットフォーム経由で VMware® ハイパーバイザを直接管理・コント ロール。エージェントが不要な手法です。
- VMware vCenter 以外の仮想化サーバ (例:Microsoft® Hyper-V™ ハイパーバイザ、Citrix® Xen®) で起動し ている Dell ™ UPS Local Node Manager® (Dell ULNM) アプ リ ケーシ ョ ンの集中管理。

[図 1](#page-9-1) は Dell MUMC ノードマップページを示します。

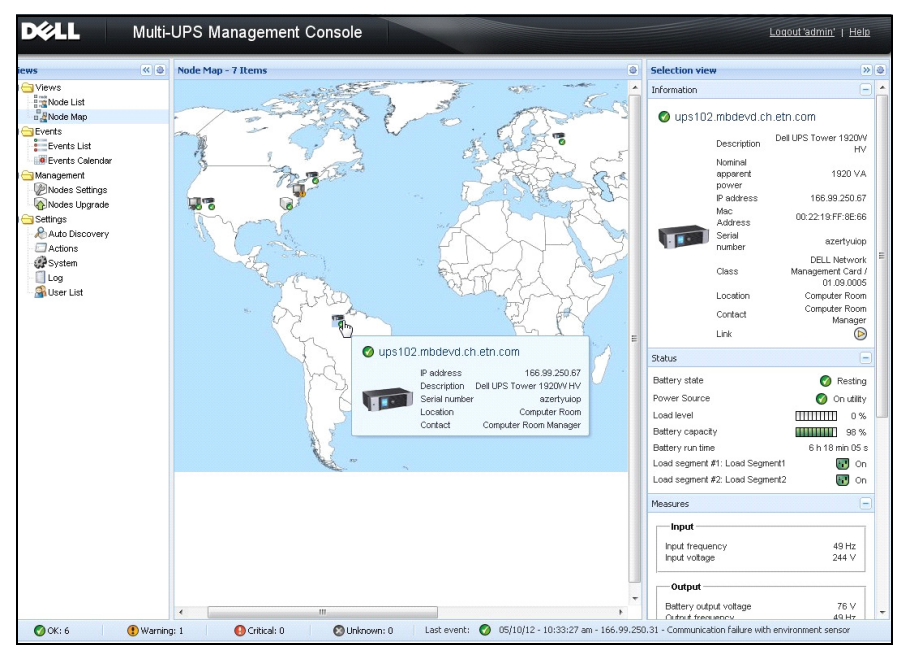

<span id="page-9-3"></span><span id="page-9-1"></span>図 1.Dell MUMC ノードマップページ

### <span id="page-9-0"></span>互換性

### シリアルラインデバイス

Dell MUMC は以下のシリアルラインデバイスと互換性があります (表1を参照)。

#### <span id="page-9-2"></span>表 1. シリアルラインデバイス

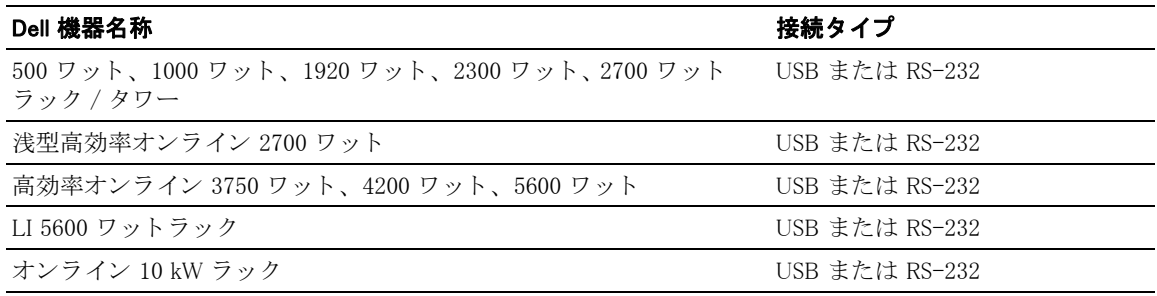

#### ネ ッ ト ワークデバイス

Dell MUMC は、以下のネットワークデバイスと互換性があります (表2を参照)。

#### <span id="page-10-0"></span>表 2. ネットワークデバイス

Dell ネットワーク管理カード SNMP/ ウェブ H910P UPS オプションカード

#### Dell 機器名称 わたい インジャン トラークデバイスタイプ

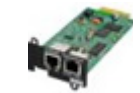

#### Dell アプリケーション

Dell MUMC は、以下のアプリケーションと互換性があります (表3を参照)。

#### <span id="page-10-1"></span>表 3. アプリケーション

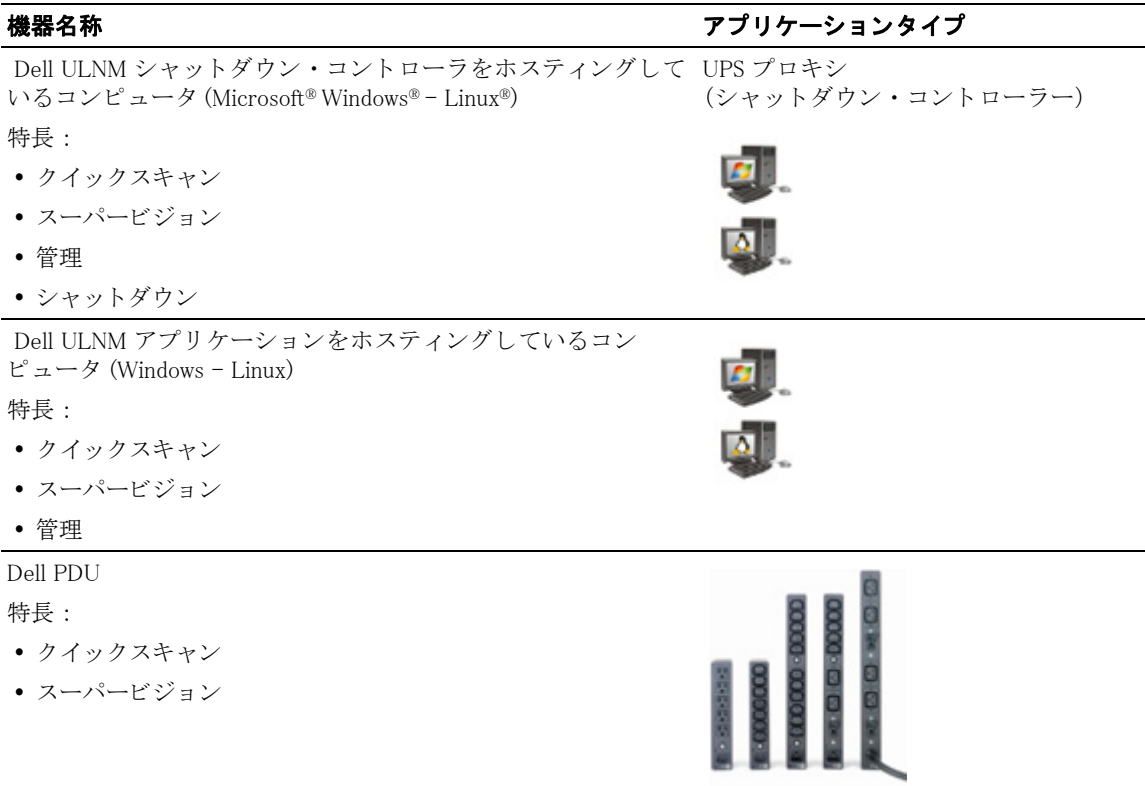

#### 表 3. アプリケーション (続き)

#### 機器名称 しょうしょう しゅうしゃ おおし アプリケーションタイプ

Eaton® ePDU® Monitored & Advanced Monitored 特長 :

• スーパービジョン

Eaton ePDU Managed 特長 :

• スーパービジョン

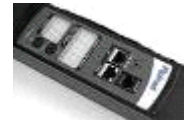

Eaton ePDU Switched 特長 :

• スーパービジョン

### <span id="page-11-0"></span>Dell ULNM の管理

Dell ULNM は、 Dell MUMC モニタリングソフトウェアを使用することで、管理、設定、更新を遠 隔操作でき ます。 Dell MUMC を使用すれば、 Dell ULNM アプ リ ケーシ ョ ンの大量の設定 ・ 更新が 実施できます。 Dell MUMC は、さらに以下の項目を遠隔操作できます:

- Dell ULNM リリース 2 の設定表示
- Dell ULNM リリース 2 (単独)の設定
- Dell ULNM リリース 2 (複数)の設定の同期
- Dell ULNM リリース 2 のインスタンス更新のトリガー

### <span id="page-11-1"></span>性能評価

性能評価をご提供するために、Dell は、以下の構成に関してテストしました:

#### マシン 1 を使用し たテス ト (サーバ : Dell PowerEdge 2900)

- CPU: Intel® Xeon® 5130 デュアルコア @2GHz
- メモリ: 2Go DDR2 @666MHz
- ハードデ ィ ス ク ド ラ イブ : 2 HDDs 67GB 7200 rpm RAID 0 ( ミ ラー リ ング)
- OS: Microsoft® Windows Server® 2008 64 bits

40 時間のテスト条件:

- ノード数 1300 (~50個のリアルノードを含む)、主に Dell MUMC と一部 NSM、および Dell ネットワーク管理カード。
- 平均 CPU 負荷 : 20~30%
- メモリ負荷: 200~300MB

#### マシン 2 を使用したテスト (一般的な PC)

- CPU: Intel Core ™ 2 Duo 6600 @2.4GHz
- $\bullet\quad \star \in U$  : 2Go DDR2
- ハードディスクドライブ: 1 HDD 220 GB 7200 rpm
- OS: Microsoft<sup>®</sup> Windows Vista® Enterprise 32 bits

40 時間のテスト条件:

- ノード数 1000 (~50個のリアルノードを含む)、主に Dell MUMC と一部 NSM、および Dell ネットワーク管理カード。
- 平均 CPU 負荷 : ~ 60%
- メモリ負荷: 200~300MB
- 注記 : 上記のテストは Windows サーバーオペレーティングシステムを使用して実施されました。Windows 2003 オペレーテ ィ ングシステムまたは Windows 2008 オペレーテ ィ ングシステムは、 10 同時接続の制 限はありません。

### <span id="page-12-0"></span>ネットワークポート

[表 4](#page-13-1) は、 Dell MUMC で使用されるネットワークポートのリストです。

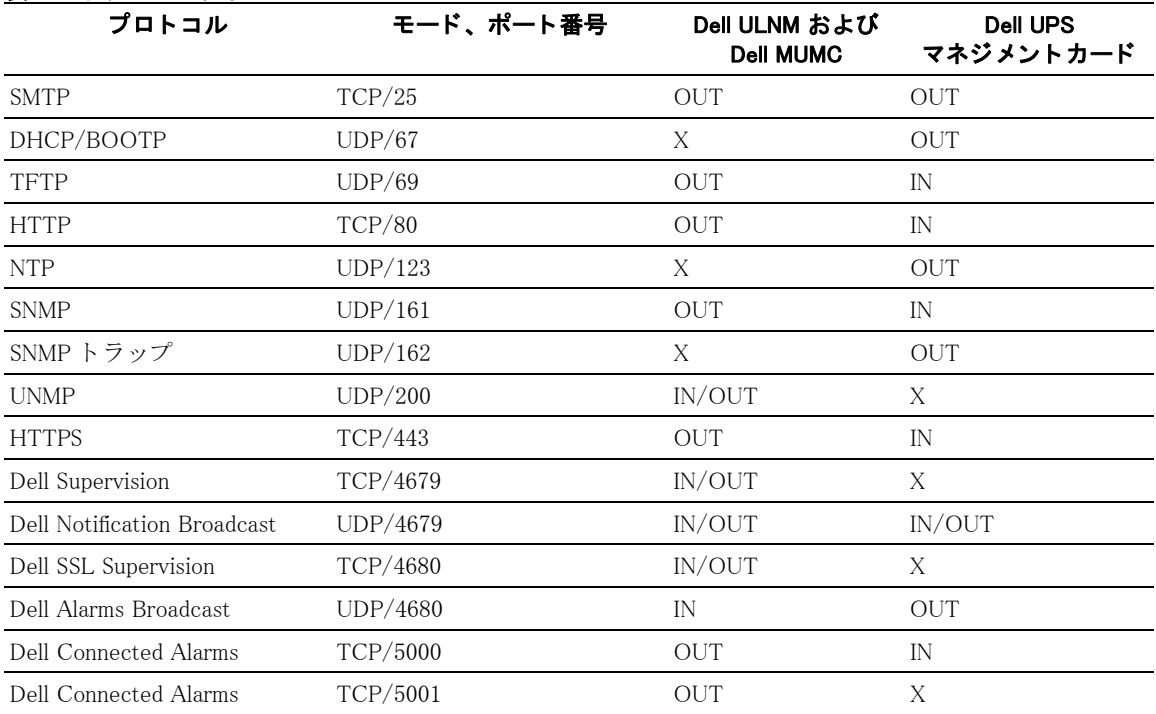

#### <span id="page-13-1"></span>表 4. ネットワークポート

### <span id="page-13-0"></span>トラブルシューティング

#### HTML ページ

#### UPS プロパテ <sup>ィ</sup> ページを表示できません。 IE に HTTP 404 エラー

#### 解決方法 :

• 入力した URL を確認してください。 https://<Dell MUMC をホスティングしているコンピュータ名または IP>:4680/ または

https://<Dell MUMC をホスティングしているコンピュータ名または IP>:4680/

### <span id="page-14-0"></span>用語

本節では、 関連用語および定義をご説明し ます。

#### IP アドレス

通信制御プロトコル / インターネットプロトコル (TCP/IP) がコンピュータにインストールされ ると、インターネットプロトコル (IP) アドレスがシステムに割り当てられます。各アドレスは独 自のもので、 それぞれが 0 から 256 まで の 4 つに区分された番号で構成されています。 例: 168.8.156.210

#### ネットワーク管理プロキシ

ネットワーク管理プロキシは、UPS をコントロールし、TCP/IP ネットワークへこれを接続する 目的で使用されます。

#### ネットワーク管理システム

ネットワーク管理システム (NMS) は、 TCP/IP ネットワークに接続された SNMP デバイスを管理 し ます。

#### ネットワーク・シャットダウン・モジュール

ネットワーク・シャットダウン・モジュールは、Dell ネットワーク管理カード / プロキシによっ て転送された情報を使用するソフトウェアモジュールです。これは、コンピュータユーザに対し て、使用中のコンピュータの給電状況を通知するためのものです。

UPS からの給電が危険にさらされている場合は、ネットワーク・シャットダウン・モジュールが 開始され、最大限安全な条件下で順番に応じたコンピュータのシャットダウンを行います。

#### RSA アルゴ リズム

公開鍵暗号を暗号化するプロトコルのためのアルゴリズムです。RSA キーは、素数を伴う演算結 果です。 RSA は、 Ron Rivest 氏、 Adi Shamir 氏、 Leonard Adleman 氏の頭文字を表し、 彼らが 1978 年に公開鍵暗号方式を記述しました。

#### セキュア・ソケット・レイヤー

セキュア・ソケット・レイヤー (SSL) は、インターネット上で取引を安全に行うためのソリュー ションです。SSL はデータ交換の認証のほか、その機密性と整合性を担保する通信プロトコルで す。このプロトコルは定評のある暗号方式である公開鍵による RSA アルゴリズムを使用します。 SSL はインターネット・ウェブブラウザに組み込まれています。サーバが 情報送信に SSL を使 用している場合、お使いのブラウザの下部分に南京錠が自動表示されます。

#### 伝送制御プロトコル / インターネットプロトコル

TCP/IP は、トランスポート層とネットワーク層のネットワークおよび通信プロトコルシリーズ です。ネットワーク通信プロトコルのインターネットプロトコルスイートとしても知られていま す。

### <span id="page-15-0"></span>謝辞

Dell ソフトウェア開発チームは、以下のプロジェクトに感謝の意を表します:

- Spider Monkey
- Ext JS
- SQLite
	- SQLite プロ ジェ ク ト (http://www.sqlite.org/) からは、 パブ リ ッ ク ド メ イ ンのソース コード を寛大にご提供いただき、本プロジェクトに貢献しています。
- Open SSL
	- 本製品 Dell MUMC は、 OpenSSL ツールキ ッ ト の中で使用される、 OpenSSL プロ ジ ェ ク ト が開発し た ソ フ ト ウ ェ アを含みます (http://www.openssl.org/)。
	- 本 Dell MUMC 製品は、 Eric Young 氏が記述し た暗号ソ フ ト ウ ェ アを含みます (eay@cryptsoft.com)。
	- 本 Dell MUMC 製品は、 Tim Hudson 氏が記述し た ソ フ ト ウ ェエアを含みます (tjh@cryptsoft.com)。
- Lib USB
- Net SNMP

プロジェクトの各ライセンスの完全版は Dell MUMC から **設定 > システム > 詳細** よりご利用いただけます。

2

# <span id="page-16-0"></span>インストール

この章では、Dell Multi-UPS Management Console (MUMC) をインストールするにあたり、その前 提条件およびクイックスタートによる手順およびコマンドラインによる手順をご説明します。製 品のアインストールおよびアップグレードの手順も含まれます。

### <span id="page-16-1"></span>インストールの前提条件

このセクションでは、以下のためのインストールの前提条件を記載します。

- をホストしているシステム Dell MUMC
- ウェブベースのグラフィカルユーザーインターフェース (GUI) を表示しているシステム

#### <span id="page-16-2"></span>"product name" をホステ ィ ングし ているシステム Dell MUMC

Dell MUMC は、 Microsoft® Windows XP®、 Microsoft® Windows Vista®、 Windows 7、 Microsoft® Windows Server® 2003 および 2008 (R2 修正版を含む) にインストール可能です。

- 複数のノードがある場合、その性能向上のために、Dell は、Microsoft® Windows Server® オペ レーションシステム (10 同時接続の制限がありません) をお勧めします。
- ネットワークまたはシリアルポートのアクセスの競合を避けるために、以下をホストしている マシンに Dell MUMC をインストールすることはできません。
	- Dell UPS Management Software
	- 注記 : これは UPS を制御するための以前の Dell ソフトウェアです。こちらを以前使用していた場合は、 新しい Dell MUMC ソフトウェアをインストールする前に削除してください。
	- Dell MUMC

#### <span id="page-16-3"></span>ウェブベースのグラフィカルユーザーインターフェース (GUI) を表示するシステム

Dell MUMC グラフィカルインターフェースは、単純なウェブブラウザの使用によりリモートアク セスが可能です。このインターフェースへのアクセスは、セキュア・ソケット・レイヤー (SSL) 接続経由で安全に保たれるほか、ログイン名とパスワードによって安全が確保されています。 Dell MUMC のグラフィカルインターフェースは、以下によりテストされています。

- Google® Chrome ™
- Mozilla Firefox<sup>®</sup> 3.0, 3.5
- Microsoft® Internet Explorer® 6(\*)、7、8、9 (\*) IE6 は動作しますが、最適なパフォーマンスは 得られません。

インストール | 17

## <span id="page-17-0"></span>ク イ ッ クスター ト インス ト ール

このセクションには、クイックスタートインストールと構成の説明が含まれます。

#### <span id="page-17-1"></span>グラフィカルインストール

Dell MUMC をインストールする手順

- 1 Windows XP、 Vista、 7、 または Windows Server 2003 および 2008 のマシンでは、 管理者アカ ウ ン ト で Dell Multi-UPS Management Console パ ッ ケージを起動し て く ださ い。 ウ ェブブラ ウザ に、Dell Multi-UPS Management Console インストーラーのウェルカム画面が表示されます。
- 2 プロンプトを観察し、通信デバイスが接続されていることを確認します。次へをクリックしま す (図2を参照)。ログイン画面が表示されます。

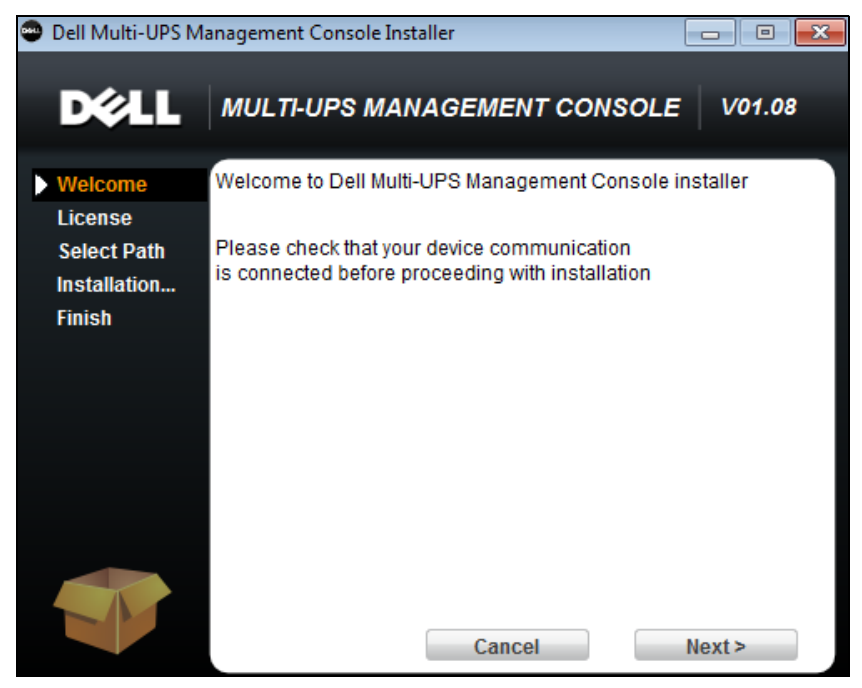

図 2. ウェルカム画面

<span id="page-17-2"></span>3 アプリケーションの説明を読みます。ログインとパスワードを入力し、「ログイン1をクリック し ます [\(図 3](#page-18-1) を参照)。

■ 注記 : ログインおよびパスワードのデフォルトの入力は admin です。

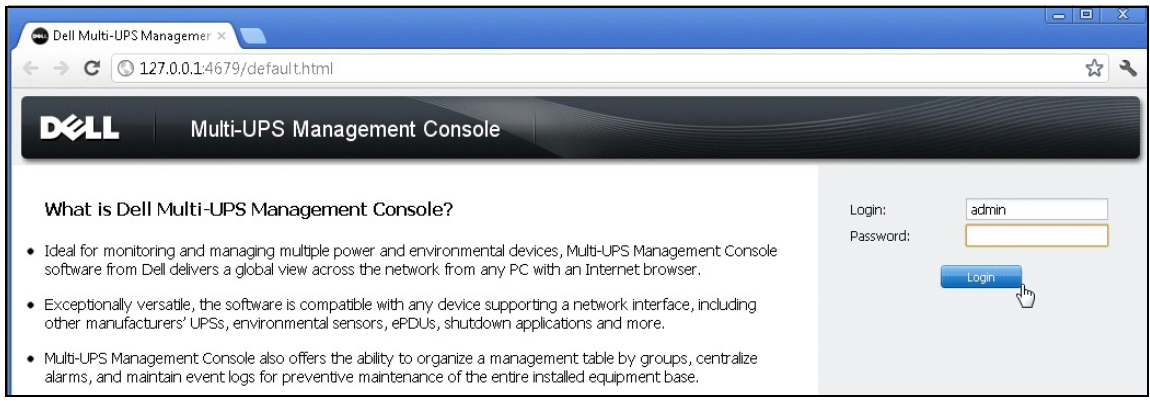

#### <span id="page-18-1"></span>図 3. ログイン画面

#### <span id="page-18-0"></span>設定

起動すると、アプリケーションは「クイックスキャン」オプションで自動検出を実行します:

- 「ク イ ッ ク スキ ャ ン」 の操作をする と 、 ブロード キ ャ ス ト 経由で数秒内に、 Dell UPS マネジ メ ン ト カード、 Dell PDU、 および Dell UPS Local Node Manager (ULNM) (または Dell ULNM) がすべてローカルのサブネット上でご確認いただけます。
- 発見されたノードは、*設定>自動検索*を使用して、表示されます(図4を参照)。
- 他のノードについては、「範囲スキャン」オプションを使用して、IP アドレス範囲に基づいて 発見を実行します。「レンジスキャン」を使用することで、ネットワークセグメント外にある ノードおよび「クイックスキャン」機能と互換性がないノードを発見します。
- お客様のノードが「クイックスキャン」機能をサポートしているかどうかを知るには、互換性 リストを参照してください。

(オプション)電源障害が発生した時に、 Dell MUMC を起動しているコンピュータをシャットダ ウンしたい場合:

**設定 > シャットダウン > モジュール設定** より、シャットダウンモジュールを有効にしてくださ い。

**設定 > シャットダウン** のページより、以下の項目の割当をします:

- ローカルコンピュータに給電している UPS の IP アドレス
- ログイン名およびパスワードの入力でログイン後、接続パラメータを設定

#### ライセンスコード

Dell MUMC は、最高 32 デバイス (Dell UPS、Dell PDU、および Dell ネットワーク管理カードを 含む)までライセンスキーなしでモニターします。

#### インストール | 19

それ以上のデバイス数のモニターが必要な場合、該当するライセンスが必要です。また、ライセ ンスは再インストールをすることなく後日アップグレードが可能です。

「シルバー」または「ゴールド」の有料バージョンのユーザ:

- *設定 > システム > システム情報の編集*で、提供されたライセンス製品キーを入力してくださ い :
	- Dell MUMC シルバーライセンス (33~100 デバイスノード)
	- Dell MUMC ゴールドライセンス (101 以上、デバイスノード数無制限)

```
注記 : ライセンス制限により管理不能のノードは、次のアイコンで表示されます:
```
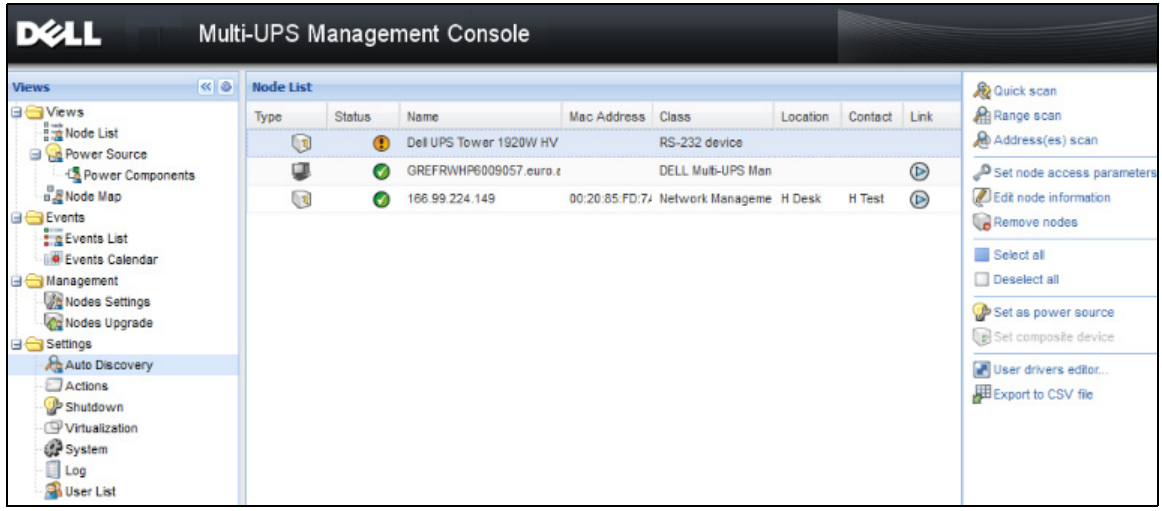

#### <span id="page-19-1"></span>図 4. クイックスタート - 自動検索

<span id="page-19-0"></span>操作

**表示 > ノード**のメニューアイテムを使用すると、互換性のある電源デバイスやアプリケーション の現状をモニターできます。リスト内の行を選択すると、選択したデバイスの情報とともにパネ ルが更新されます ( [図 5](#page-20-0) 参照)。

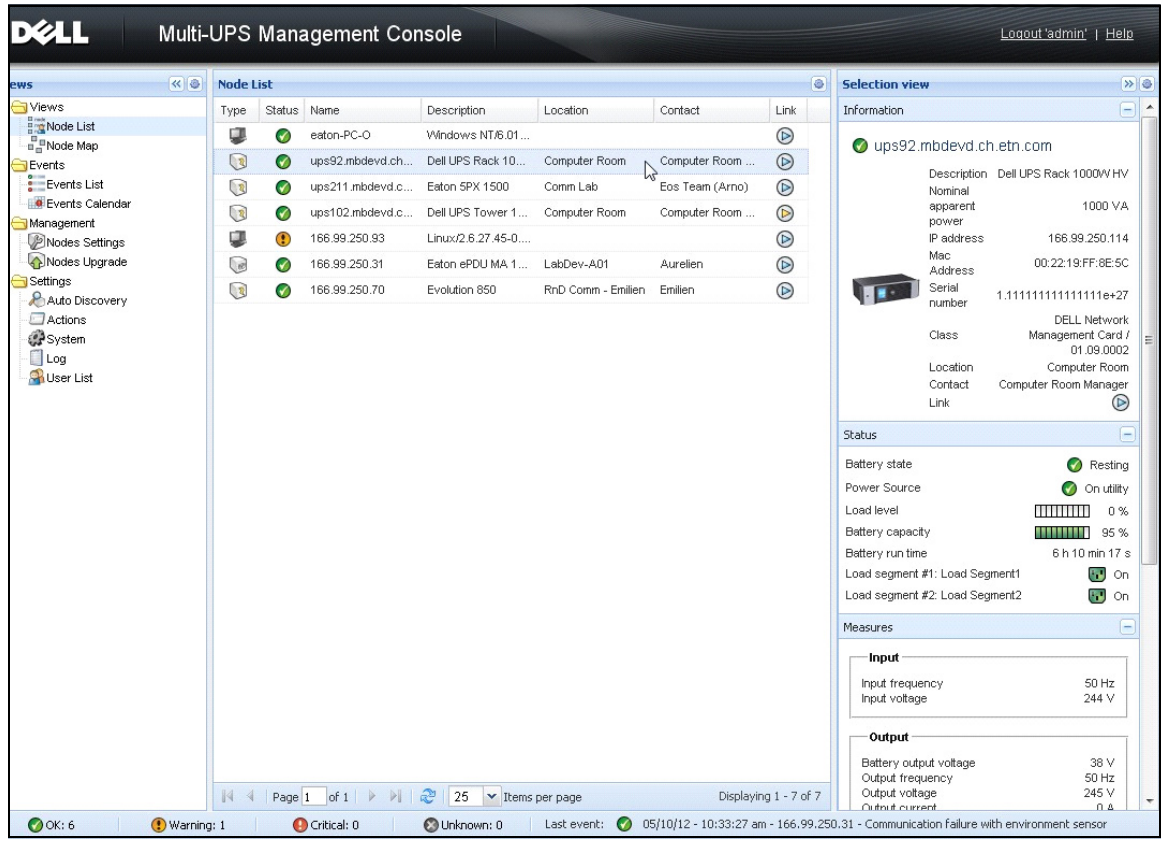

#### <span id="page-20-0"></span>図 5. クイックスタート - 選択表示におけるノード情報

[オプション] シャットダウンモジュールを有効にした場合:

- ま示 > 電源 のメニューアイテムで、シャットダウンのオプションモジュールで電源として指 定された UPS の現状をモニターできます。
- イベント > イベント リストの表示により、デバイスのイベントを表示することができます。

### <span id="page-21-0"></span>インストールの結果

古いバージョンをアインストールせずに新しい Dell MUMC リリースをインストールする場合、 データベース と製品設定を維持し ます。

- インストールの終わりに、次のグループ内に以下のショートカットが作成されます: スタート > プログラムフ <sup>ァ</sup> イル > Dell > Multi-UPS Management Console
	- Dell Multi-UPS Management Console を開く: メインの Dell MUMC のグラフィカルインター フェースを起動します。
	- Dell Multi-UPS Management Console を開始: サービスを開始します
	- Dell Multi-UPS Management Console を停止:サービスを停止します
	- Dell Multi-UPS Management Console をアンインストール: プログラムをアンインストールし ます
- 「Dell Multi-UPS Management Console」 と 呼ばれるサービ ス も また、 Database Acquisition Engine のために作成されます。
	- こ のサービ スは、 マシンの起動時に自動的に開始し ます。
	- このサービスは、ウェブインターフェースを提供します。
- システムトレイアイコンは、ローカルコンピュータにアラームを表示します。このアイコンを 右クリックし、Windows スタートメニューと同じショートカットを表示します。

#### <span id="page-21-1"></span>Dell MUMC のアンインストール (標準法)

Dell MUMC をアンインストールする標準方法が2つあります。

- コントロールパネルのプログラムアイテムの追加 / 削除から、Dell Multi-UPS Management Console Vx.xx パッケージを選択して、削除します。
- 製品およびカスタムファイルを削除するショートカットからアンインストールこともできます (そのアクションを確定した場合):

#### 開始 > プログラムフ <sup>ァ</sup> イル > Dell > Multi-UPS Management Console > Multi-UPS Management Console のアンインストール

選択内容を確認すると、選択したデータベースとカスタムファイルを削除することができま す。

#### <span id="page-21-2"></span>Dell MUMC のインストール / アンインストール (コマンドライン)

グラフィカルインターフェースの使用に関わらず、グループでソフトウェアを展開するためにコ マンドラインから製品をインストールまたはアンインストールすることができます。この方法を 採用すると、コマンドラインから保護設定を構成する機能を提供します。

- 以下のコマンドを使用して、利用可能なコマンドオプションの詳細を表示することができま す。
	- $\langle$  packageName $\rangle$  -help
	- <packageName> [COMMAND] [OPTION]...

#### インストール | 22

- 利用可能なコマンドは以下の通りです。
	- -install インストール / アップグレード手順を起動します (デフォルト)
	- -uninstall 手順を起動し、アプリケーションをアンインストールします。
- 利用可能なオプションは以下の通りです。
	- -debug コンソールにデバッグ情報を表示します。
	- -silent アプリケーションのサイレントインストールを行います。
- 以下のインストールフォルダにアクセスします。
	- $-dir \langle$ installPath $\rangle$

#### 例

コマンド <packageName> -install -silent -dir "C:\Program Files\MyFolder" は Dell MUMC を C:\Program Files\MyFolder にサイレントインストールします。

インストールが完了したら、以下の URL でウェブブラウザを開きます。

http://<host>:4679/, ここにおいて<host> は Dell MUMC をホストしているマシンのホスト名また は IP アドレスです。

### <span id="page-22-0"></span>製品のアップグレード

旧リリースをアインストールせずに新しい Dell MUMC リリースをインストールする場合、旧リ リ ースのデータベース と製品情報が維持されます。

# <span id="page-23-0"></span>設定

本章では Dell Multi-UPS Management Console (MUMC) の設定方法についてご説明し ます。

### <span id="page-23-1"></span>ノードの構成およびコンソールの設定

各 ノード [Dell UPS マネジ メ ン ト カード、 Dell PDU、 または Dell UPS Local Node Manager (ULNM)] は、 自動検出のために入力し た範囲内で有効な IP ア ド レ ス (または DNS 名) を保有し ていなければな り ません ([" 互換性 " ページ 10](#page-9-3) を参照)。

Dell MUMC は、ネットワークカード、プロキシ、またはアプリケーション上で特別な設定を要す ることなく、アラームを (通知またはポーリングによって) 自動受信します。

SNMP の取得に関しては、コミュニティ名をご確認ください。

- デフォルトのコミュニティ名が、 設定 > システム > デフォルトのコミュニティ名で設定されて います。
- 各 IP 範囲の特定のコミュニティ名は、 **設定 > 自動検出 > レンジスキャン > パスワード**で定義 する こ と ができ ます。

### <span id="page-23-2"></span>ネットワーク接続されたノードの検出

- 1 予め作成されたショートカットより、「Dell Multi-UPS Management Console 」のメインのグラ フィカル・インターフェースを起動します。
- 2 **設定 > 自動検出** のメニューアイテムを選択します。

**設定 > 自動検出**より、次の検出方法がご利用いただけます([図 6](#page-24-1) を参照)

- 「クイックスキャン」(アプリケーションを起動すると自動実行されます)
- 「レンジスキャン」
- 「アド レススキャン」

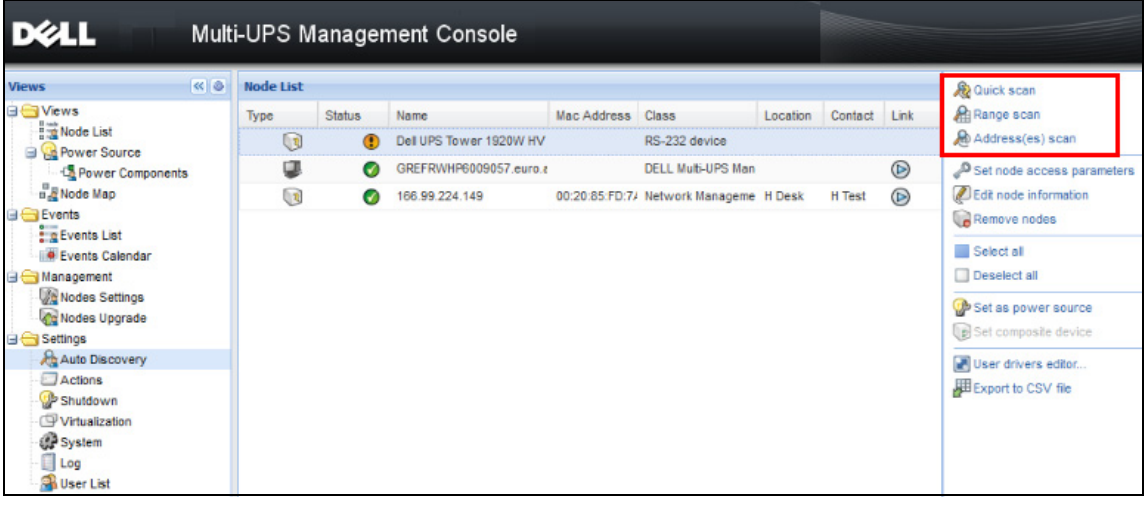

#### <span id="page-24-1"></span>図 6. 自動検出メソッドボタン

ノ ード検出の際には、 以下の操作上の注意事項が適用されます :

- 「ク イ ッ ク スキ ャ ン」 の リ ク エス ト は、 4679 IANA の専用ポー ト および 69 標準 TFTP ポー ト 上 のブロードキャストフレームです。「クイックスキャン」の操作を使用すれば、ブロードキャ ストで次のウェブ /SNMP カードを数秒以内に検出します。
- ネットワークセグメント以外のノードについては、「レンジスキャン」オプションを使用して IP アドレスの範囲に基づいて検出を実行します。「レンジスキャン」を操作することで、ネッ トワークセグメント外にあるノードおよび「クイックスキャン」機能と互換性がないノードを 発見します。
- 「アドレススキャン」は、単一のアドレススキャン (または「:」記号で分けられた複数の IP ア ドレス) を実施します。

### <span id="page-24-0"></span>アクションの設定

ノ ード イベン ト が発生し た際に、 ユーザへの通知方法を定義する こ と ができ ます。

**設定 > アクション**メニューアイテムを選択し、アクションページを表示します。以下のボタンが 用意されています ([図 7\)](#page-25-0) :

- 新しいアクションの作成
- 選択したアクションのコピー
- 選択したアクションの編集
- 選択したアクションのテスト
- 選択したアクションの削除

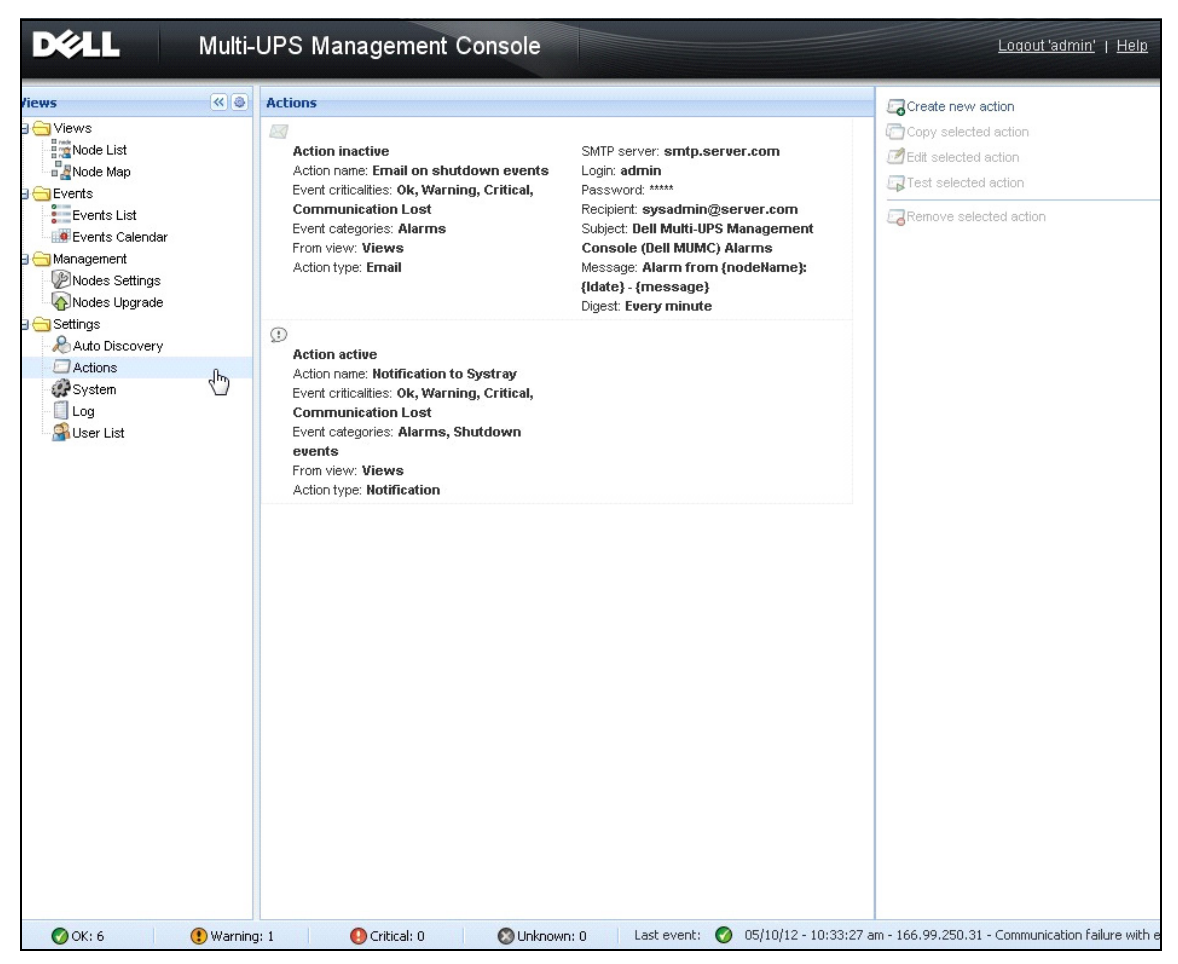

#### <span id="page-25-0"></span>図 7. アクションのページ

#### 新しいアクションの作成

新しいアクションの作成ボタンにより選択したイベント基準でアクションをフィルターし、設定を 利用して以下のように応対することができます

- Eメールの送信:アクションに対してEメールで応対する
- スクリプト / プログラムの実行: UPS イベントにおいてスクリプトまたはプログラムを実行 する
- アラーム通知の送信: ローカルアラーム通知ボックスに通知を送信します。これはシステムト レイアイコンから利用できます。

新しいアクションの作成ボタンは、新しいアクションの作成ダイアログを表示します(図8)。

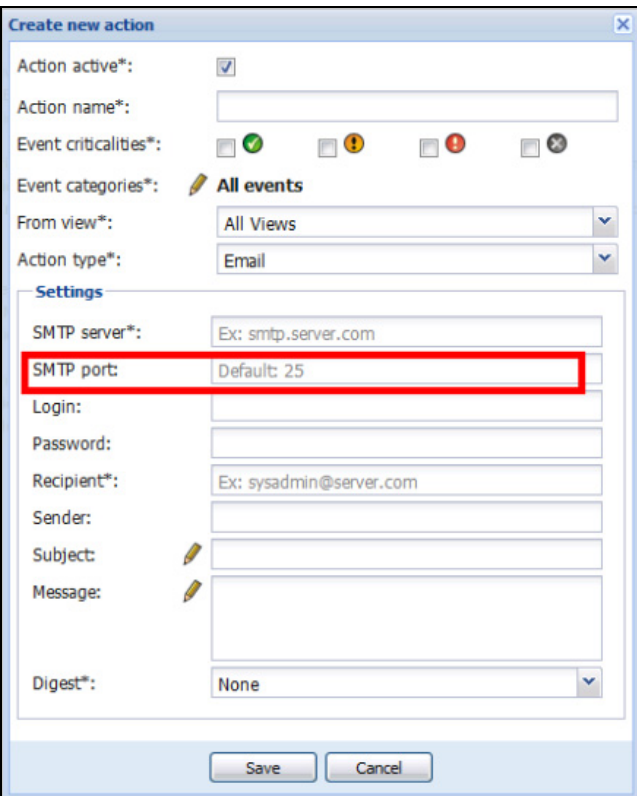

#### <span id="page-26-0"></span>図 8. 新しいアクションの作成のダイアログボックス

注記:「\*」 欄は入力必須項目です。

#### イベントフィルタ

以下の項目ごとにアクションを検索できます:

• イベントの緊急度:緊急、警告、通常、通信切断

注記 : このパラメータで、イベントレベル別に通知を検索できます。本書で後ほど説明するイベントリ ストを参照してください。「緊急」を検索条件で選択した場合、関連する「通常」イベントは受 信されず、デバイスステータスを「緊急」から「通常」に変更するよう通知されます。

• イベントカテゴリ : すべてのイベント、アラーム、シャットダウンイベント、雷源イベント、 測定

注記 : ペンのアイコンで、イベントカテゴリの編集や選択ができます。

• 表示: イベントの誘引原因の表示

#### 置子メール

UPS イベントに関する電子メールの受信方法:

• SMTP サーバアドレスおよび受信者の電子メールアドレスを表示してください。SMTP サーバ から認証を求められた場合、ログイン名とパスワードを使用します。

高度な使用方法 :

- サードパーティのサービスプロバイダをご利用のうえ、雷子メールを SMS に転送するときな ど、件名をカスタマイズすることができます。
- 選択し た遅延時間の時間枠内に発生し たア ラームを集約し て受信する よ う 指定する こ と ができ ます。

例えば、なしを指定した場合、アラームごとに雷子メールが生成されます。この設定は、イベ ン ト 数 と 同数の電子 メ ールを多数受信する こ と にな り ます。

#### スクリプト / プログラムの実行

UPS イベントにおいてプログラムを実行するには、プログラムパスが必要です。

#### **注記** : プログラムはシステムアカウントで実行されます。

- このアクション(スクリプトまたはプログラム)がシステムアカウントで実行できない場合、 これを起動する前に実行コンテキストを修正する必要があります。
- ユーザアカウントに割り当てた許可とは異なる承諾により、そのユーザに特定のツールやプロ グ ラ ムの実行を許可するには、 Windows の 「RunAs」 コマン ド をご使用 く ださ い。 こ の操作に より、お客様はパスワードを保存することができます (Windows XP サービスパック2以上の バージョン)。
- 次の Microsoft コマンドを使用します:

> runas /profile /user:<windows\_ login> /savecred <DELL\_MUMC INSTALLATION\_PATH\mc2.exe>

• 初回実行時には、パスワードが必要です。これは2回目以降の実行のために保存されます。

#### アラームボックス通知

ローカルコンピュータ上に、アラームボックスによるアラームが表示されます (図9を参照)。 アラームボックスのステータス部分はオプションです。シャットダウンの設定で電源が申告され ている場合にのみ表示されます。

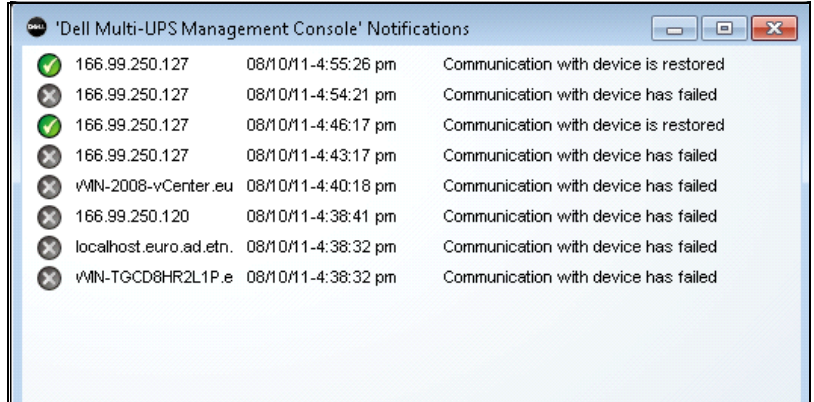

#### <span id="page-28-0"></span>図 9. アラーム通知ボックス

システムトレイからアラームボックスヘアクセスすることができます。システムトレイアイコン を右クリックすると、この機能へ迅速にアクセスできます。電源が申告されていない場合、シス テムトレイアイコンは、表5の説明のような状況であることを示しています。

#### <span id="page-28-1"></span>表 5. システムトレイのステータスアイコン (電源が申告されていない場合)

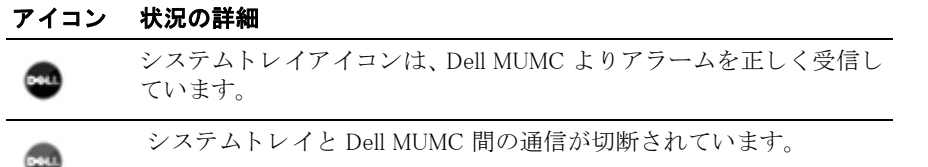

電源が申告されている場合、システムトレイアイコンは、表6の説明のとおりの状況であること を示しています。

#### <span id="page-28-2"></span>表 6. システムトレイのステータスアイコン (電源が申告されている場合)

#### アイコン 状況の詳細

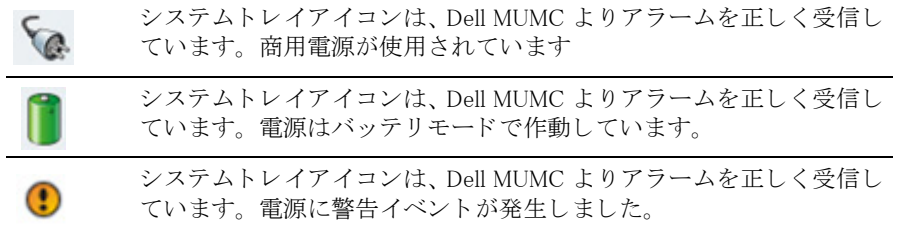

#### 表 6. システムトレイのステータスアイコン (電源が申告されている場合)(続き)

#### アイコン 状況の詳細

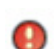

システムトレイアイコンは、Dell MUMC よりアラームを正しく受信し ています。電源に緊急イベントが発生しました。

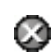

電源との通信に失敗しました。

#### イベントおよびアクションの高度なカスタマイズ化

Dell MUMC インストールフォルダ内に、ユーザ定義のサンプル・アクション・スクリプトが含ま れた configs/scripts フォルダがあります (**sample\_user\_script.js**)。

非常に特別なイベントやアクションを定義するよう、このスクリプトを修正したり新規スクリ プトを作成することができます。このサンプルスクリプトは、新しいアクションやトリガーを定 義する ために期待された構造や構文に関する詳細を提供し ています。

スクリプトの実行を有効にするには、以下のとおり enabled プロパティを true に設定します:

```
UserScript =
{
  name: "MyScript",
 enabled: true, // このプロパティを true に設定し、スクリプトを有効化する
}
```
#### {INSTALLATION\_PATH}/configs/scripts にあるサンプルスク リ プ ト

サンプルス ク リ プ ト : *windows\_event.js*

これは Windows イベントログ用のサンプルユーザースクリプトです。ソフトウェアがローカル ウィンドウズイベントログに書き込むことができるようにします (ユーティリティの障害 / ユー ティリティ復旧イベント)。デフォルトでは有効化されています。

太字の属性は以下のように修正できます。

UserScript =

{

name: "WindowsEvents",

有効化: true, // このプロパティを true に設定し、スクリプトを有効化する

onEvent: true,

delay: 0, // このプロパティはスクリプトの最初の実行を遅延するために使用することがで き ます。

interval: 10000, // その後 10 秒後の間隔

サンプルス ク リ プ ト : *humidity\_shutdown.js*

これは PDU から湿度または温度アラームをトリガーし、シャットダウンシーケンスを起動する サンプルスクリプトです。このスクリプトは、PDU プローブで行うことができることを示しま す。

太字の属性は以下のように修正できます。

UserScript =

{

name: "ShutdownByTemperatureOrHumidity",

enabled: false,  $//$ このプロパティを true に設定し、スクリプトを有効化する

onEvent: true,

delay: 0, // このプロパティはスクリプトの最初の実行を遅延するために使用することがで き ます。

interval: 10000, // およびその後 10 秒ご と

…

 /// @property {Integer} pduName こ のプロパテ ィ は湿度 sonde の付いた PDU ip アドレスで あり、確認を必要とします。

pduName : "178.222.223.224",

/// @property {Integer} pduHumidityLimit このプロパティはシャットダウン前の湿度の値制 限です。

pduHumidityLimit : 20,

 /// @property {Integer} pduTemperatureLimit このプロパテ ィ はシ ャ ッ ト ダウ ン前の温度の値 制限です。

pduTemperatureLimit : 20,

#### アラーム音の高度なカスタマイズ化

```
イベント時のアラーム音の設定方法:
 1 {INSTALL DIRECTORY}\Dell\MultiUPSManagementConsole\configs\config.js ファイルの中で、以
    下のように設定を変更します:
    'systray':
    {
       'soundAlarm': false, 
       'notificationIcon': true, 
       'notificationBox': true
    }
 2 以下の とお り 、 'soundAlarm': false, から 'soundAlarm': true, に変更し ます :
    'systray':
    {
      'soundAlarm': true, 
      'notificationIcon': true, 
      'notificationBox': true
    }
```
- 3 この設定が反映されるよう Windows のユーザセッションを終了し再起動します。
- 注記 : Windows のコントロールパネルのサウンド設定からアラーム音を変更することができます (図10を 参照)。
- 注記 : Dell MUMC のアラームは、「低バッテリアラーム」のサウンドにリンクしています。これは、その他 の wav 形式ファイルを選択することで変更可能です。

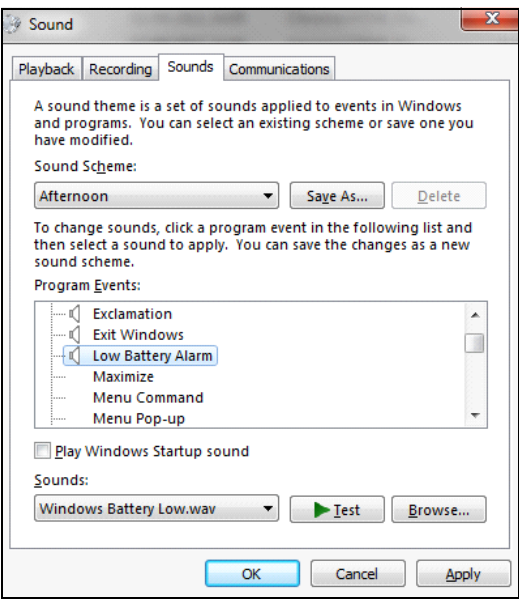

#### <span id="page-32-1"></span>図 10. アラーム音の選択

### <span id="page-32-0"></span>ユーザアカウントの設定

複数のユーザアカウントの設定方法:

- 1 管理者ユーザープロファイルでログインします。
- 2 設定 > ユーザリストを選択します。 ユーザリストのページが表示されます ([図 11](#page-33-0) を参照)。
- 3 ユーザの追加をクリックします。ユーザの追加のダイアログボックスが表示されます。
- 4 ユーザのログイン名とパスワードを入力します ([図 12](#page-33-1) を参照)。
- 5 ユーザのプロフィールレベルを選択します。次のレベルが利用可能です:
	- Admin (管理者。ユーザはすべての機能にアクセスできます)
	- User (ユーザ。ユーザは閲覧のみ可能ですが、システムやノードの設定変更はできませ  $(\lambda)$ 。
- 6 新規ユーザの作成をクリックします。

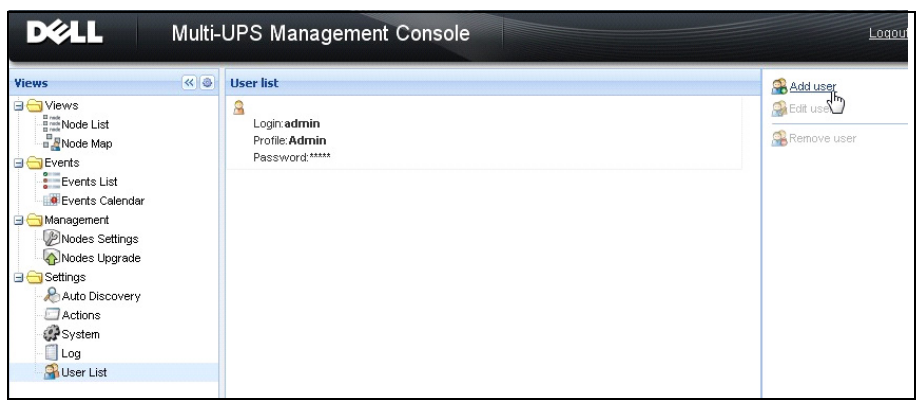

<span id="page-33-0"></span>図 11. ユーザリストのページ

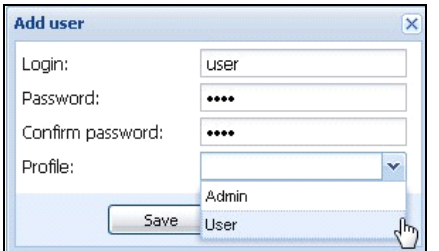

#### <span id="page-33-1"></span>図 12. ユーザの追加のダイアログボックス

ご注意: Dell MUMC には、以下のとおりデフォルトの管理者プロフィールが含まれています:

- ログイン名 「admin」
- パスワード 「admin」

警告:安全のために、インストール終了後直ちにこのデフォルトのパスワードを変更するよう強くお奨めし ールー<br>- アルフルドが 8 桁未満の場合には、セキュリティ警告がポップアップ表示されます。

### <span id="page-34-0"></span>システム設定

システム設定を編集することができます。*設定 > システム* のメニューアイテムから、システム情 報、言語、スキャン設定、モジュール設定を編集できます([図 13](#page-34-1) を参照)。

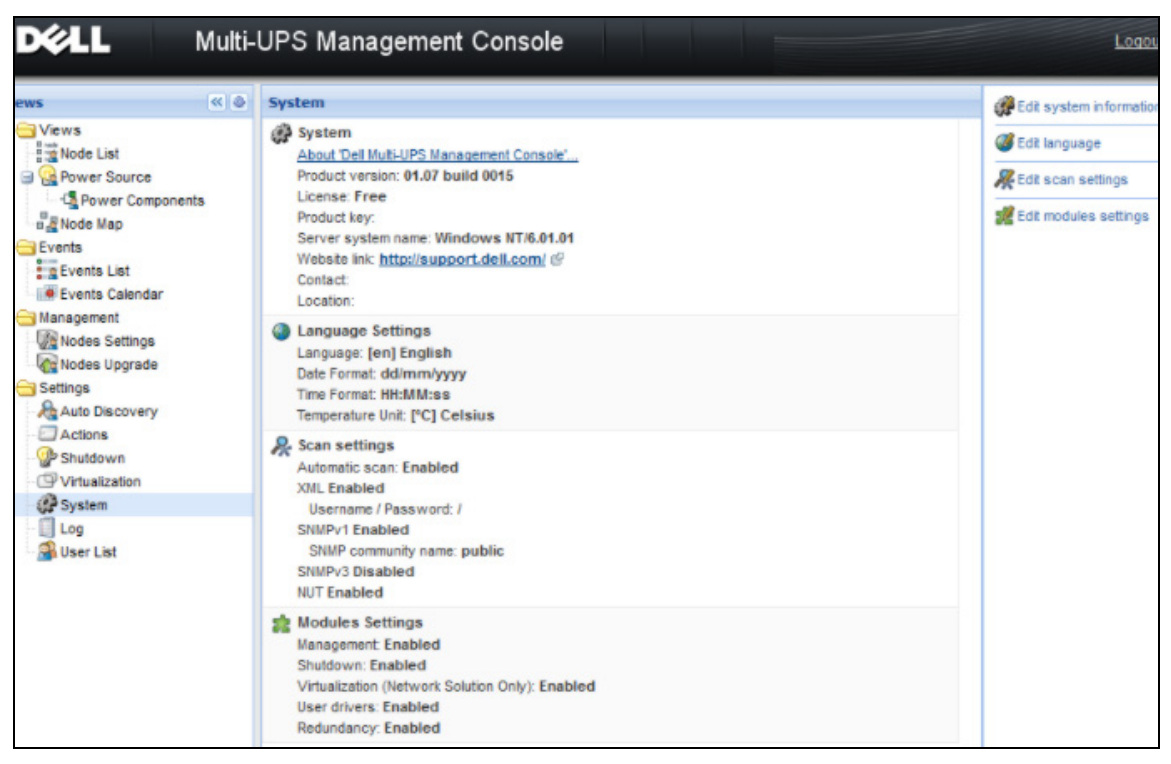

#### <span id="page-34-1"></span>図 13. システム設定ページ

アイテムをひとつを選択しそれをダブルクリックするか、右側メニューにある該当ボタンを1回 クリックします:

- システム情報の編集は、連絡先や場所情報を変更します。
- スキャン設定の編集 は、検出のためにデフォルトの SNMP コミュニティ名を変更します。
- モジュールの編集 の設定は、 Dell MUMC のオプションモジュールを有効化 / 無効化します :
	- 管理 は、ノード構成の大量設定とノード更新ができます:
	- シャットダウンは、 雷源障害の発生時に Dell MUMC を実行しているコンピュータのシャッ トダウンを行います。
	- 仮想化 は、 仮想化された IT システムの管理を行います。
	- 冗長 は、 N+1 冗長構成で >1 UPS の構成をヘルプし ます。

• 言語の編集は、 ユーザー言語、 日付および時間の形式、 および温度単位 (摂氏または華氏) を 選択し ます。

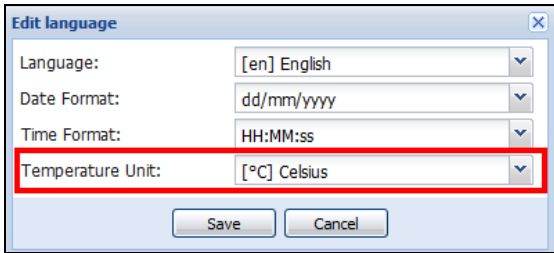

図 14. 言語設定の編集
4

# スーパービジョン

本章では、 Dell Multi-UPS Management Console (MUMC) のモニ ター機能についてご説明し ます。

## モニタリング・インターフェースへの接続方法

電源をモニターするには、メインの Dell MUMC インターフェースを起動します。インター フェースは、ローカル操作または遠隔操作で接続できます。

### ローカルアクセス

Dell MUMC のインストール先であるシステムにおいて、次のショートカットを使用することがで きます。

**•** 開始 > プログラムフ <sup>ァ</sup> イル > Dell > Multi-UPS Management Console > Multi-UPS Management Console を開 く

#### 遠隔接続

1 リモートコンピュータから、ウェブブラウザ上に以下の URL のいずれかを入力することもで きます :

https://<Dell MUMC をホスティングしているコンピュータ名または IP アドレス >:4680/

#### または

https://Dell MUMC をホスティングしているコンピュータ名または IP アドレス:4679/

2 SSL モードでは、はい をクリックして証明書を承諾してください (図15を参照)。

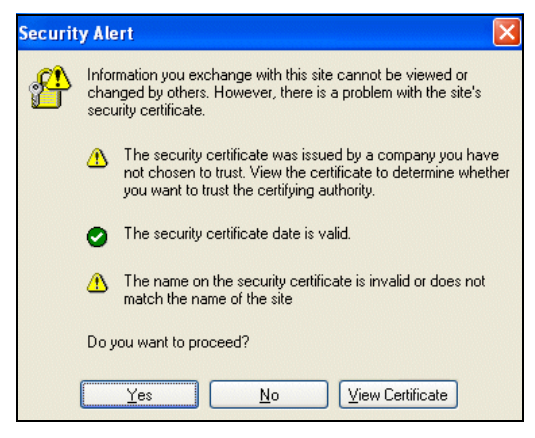

#### <span id="page-37-0"></span>図 15.SSL 証明書の承諾

- 3 Vista 用 IE7 での証明書のインストール方法は以下のステップを行ってください。
	- a デスクトップのアイコンを右クリックして「管理者として実行」を選択のうえ管理者とし て IE を起動し ます。
	- b Dell MUMC を開きます。
	- c 証明書のエラーをクリックして続行します。
	- d アドレスバーにある 証明書のエラー のボタンをクリックします。
	- e 証明書の表示をクリックします。
	- f 証明書のインストールをクリックします。
- 4 「証明書をすべて次のストアに配置する」のラジオボタンをクリックし、「信頼されたルート証 明機関」 ス ト アを選択し ます。 こ の操作を行わない と 、 証明書がお客様の個人ス ト アに保存さ れず、 Internet Explorer に信頼されません。
- 5 ログイン名とパスワードを入力します。

## ノードリストの表示

以下のデフォルトの縦列がこのページに表示されます ([図 16](#page-38-0) を参照):

- タイプ:グラフィカルアイコンによって UPS/PDU およびアプリケーションを区別します。
- ステータス:このアイコンは、モニターされているデバイス上で有効な最重要イベントの緊急 性を表しています。
- 名称:IP アドレス、DNS 名、またはユーザ定義の名称
- 詳細:製品名またはその詳細
- 場所:ノードの配置場所
- 連絡先:ノードの連絡先
- リンク:デバイスのウェブサイトへのリンク (ある場合)

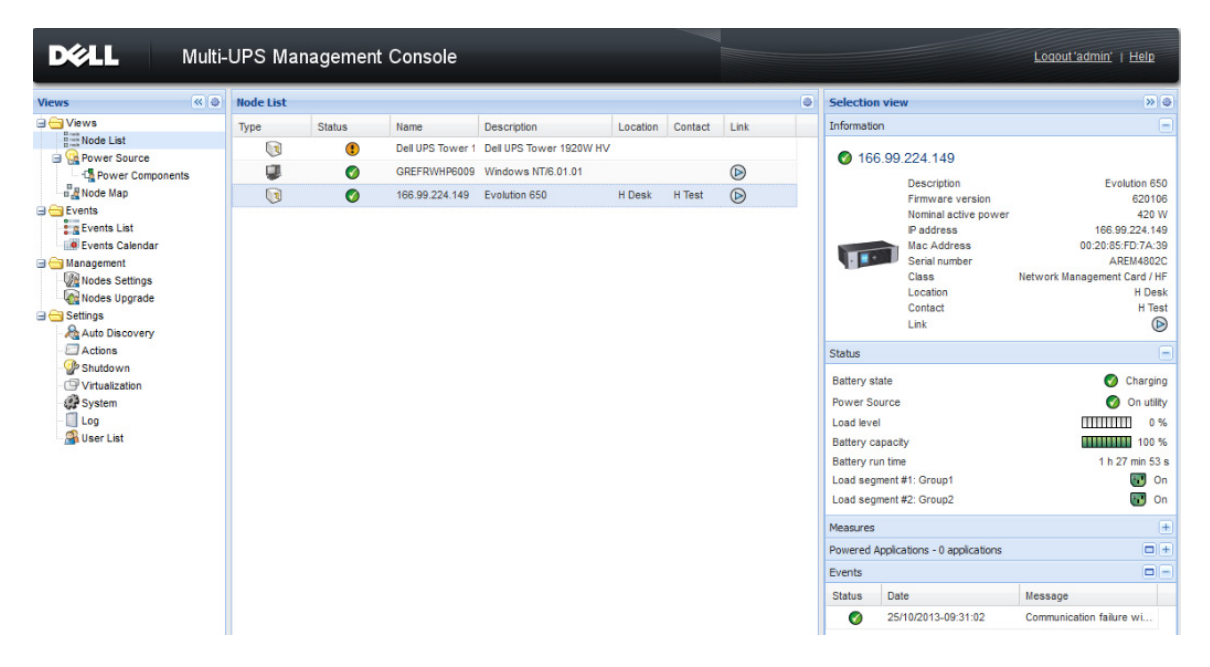

#### <span id="page-38-0"></span>図 16. ノードリストの表示

デバイスリストの縦列のタイトル (ステータス / 名称 / 詳細 / 場所 / 負荷レベル等) をクリック すると、項目別に分類できます(昇順または降順)。図17 に示しているとおり、縦列の項目も追 加できます。

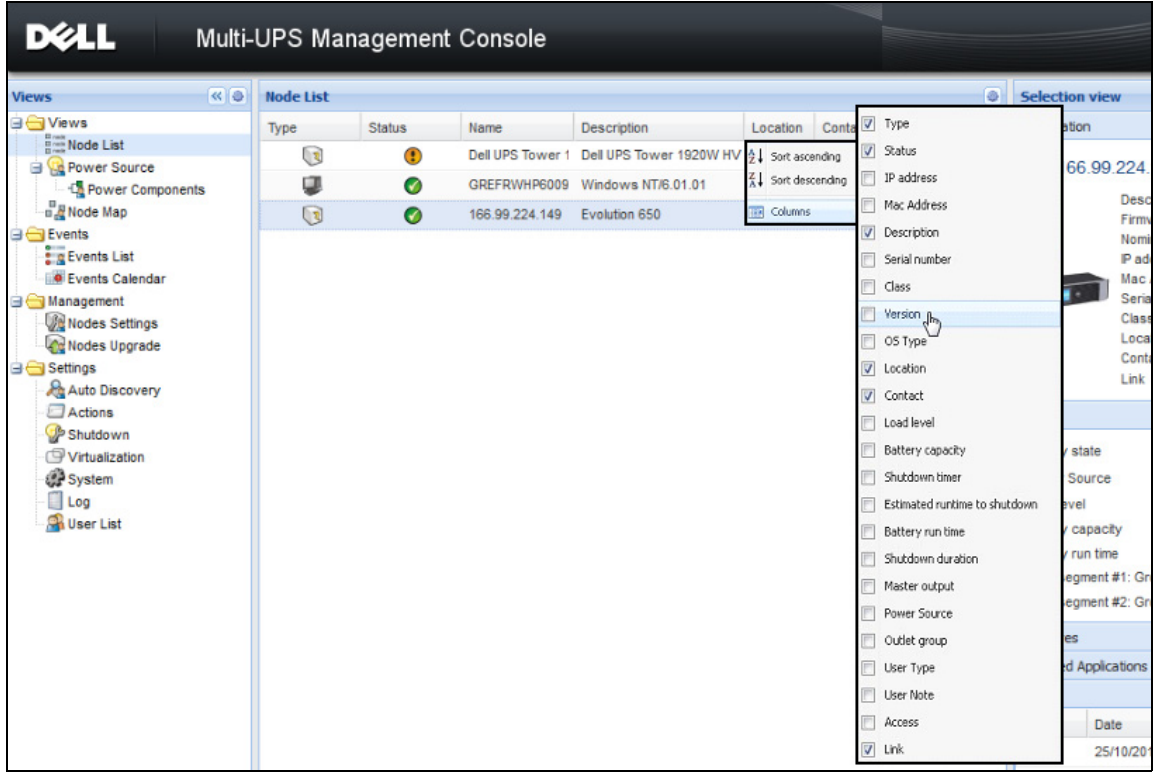

#### <span id="page-39-0"></span>図 17. ノードリストの縦列追加の表示

## 自由自在なパネル表示

ピュー > 電源メニューアイテムセレクションは、電源ページを表示します。 ノードリストのデ バイスおよびアプリケーションに対して、電源表示で表示したい情報およびステータスパネルを 選択することができます。例えば図18においては、次のパネルが表示されます。

- 情報およびステータス
- 測定
- グラフ
- 概要

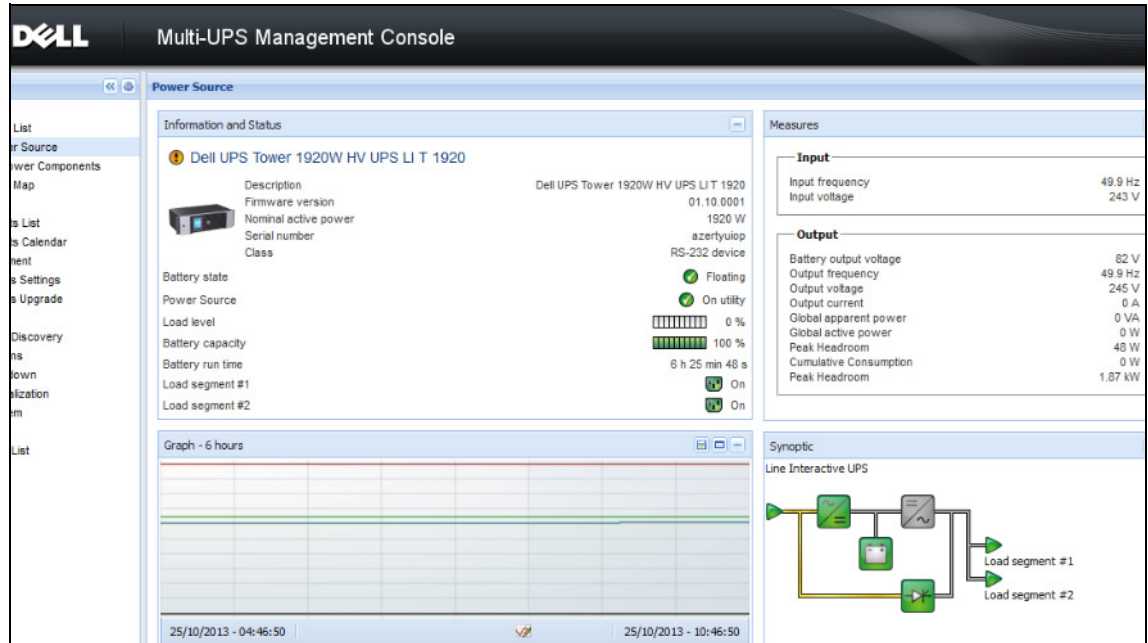

#### <span id="page-40-0"></span>図 18. 電源の表示

表示の中でどのパネルを表示するかを選択するには、リストにあるデバイス / アプリケーション から、および、ウインドウ右側の「詳細パネル」のディスプレイの中から選択します (図19 参 照)。

- バータイトルをクリックするとパネルの折りたたみ / 拡大を行います。
- また、すべての表示メニューや選択表示メニューを 2 または < で表示・非表示できます。
- 選択表示で追加し たいパネルを選択する ためにチェ ッ ク ボ ッ ク ス を選択 (チェ ッ ク) し ま す。

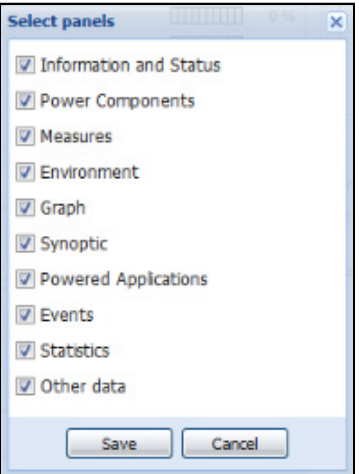

#### <span id="page-41-0"></span>図 19. パネル選択のダイアログボックス

注記 : 一部のパネルは特定のノードタイプのみにご利用いただけます。

## パネルリスト

#### 情報パネル

以下の ノード情報がこのパネルに表示されます ([図 20](#page-42-0) を参照) :

- 166.99.xx.vv: DNS 名 (または IP アドレス) が「ステータスアイコン」付近に表示されます。
- 詳細 : 商品名
- ファームウェアバージョン: UPS のファームウェアリビジョン・レベルまたは電源として設定 された Dell NMC カード
- 名目上の皮相電力 : VA (ボル ト アンペア) 表示のデバイ スの負荷容量
- IP アドレス:デバイスの IP アドレス
- MAC アドレス: MAC デバイスのアドレス
- シリアル番号 : デバイスのシリアル番号 (ある場合)
- クラス:カードタイプ
- 場所:デバイスの場所 (syslocation オブジェクト値はデバイスページでも設定ができます)
- 連絡先:デバイスの連絡先(syslocation オブジェクト値はデバイスページでも設定ができま す)
- リンク : デバイスのウェブサイトへのリンク (ある場合)

#### 注記 : このパネルに表示される情報は、 閲覧し ている ノ ー ド タ イプによ って異な り ます。

#### スーパービジョン | 42

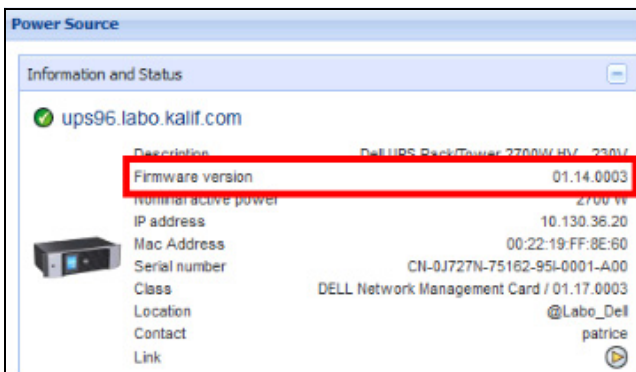

<span id="page-42-0"></span>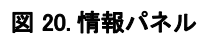

## ステータスパネル

ノ ード に関する状況が、 以下の とお り パネル表示されます ([図 21](#page-42-1) を参照) :

- 雷源: 交流電力 / バッテリ
- バッテリの状況:充電 / 消耗 / デフォルト / フロート充電 / 休止
- 負荷レベル:デバイスの出力負荷レベル
- バッテリ容量:デバイスのバッテリ容量
- バッテリ・ランタイム:バックアップ時間が残っているデバイス
- メイン出力: メイン出力の状況 (ON/OFF / 内部障害 / 自動バイパス ON/ 手動バイパス / 過 負荷)
- コンセント No.x: 出力のコンセント状況 (ON/OFF)

注記 : パネルの表示情報は UPS の性能に左右されます。

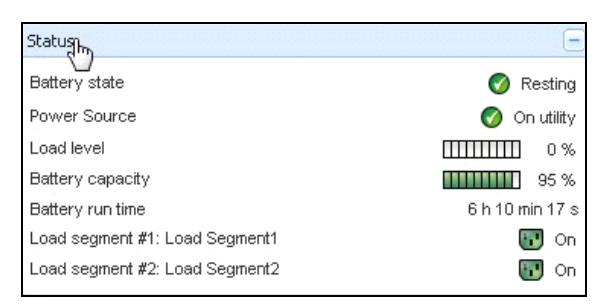

#### <span id="page-42-1"></span>図 21. ステータスパネル

## コンセン トパネル

このパネルでは、選択した PDU に関するコンセント状況が以下のとおり表示されます (図 22 を参照)。

- マウ ス を コ ンセン ト に乗せる と詳細情報が表示されます。
- このパネル内のコンセントを選択すると、そのコンセントに関するグラフ式の情報がパネル表 示されます。
- また、グラフ設定ダイアログでコンセント情報を選択しなければなりません (グラフパネルに あるグラフ設定ボタン めらアクセスできます)。

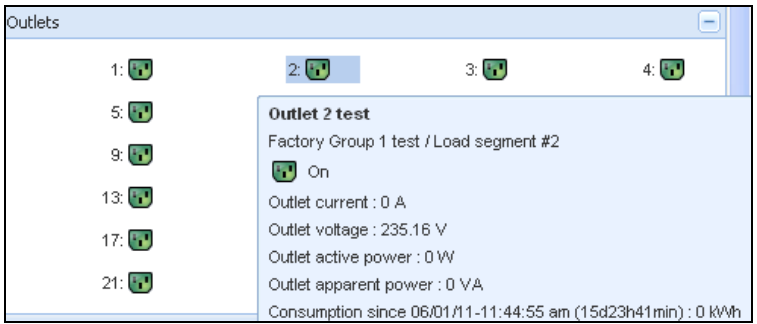

#### <span id="page-43-0"></span>図 22. コンセントパネル

コンセント状況が色分け表示されます (表7を参照)。

#### <span id="page-43-1"></span>表 7. コンセントの色分け

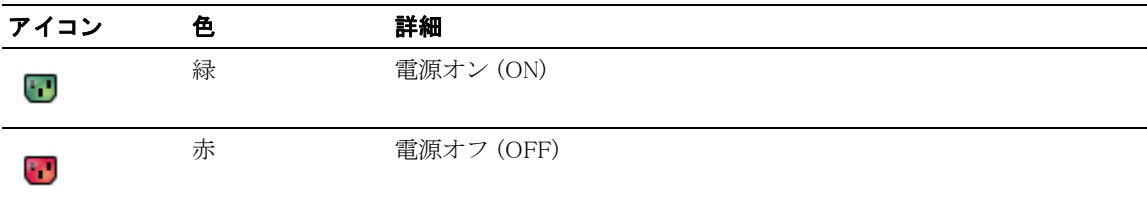

## 測定パネル

このパネルは、ノードの性能によって単相または3相の装置を使用条件とした選択デバイスの電 気的パラメータを表示します ([図 23](#page-44-0) と[図 24](#page-44-1) を参照)。

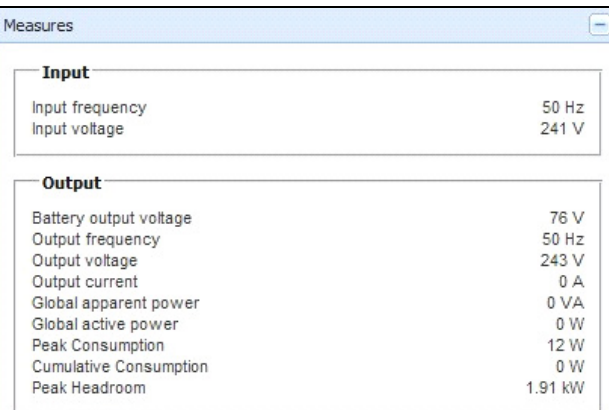

### <span id="page-44-0"></span>図 23. 測定パネル (単相)

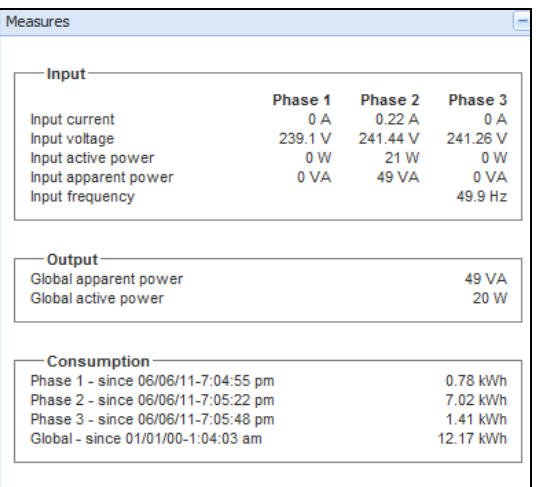

## <span id="page-44-1"></span>図 24. 測定パネル (3 相)

## 環境パネル

このパネルは、選択したデバイスのセンサー情報を表示します ([図 25](#page-45-0) を参照):

- 温度: 温度 (° C)
- 湿度 : 湿度レベル
- 入力 No.1: 1 番目の接点状況 (開 / 閉)
- 入力 No.2: 2 番目の接点状況 (開 / 閉)
- 注記 : この 2 つの入力接続オプシ ョ ンに関する詳細情報は、 Dell Environmental Monitoring Probe (EMP) の ユーザガイドを参照してください。

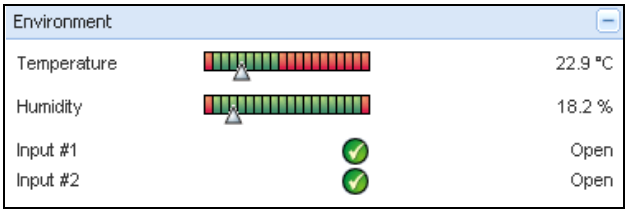

## <span id="page-45-0"></span>図 25. 環境パネル

## グラフパネル

このパネルは、選択したデバイスの主な測定値をグラフ表示します ([図 26](#page-46-0) を参照):

- □ ボタンは、グラフ内で拡大表示します。
- ■ ボタンは、グラフに表示したいデータを選択することができます。

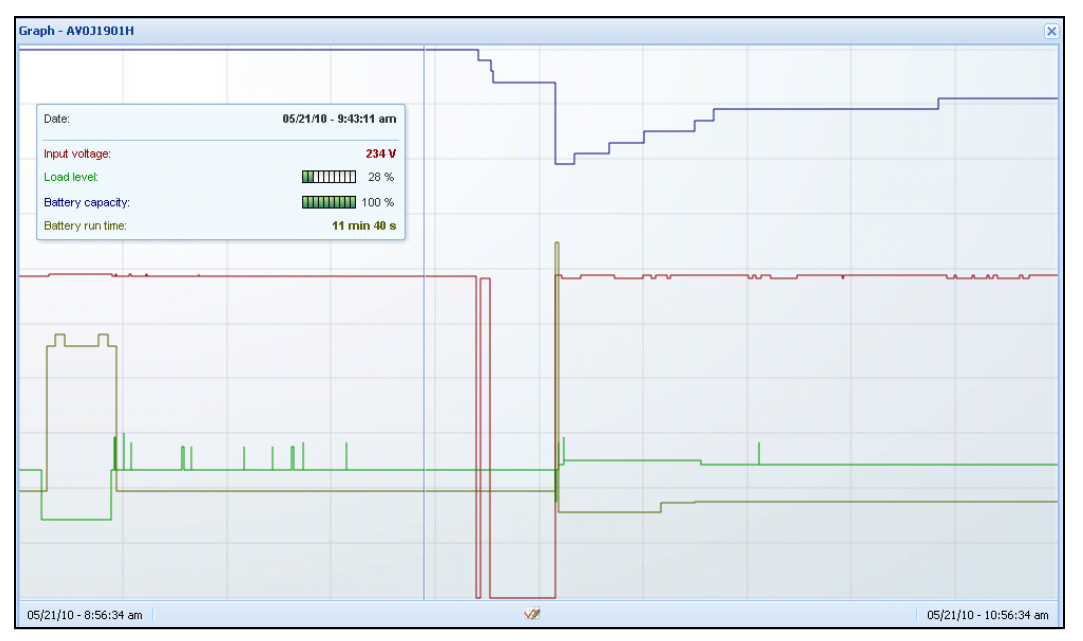

#### <span id="page-46-0"></span>図 26. グラフパネル

### 概観パネル

このパネルは、選択したデバイスの全体像を表示します ([図 27](#page-46-1) を参照): バナー下の左肩に、 オンライン UPS、ラインインタラクティブ方式 UPS など、UPS の電気的な接続形態が表示され ます。機能ブロックのひとつにマウスを重ねると、ツールチップが表示されます。

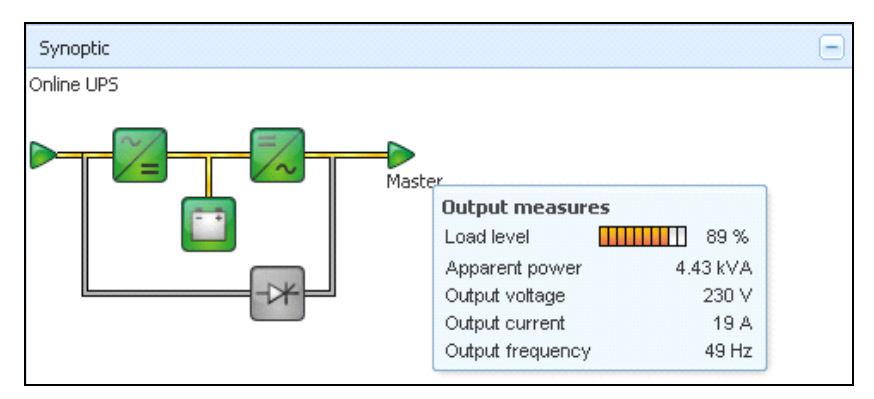

<span id="page-46-1"></span>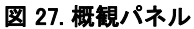

概観パネルに使用される色別けアイコンは、以下のように表示されます(表8を参照):

- UPS モジュール
- バッテリモジュール
- 電気の流れ
- UPS 入力時の電力
- UPS 出力時の負荷、 UPS 出力状況の リ ン ク が付随。
- 色分けによる組み合わせ

#### <span id="page-47-0"></span>表 8. 概観パネルのアイコン

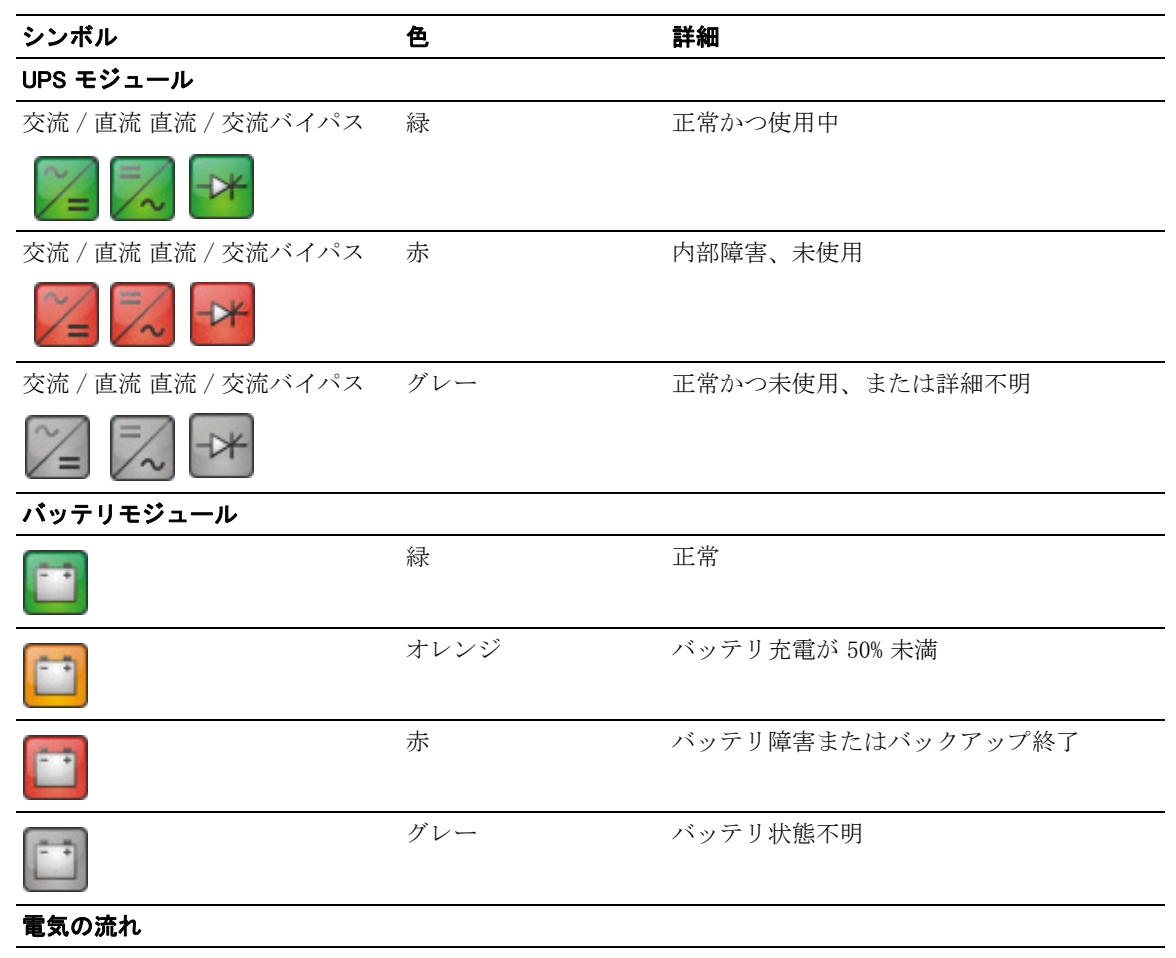

### 表 8. 概観パネルのアイコン (続き)

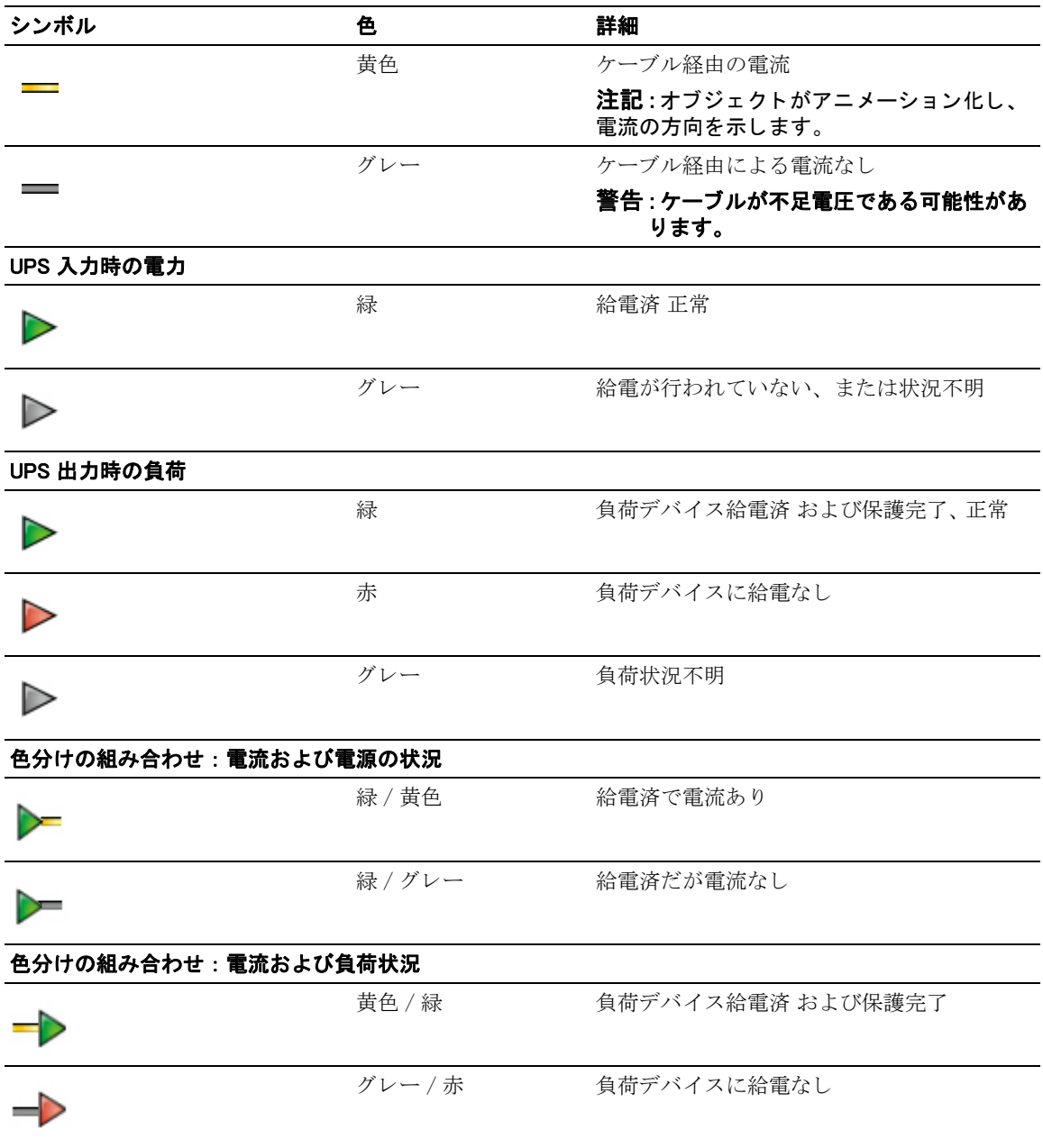

電源

この電源パネルは、サーバで起動中の選択アプリケーションに給電しているデバイスの情報を表 示し ます ( [図 28](#page-49-0) を参照)。

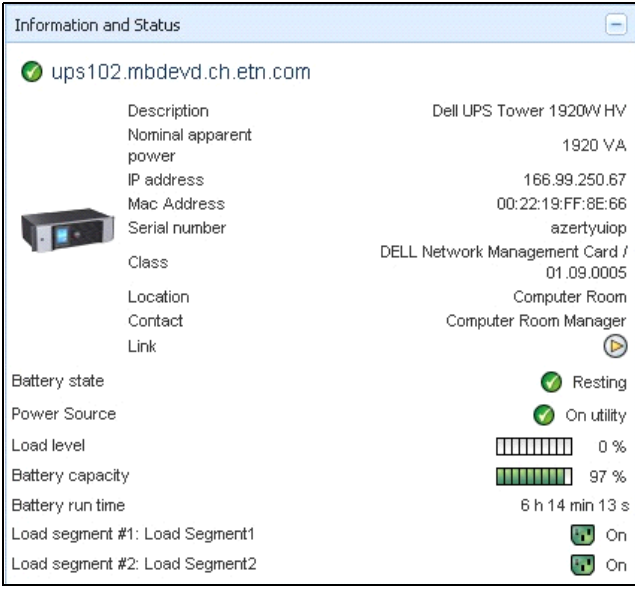

#### <span id="page-49-0"></span>図 28. 電源

### 給電済のアプリケーション

給電済のアプリケーションのパネルは、選択したデバイス (その他の Dell ULNM) によって給電 されている Dell UPS Local Node Manager (ULNM) などのアプリケーションの情報、および、雷源 障害イベントの発生後、それらのシャットダウンの時間的データを表示します ([図 29](#page-49-1) を参照)。

| Powered applications |      |                |                                          |                                                                                                    |  |
|----------------------|------|----------------|------------------------------------------|----------------------------------------------------------------------------------------------------|--|
| Statul               | Name |                | Shutdown diac Shutdown dura Outlet group |                                                                                                    |  |
|                      |      | 166.99.250.10. | $2 \text{ min } 00 \text{ s}$            |                                                                                                    |  |
|                      |      |                | Off time:                                | Runtime to shutdown: 22 min 20 s<br>Shutdown duration: 2 min 00 s<br>$15 \text{ min} 15 \text{ s}$ |  |

<span id="page-49-1"></span>図 29. 給電済のアプリケーション

## イベントパネル

このパネルは、選択したノードのイベントリストを表示します ([図 30](#page-50-0) を参照)。ヘッダーの項目 をクリックすると、状況、日付、メッセージごとにイベントを分類できます。

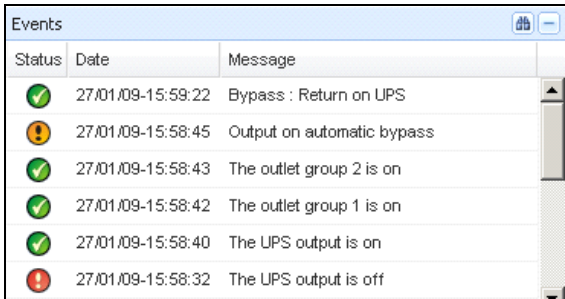

#### <span id="page-50-0"></span>図 30. イベントパネル

### 統計パネル

このパネルは、選択したノードの統計を表示します ([図 31](#page-51-0) を参照)。 ボタンで、統計の時間 間隔を選択できます。 「開始日」と「終了日」の 2 つのボタンをクリックすることで時間間隔を 調整でき ます。

算出される統計データは以下のとおりです:

- 皮相電力消費量 (または次回バージョンでは有効電力消費、ワット表示)
- 平均皮相電力 (または次回バージョンでは平均有効電力、ワット表示)
- 電源障害数
- 電源障害の集積時間
- バッテリ障害数
- 内部障害数
- 過負荷数
- 警告アラーム数
- 緊急アラーム数
- 出力 OFF の数
- 通信切断数

注記 : 上記の情報は、デバイスの性能によって左右されます。

#### スーパービジョン | 51

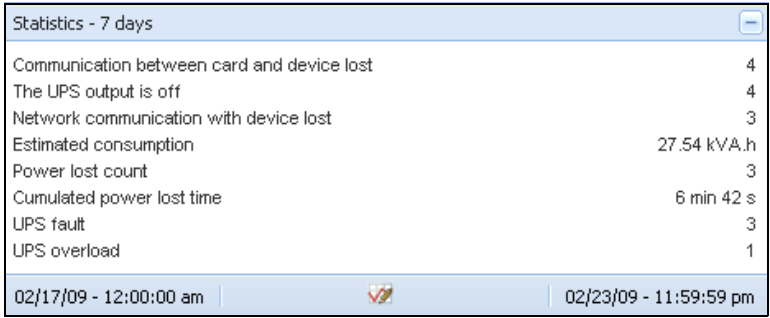

#### <span id="page-51-0"></span>図 31. 統計パネル

## 電源構成

[図 32](#page-51-1) は、電源構成の表示を示しています。このパネルは、冗長機能が有効になっている場合、 お客様の冗長化された UPS システムの構成を表示し ます (第 8 章 [" 冗長性 " ページ 101](#page-100-0) を参 照)。

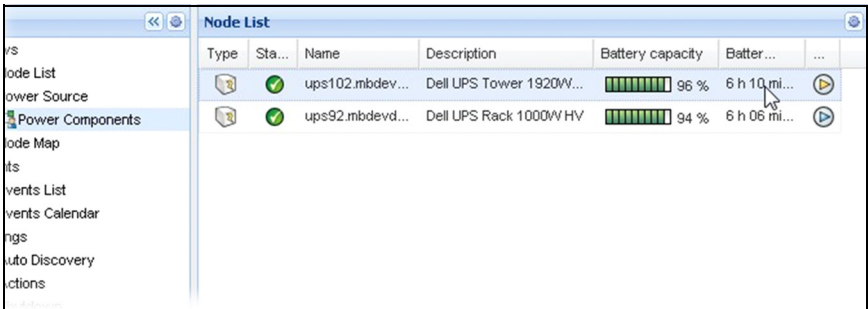

#### <span id="page-51-1"></span>図 32. 電源構成の表示 (「電源」 の下位表示)

## デバイスモニター

ページ下にあるバーは、モニターされているノードの状況を表示しています。図 33 の以下の点 にご注意 ください:

- 14 個のノードが OK
- 4 個の ノード が警告状態
- 2 個の ノード が危機状態
- 0 個の ノード が不明の状態

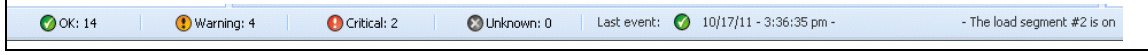

#### <span id="page-51-2"></span>図 33. デバイスモニターの下部バー

## アプリケーションリストの表示

アプリケーションのフィルタ処理を行う下位表示を作成するには、ノードリストを右クリックし て下位表示を作成します。その後、フィルタ処理をする基準別にカテゴリを選択します (図 34 および [図 35](#page-52-1) を参照)。 次の情報から下位表示を作成でき ます : カテゴ リ 、 連絡先、 詳細、 IP ア ドレス、場所、名称、ステータス、タイプ、ユーザノート、ユーザタイプ。 ネットワーク内 で別コ ン ピ ュータで起動し ている Dell ULNM は、 この表示でモニ ターする こ と ができ ます。

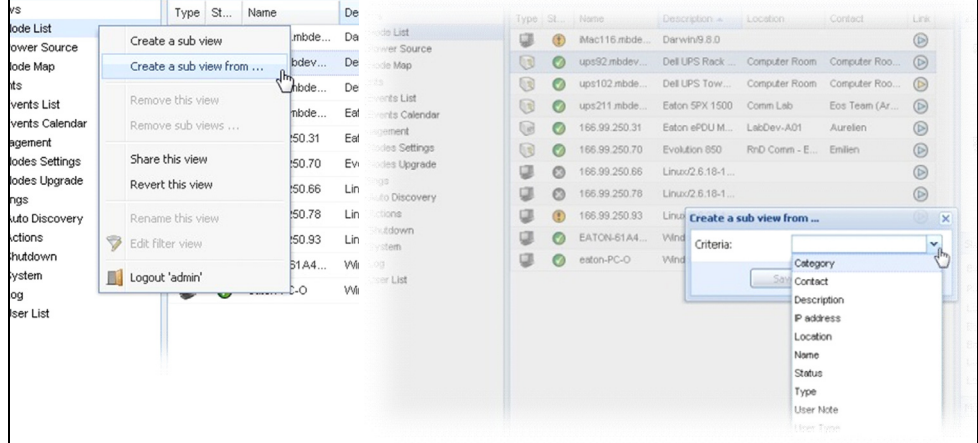

#### <span id="page-52-0"></span>図 34. 下位表示の選択

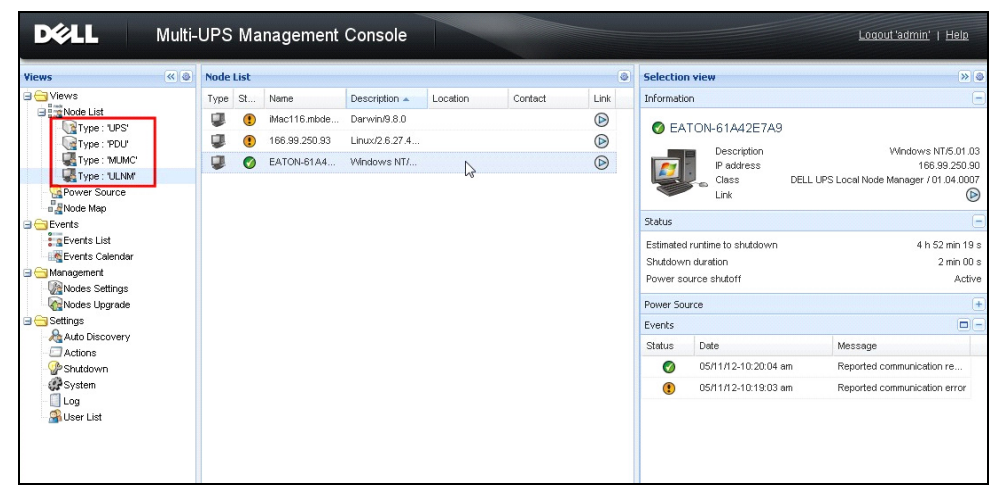

#### <span id="page-52-1"></span>図 35. 下位表示の例

このページでは、以下のデフォルト情報が表示されます:

- タイプ:アプリケーション
- ステータス:このアイコンはサーバの状況を表示しています。
- 名称: アプリケーション画面で設定された値(デフォルト設定は IP アドレスまたは DNS 名)。
- 詳細 : マシンのオペレーティングシステム
- 雷源:Dell ULNM のアプリケーション / コンピュータに給雷している UPS
- ランタイム:商用電源が切断された場合の動作時間。
- シャットダウン時間:シャットダウンの手順を実行するためにシステムが要する秒単位の時間
- リンク: Dell ULNM のウェブモニタリングインターフェースへのリンク

## マップ表示

このモニタリングマップは、「ドラッグ &ドロップ」で、お客様のネットワークノードを空間的 に表示でき ます。

注記 : ノ ー ド アイ コ ンを ク リ ッ クする と、 右側パネルに ノ ー ド情報が表示されます。

#### カスタマイズマップ表示の作成

カスタマイズマップの表示は、左側メニューの **表示 > ノードマップ** を選択してアクセスします。 マップが自動的に作成されます。 (マップ上に、アイコンと割当済の IP アドレスが自動的に配置 されます)

ノード マップのタイトルバーにあるコンテキストツールのボタン ● は、 マップを変更するツー ルです ([図 36](#page-54-0) を参照) :

- テーマの変更には、3 種類のアイコン表示が用意されています (小さいタワーアイコン、大き いタワーアイコン、特大の棚アイコン)。
- 背景の管理は、モニタツールにある新しい背景画像をインポートできます (png、IPEG、 gif 形 式の画像をサポート)。マップ用として、モニタツールにある既存の背景を選択したり、その 背景イ メ ージを削除する こ と ができ ます。
- ノードの再編成は、マップ上のアイコンの位置を変更します。
- 「ラベルの追加」は、ユーザ定義のテキストが作成でき、それをドラッグ &ドロップでマップ に配置することができます。

注記:ラベルを削除するには、ラベルを右クリックし、削除をクリックします。

#### スーパービジョン | 54

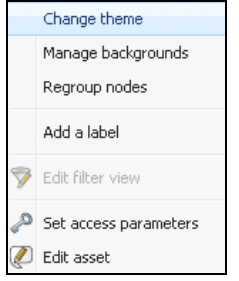

#### <span id="page-54-0"></span>図 36. コンテキストツールメニュー

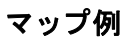

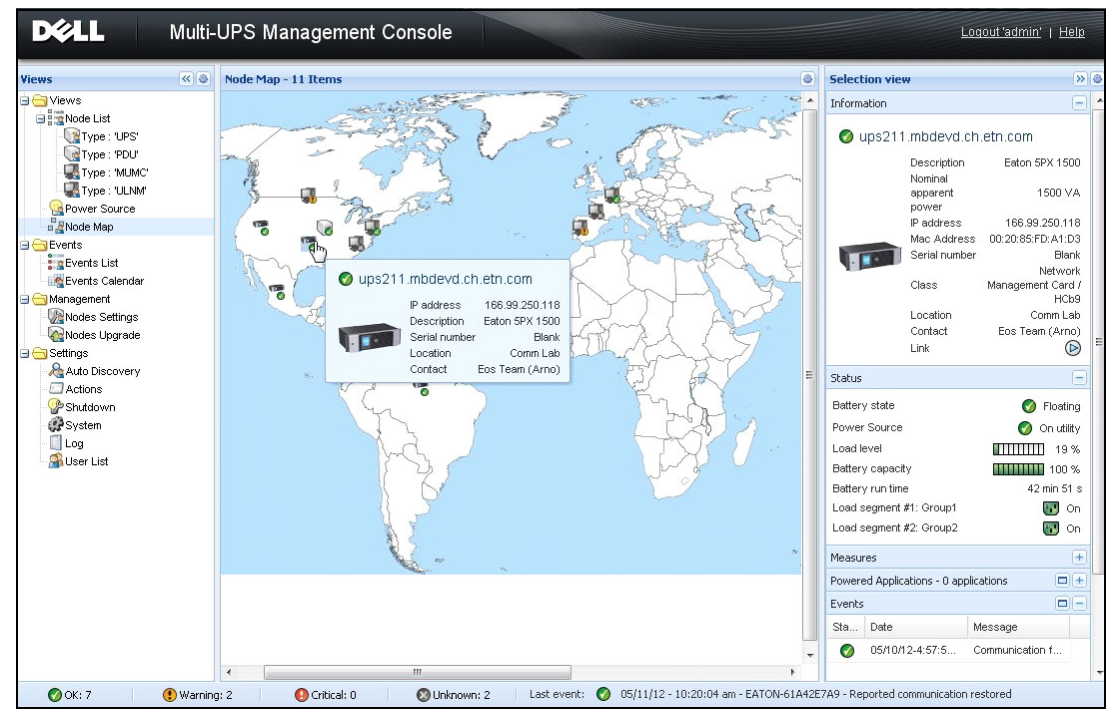

図 37. ワールドマップの表示

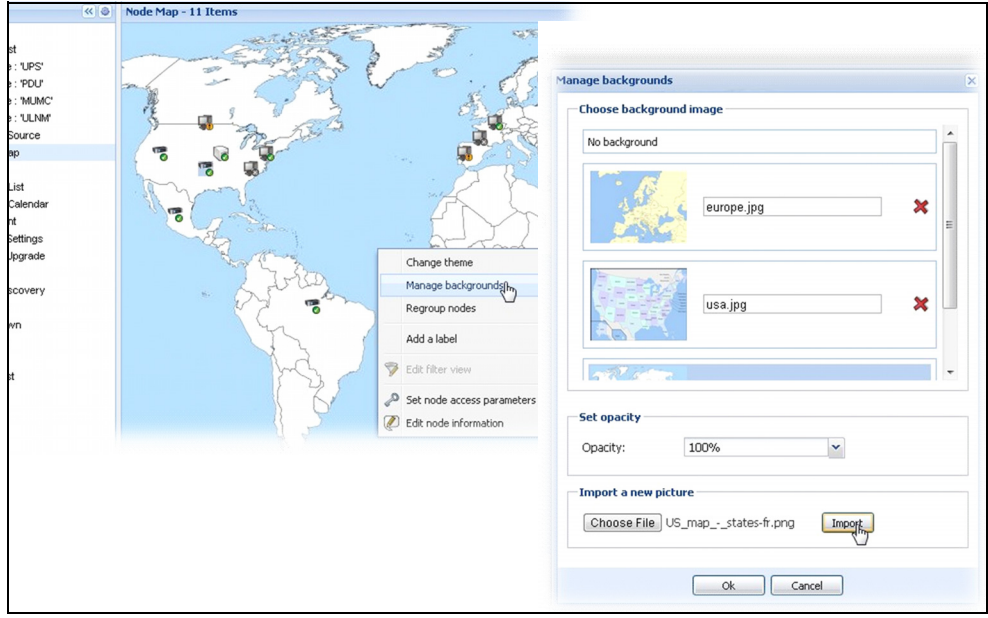

図 38. 背景の管理のコンテキストメニュー

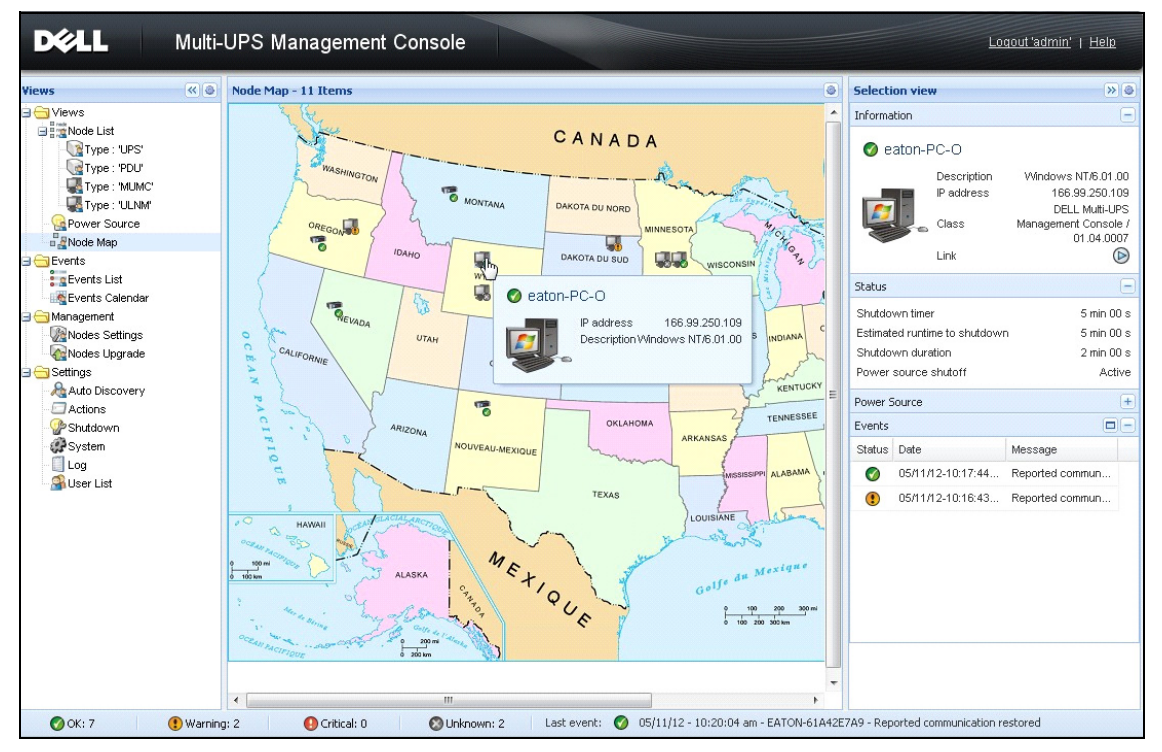

図 39. 国マップの表示

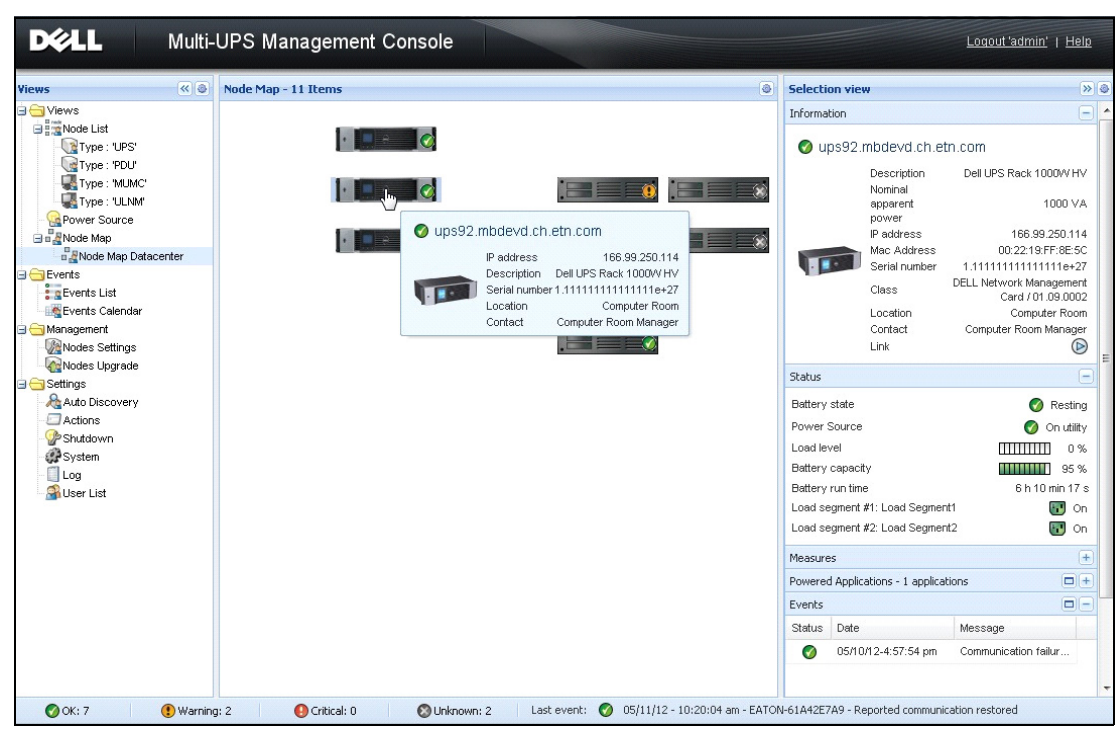

図 40. サーバルームマップの表示

イベント

### リスト表示

イベント > イベント リスト を選択すると、イベントリストページが表示されます ([図 41](#page-58-0) を参 照)。新しいアラームのすべてがこのログに保存されます。状況、日付、コンピュータ名、メッ セージ、受信確認によってアラームを分類できます。

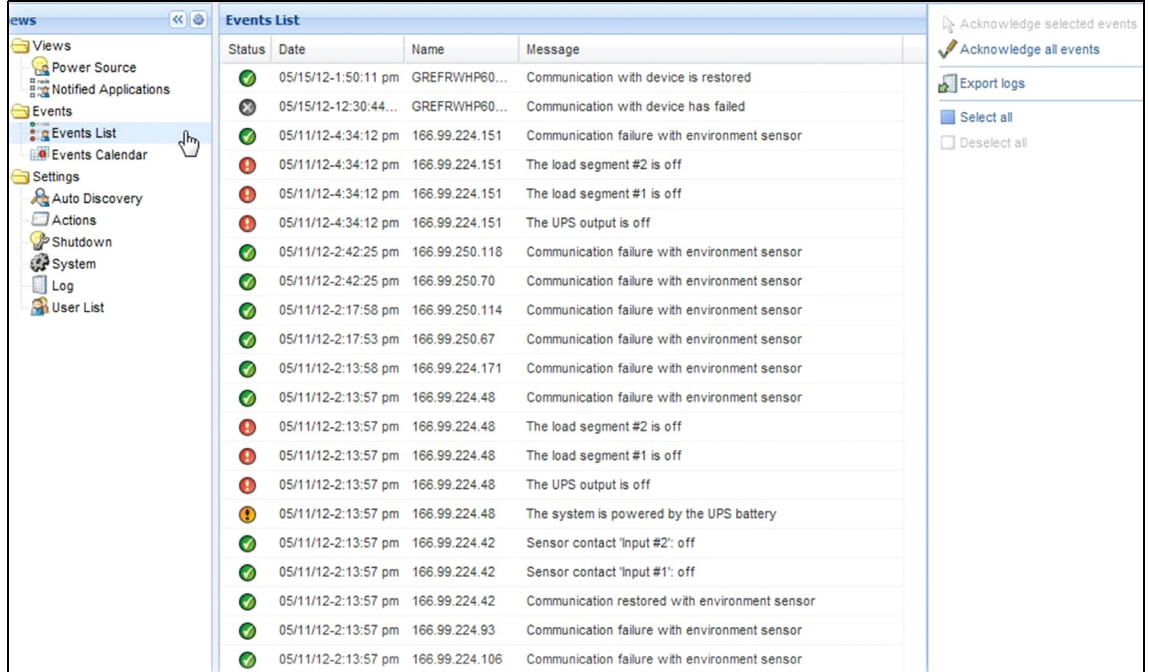

#### <span id="page-58-0"></span>図 41. イベントリストページ

次の機能が利用可能です :

- 選択したイベントの受信確認: 選択したイベントに関して、受信確認欄にチェックボックスを 加えます。
- すべてのイベントの受信確認:すべてのイベントに関して、受信確認欄にチェックボックスを 加えます。
	- 注記 : アラームの受信確認がなされるとチェックボックスに印が付きますが、そのイベントリストに引 き続き表示されます。専用ポータルパネルの *電源 > イベント* では、受信確認がなされたアラー ムの表示は消去されます。

• エクスポートログ: CSV 形式のログファイルを作成します。構文は以下のとおりです: " 日付 "、 " ノ ード "、 " タ イプ "、 " レベル "、 " 対象 "、 " 値 "、 " メ ッ セージ "、 "2009/01/27- 18:35:20.840","166.99.250.83","Measure","0","UPS.PowerConverter.Input[1].Frequency", "49","",

#### 注記 : エクスポートのコマンドは、ログファイル作成のためにダウンロードを許可する前に数秒かかりま す。

- すべて選択:表示されているすべてのイベントを選択します。
- すべて非選択:選択したすべてのイベントを非選択にします。

### カレンダー表示

イベント > イベントリスト を選択すると、イベントカレンダーのページが表示されます (図 42 を参照)。 この行列表示では、 各横列が週を、 縦列が曜日を表し ています。 曜日または時間間隔 を選択した場合(日付ピッカーまたは shift + クリックのコマンドを使用)、イベントおよび統計 パネルは、 この選択に関する全情報を表示し、 新しい統計が算出される と自動更新されます。

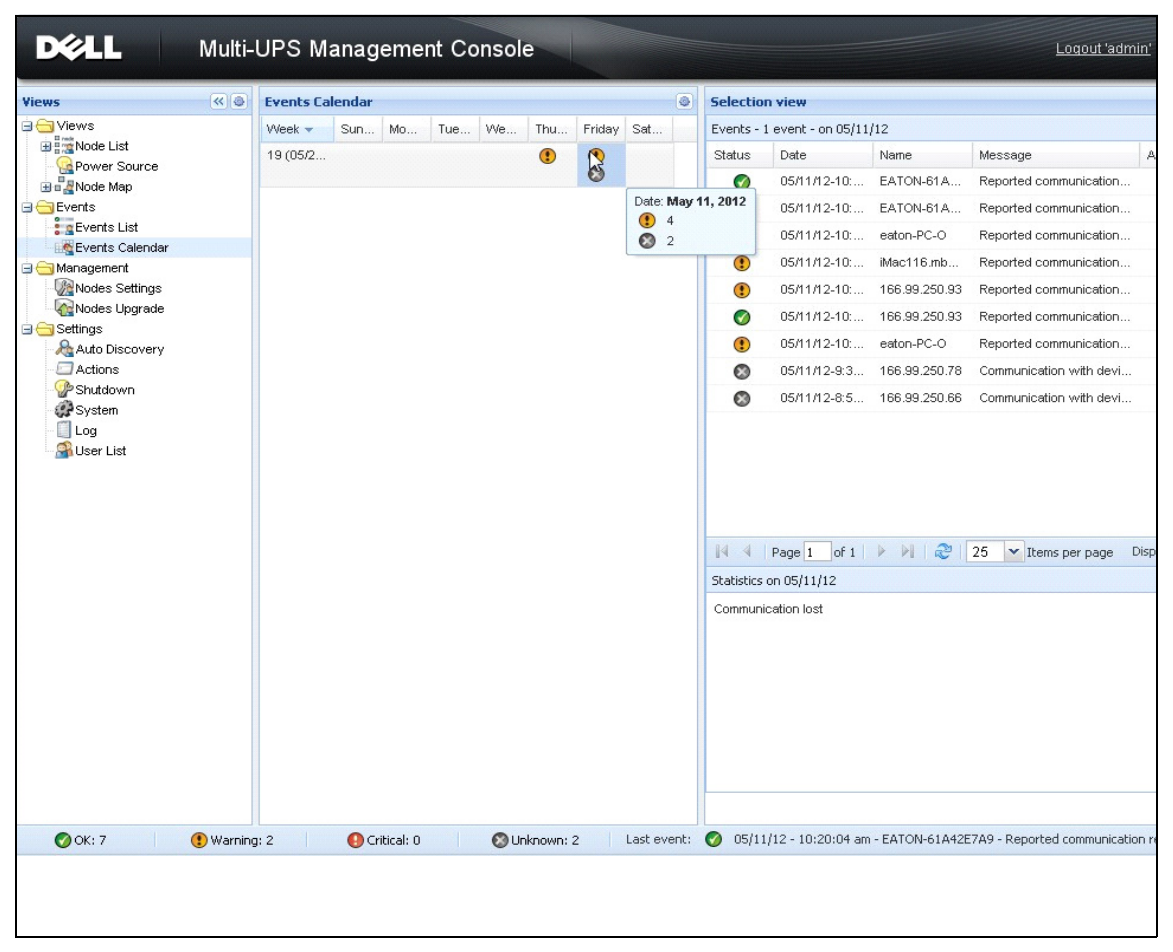

<span id="page-60-0"></span>図 42. イベントカレンダーのページ

## ノードイベント リスト

表示アイコンはその種類によってイベントの重要度を表しています。 ■ 正常 このイベントに関しては、UPS デバイスが正常な状態へ復旧しています。 正常イベントのリスト (UPS、PDU、アプリケーション、汎用デバイス):

- デバイスとの通信が復旧されています
- UPS により通信が復旧されました
- システムは商用電源によって給電されています
- UPS の出力 ON
- UPS により通信が復旧されました
- バッテリ OK
- UPS が正常負荷に復旧し ています
- UPS OK
- バイパス : UPS に復帰
- 低バッテリアラームが終了
- コンセントグループ 1 が ON
- コンセントグループ 2 が ON
- 環境センサーによ る通信障害
- 環境センサーによ る通信復旧
- 湿度は正常範囲
- 温度は正常範囲
- 入力 No.x ON
- 入力 No.x OFF
- 警告アラームが終了
- 緊急アラームが終了
- 冗長性が復旧
- 保護が復旧

PDU の正常イベントリスト (PDU 特有):

- 入力周波数は正常範囲内です
- 入力温度は正常範囲内です
- 入力電圧は正常範囲内です
- 入力 {x} の負荷は正常範囲内です
- セクション {x} の雷流は正常範囲内です
- セクション {x} の電圧は正常範囲内です
- コンセントグループ {x} の電流は正常範囲内です
- コンセントグループ {x} の負荷は正常範囲内です
- コンセントグループ {x} が ON です
- こ の相 {x} の出力負荷は正常範囲内です
- 出力周波数は正常範囲内です
- 出力負荷は正常範囲内です
- 出力電圧は正常範囲内です

(:) 警告 UPS デバイス上で問題が発生しました。ご利用のアプリケーションは引き続き保護され ています。

警告イベントのリスト (UPS、PDU、アプリケーション、汎用デバイス):

- システムは UPS バッテリによって給電されています。
- 自動バイパスで出力
- 手動バイパスで出力
- 湿度が低し きい値を下回っています
- 湿度が高しきい値を上回っています
- 温度が低し きい値を下回っています
- 温度が高しきい値を上回っています
- 警告アラーム (デバイスでは一般的な警告アラームが ON 設定されています)
- デバイスはその負荷アラームのしきい値を下回っています
- デバイスはその負荷アラームのしきい値 を上回っています
- 電源保護の切断
- 冗長性の喪失
- < 時間>以内にシャットダウンします
- 遠隔通信エラー (遠隔通信または設定関連の問題が検出されました)

● 緊急 UPS デバイス上に重大な問題が発生しました。この問題には緊急対策が必要です。ご利 用のアプリケーションは「給電されていない」可能性があります。

緊急イベントのリスト(UPS、PDU、アプリケーション、汎用デバイス):

- UPS の出力 OFF
- コンセントグループ 1 が OFF
- コンセントグループ 2 が OFF
- バッテリ障害
- UPS の過負荷
- UPS 障害
- 低バッテリアラーム
- アプリケーションを直ちに停止してください ...
- システムのシャットダウンが進行中です...
- 緊急アラーム (デバイスでは一般的な緊急アラームが ON 設定されています)
- PDU の緊急イベントリスト (PDU 特有):
	- 入力周波数が所定範囲外です
	- 入力温度が高しきい値を上回っています
	- 入力温度が低しきい値を下回っています
	- 入力電圧が高しきい値を上回っています
	- 入力電圧が低しきい値を下回っています
	- 入力 {x} が過負荷です
	- セクション {x} の電流が高すぎます
	- セクション {x} の雷流が低すぎます
	- セクション {x} の電圧が高すぎます
	- セクション {x} の電圧が低すぎます
	- コンセントグループ {x} の雷流が高すぎます
	- コンセントグループ {x} の電流が低すぎます
	- コンセントグループ {x} が過負荷です
	- コンセントグループ {x} が OFF です
	- こ の相 {x} の出力は過負荷です
	- 出力周波数が所定範囲外です
	- 出力が過負荷です
	- 出力電圧が高しきい値を上回っています
	- 出力電圧が低しきい値を下回っています

#### ■ 通信切断 通信が切断されました。

通信切断のイベントリスト :

- デバイスまたはアプリケーションとの通信障害
- ◎ デバイス管理なし デバイスは管理されていません
- ライセンスに制限があるため、お客様のデバイスは管理されていません。 **設定 > システム** を 選び、シルバーまたはゴールドのライセンスコードを入力します。

#### デバイス・ウェブ・インターフェースの起動

オンボード のウ ェブサーバを含む Dell カード に関し ては、 ステータ スパネルから ウ ェブページへ 接続することができます。http 接続 (青いアイコン 2) または https 接続 (黄色いアイコン 2) の関連ウェブリンクをクリックしてください。

#### 下位表示の定義

大規模な構成をモニターする必要がある場合、複数の下位表示を定義し、それらのカテゴリ内で ノードやイベントをフィルタ処理すると便利です。地理別、組織別、ステータス別など、独自の ツ リ ーを整理する ためのあ らゆる基準を選択でき ます。

下位表示の定義方法 :

- 1 *表示 > ノード* リストにある「カテゴリ:デバイス」などの表示を選択します (図43を参 照)。
- 2 選択した項目を右クリックします。コンテキストメニューの下位表示が現れます (図44を参 照)。
- 3 下位表示の作成元 をクリックし、指示に従います。

下位表示にあるノードのフィルタ処理方法

- 1 *表示 > ノード* リストにある「場所 : コンピュータルーム」などの表示を選択します ( [図 43](#page-65-0) を参照)。
- 2 選択した項目を右クリックします。コンテキストメニューの下位表示が現れます(図44を参 照)。
- 3 フィルタ表示の編集をクリックします。フィルタルールの表示ダイアログボックスが現れます [\(図 45](#page-66-0) を参照)。
- 4 ルールの追加をタリックし、その後、オブジェクト、演算、値を入力します。
- 注記 : [図 45](#page-66-0) で示し ている設定では、 このフ ィ ルタ処理表示によ り、 場所の入力項目に 「コ ンピ ュータルー ム」 とい う値を含むデバイスを閲覧する こ とができます。

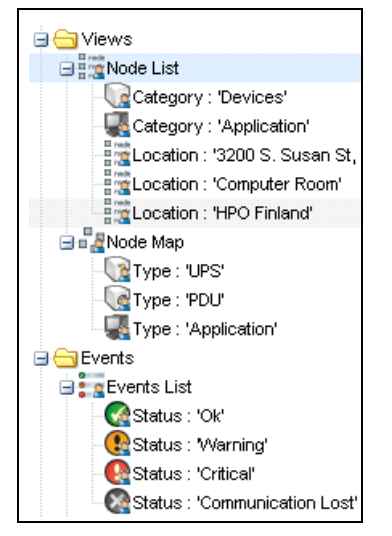

#### <span id="page-65-0"></span>図 43. 表示 > ノードリストの階層例

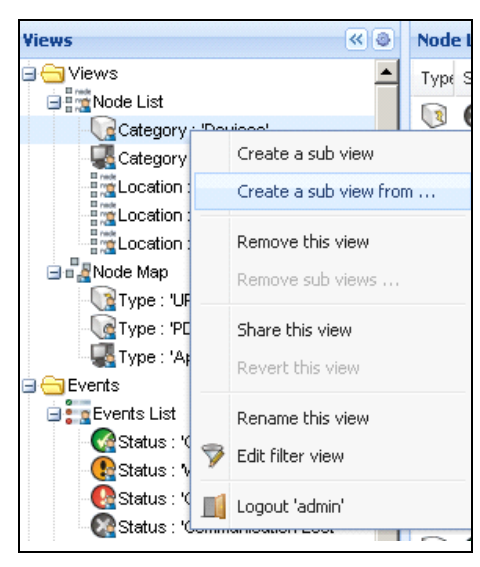

#### <span id="page-65-1"></span>図 44. 下位表示のコンテキストメニュー

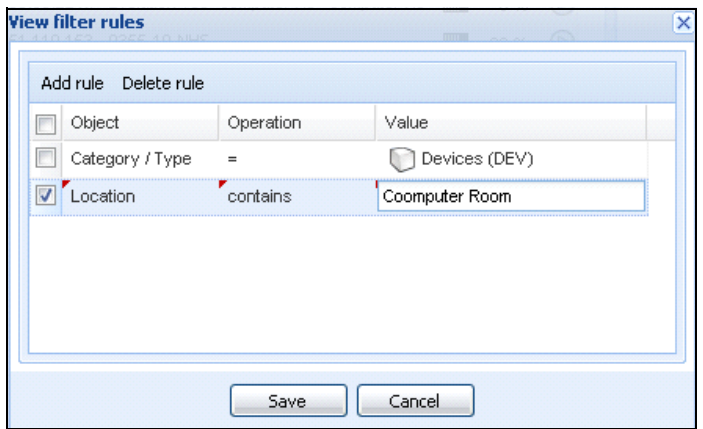

<span id="page-66-0"></span>図 45. フィルタルールの表示ダイアログボックス

## 下位表示の共有

カスタマイズされた下位表示はそれを作成したユーザに「帰属」します。これは個人用の表示で す。カスタマイズされた下位表示は、下位表示アイコンに小さな人のマークが付きます(図46 を参照)。

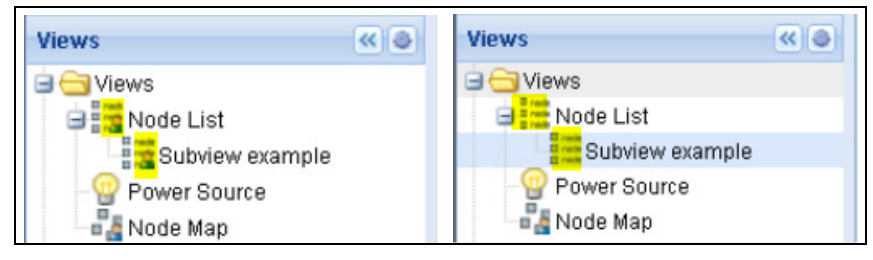

#### <span id="page-66-1"></span>図 46. 人の印が付いた共有表示 (左) となしの一般表示 (右)

下位表示の所有者が、他ユーザに対してその下位表示の使用を許可したい場合、所有者がその表 示を共有する必要があります。

表示の共有方法 :

1 その表示を右クリックし、コンテキストメニューを開きます ([図 47](#page-67-0) を参照)。

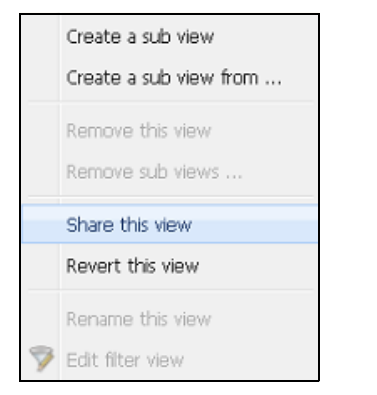

#### <span id="page-67-0"></span>図 47. 下位表示のコンテキストメニュー

2 この表示を共有するをクリックします ([図 48](#page-67-1) を参照)。

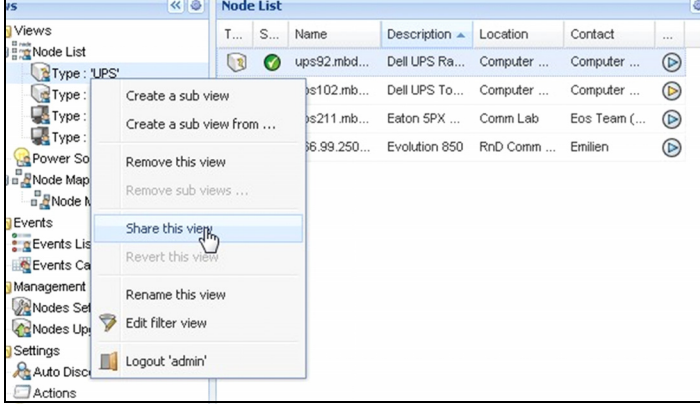

#### <span id="page-67-1"></span>図 48. 表示を共有する、 の選択画面

注記:表示をカスタマイズすると、その表示の共有は取り消されます。表示をすべてのユーザが使用するに は、 その表示の所有者が再度共有し なければな り ません。

5

# シャットダウン

Dell Multi-UPS Management Console (MUMC) は、ローカルコンピュータを適切にシャットダウン し ます (Dell ネ ッ ト ワーク管理カード、 USB 、 または RS-232 経由のいずれかで UPS に接続され ている場合)。

シャットダウン機能は、 設定 > システム > モジュール設定の順で選択すると有効化 / 無効化でき ます。

## シャットダウンの設定

シャットダウンの設定オプションへの接続方法:

- 1 管理者ユーザープロファイルでログインします。
- 2 設定 > シャットダウンを選択します。 シャットダウンのページが表示されます ([図 49](#page-68-0) を参 照)。

| <b>DØLL</b><br>Multi-UPS Management Console                                                              |                                                                                                    |  |  |  |
|----------------------------------------------------------------------------------------------------|----------------------------------------------------------------------------------------------------|--|--|--|
| 《日<br><b>Views</b>                                                                                       | <b>Shutdown</b>                                                                                                    |  |  |  |
| ⊟← Views<br><b>Node List</b>                                                                             | <b>Power Source Configuration</b><br>Φ<br>Power source: Dell UPS Tower 1920W HV UPS LIT 1920                                                                                                 |  |  |  |
| <b>Power Source</b><br><b>D</b> Power Components<br><b>DE</b> Node Map<br><b>Events</b><br>e Events List | Configuration<br>Shutdown timer: None<br>Shutdown duration: 120 second(s)<br>Shutdown type: Hibernate<br><b>UPS shutoff: Active</b>                                                          |  |  |  |
| <b>C</b> Events Calendar<br>Management                                                                   | Criteria<br>Standard shutdown sequence                                                                                                    |  |  |  |
| Nodes Settings<br>Nodes Upgrade<br><b>B</b> Settings<br>Auto Discovery<br>Actions                        | <b>D</b> UPS Configuration<br>Low battery alarm level: 20 %<br>Battery level before restart: 0 %<br>Load segment #1 restart delay: 0 second(s)<br>Load segment #2 restart delay: 1 second(s) |  |  |  |
| Shutdown                                                                                                 | Audible alarm: Enabled                                                                                                    |  |  |  |
| Virtualization<br>System<br>Log                                                                          |                                                                                                    |  |  |  |
| <b>User List</b>                                                                                         |                                                                                                    |  |  |  |

<span id="page-68-0"></span>図 49. シャットダウンページ

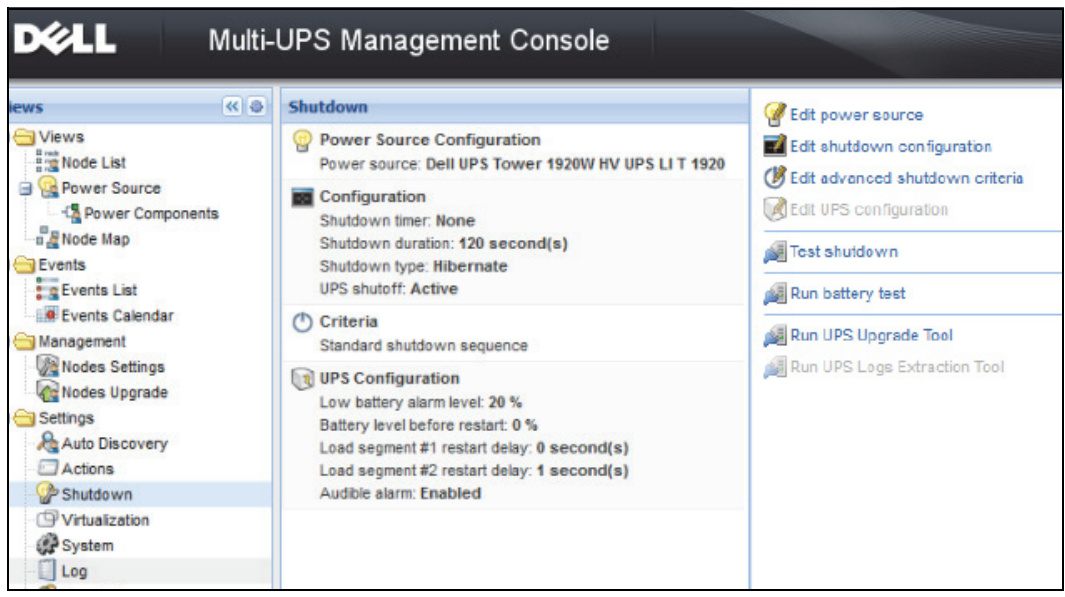

#### <span id="page-69-0"></span>図 50. 右側パネルの設定ボタン

以下の設定ボタンは右側パネルに用意されています ([図 50](#page-69-0) 参照):

- 電源の編集
- シャットダウンの設定編集
- 高度なシャットダウン基準の編集
- UPS の設定編集
- テストシャットダウン [\(図 51](#page-70-0) 参照)
- バッテリーテストの実行:以下の条件が true の場合、バッテリーテストを起動します。
	- バッテリーは静止モードであること。
	- 負荷が 25% を超えている こ と。
- UPS アップグレードツールの実行:以下の条件が true の場合、使用します。
	- ソフトウェアにおいて電源が設定されている。
	- Dell UPS Upgrade Tool がオペレーティングシステムにインストールされている。
- 以下の条件が true の場合、 UPS ロ グ抽出ツールを実行し ます。
	- ソフトウェアにおいて電源が設定されている。
	- Dell UPS Logs Extraction Tool がオペレーティングシステムにインストールされている。
	- シリアル接続で UPS と通信。
	- サポートされている OS のリストにある、Windows オペレーティングシステムにインストー ルされている。
- 注記 : 注 : Dell UPS が USB を使用し て接続、 またはソ フ ト ウ ェ アが Linux オペレーテ ィ ングシステム (「Dell UPS ログ抽出ツールにサポートされていない)上で実行されている場合、ボタンは無効化され ます。
- 注記 : シャットダウン機能に関する詳細説明は、*Dell™ UPS Local Node Manager® Installation and Configuration* User's Guide を参照してください。
- 注記 : テストシャットダウンの際、UPS シャットオフオプションの設定を確認し、予期される動作を確実 にします。「UPS シャットオフ」オプションが有効の場合、シャットダウンシーケンステストにより、 UPS は完全にシャットダウンします ([図 51](#page-70-0) 参照)。

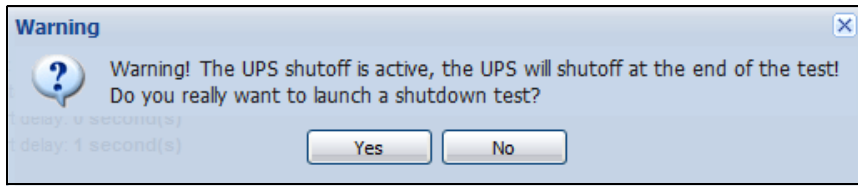

<span id="page-70-0"></span>図 51. テストシャットダウン警告メッセージ

#### 休止状態からのシャットダウン

お使いのオペレーテ ィ ングシステムで休止状態の機能 (Microsoft® Windows® 2000 以降のバージ ョ ンで利用可能) が利用可能な場合は、 さ まざまな メ リ ッ ト が多数あ る ため、 これをご利用にな る ことをお勧めします。コンピュータがシャットダウンされるとき、進行中の作業やシステム情報 の一切がディスクに自動的に保存されます。コンピュータ自体の電源も OFF になります。主電 源が復旧したとき、すべてのアプリケーションが復旧前とまったく同じ状熊に再起動し、ユーザ は作業環境に戻ることができます。

休止状熊の機能は、オペレーティングシステム (Windows のコントロールパネル > 電源オプショ ン > 休止状態のタブ) で最初から有効になっていなければな り ません。

注記:休止状態を選択したが、ご使用のコンピュータで機能しない場合でも、 Dell MUMC が、通常(デフォ ルト)のシャットダウンアクションを実行することでシステムは引き続き保護されます。

## 電源の表示

表示メニューからシャットダウン機能を設定する場合、電源のアイテムを選びます。 以下の事項を実行することができます:

- Dell MUMC コンピュータに給電している UPS からの情報のモニター。
- ウインドウ内のパネルをドラッグ&ドロップすることで、これらをお好みの表示場所に移動で き ます。
- 電源ビューのグラフパネルにおいて、複数の測定データが表示されています ([図 52](#page-71-0))。

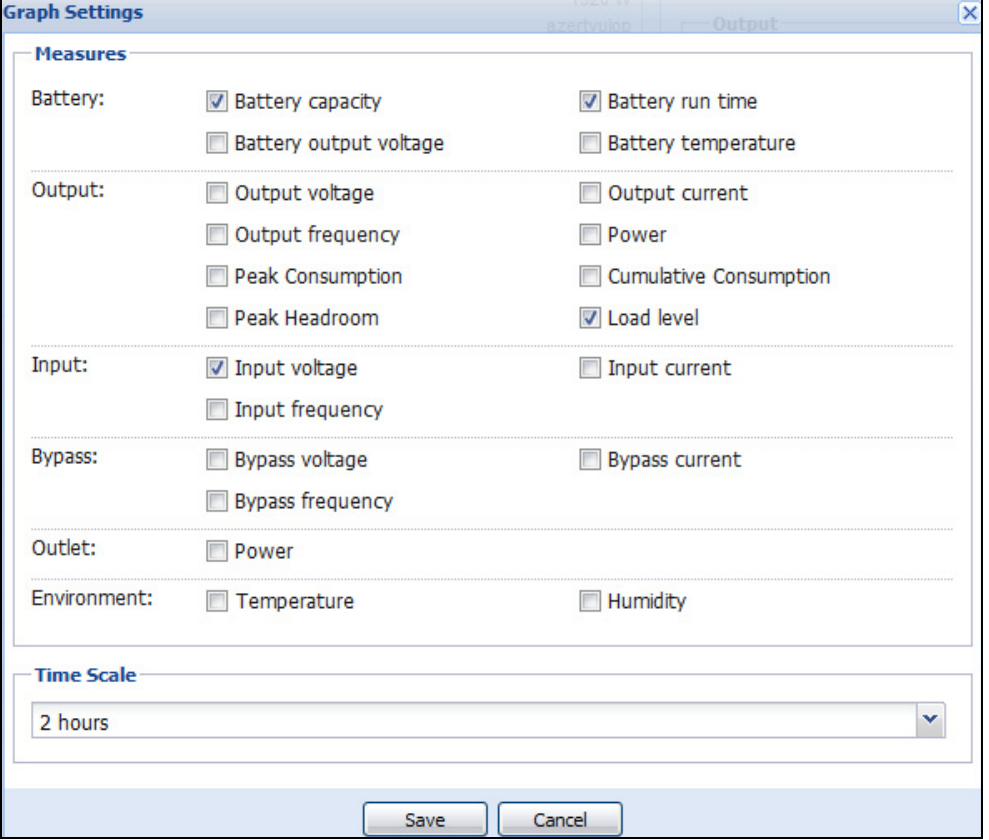

#### <span id="page-71-0"></span>図 52. グラフ設定ダイアログボックス

- エクスポートデータ 日 ボタンを使用して、グラフパネルのデータに表示されているデータを エクスポートする方法 (図53参照)。
- カンマ区切り (CSV) ファイルにデータをエクスポートするには、グラフパネルメニューバー にあるエクスポートログボタンを使用します。選択された時間の尺度は抽出されたログに適 用されます。
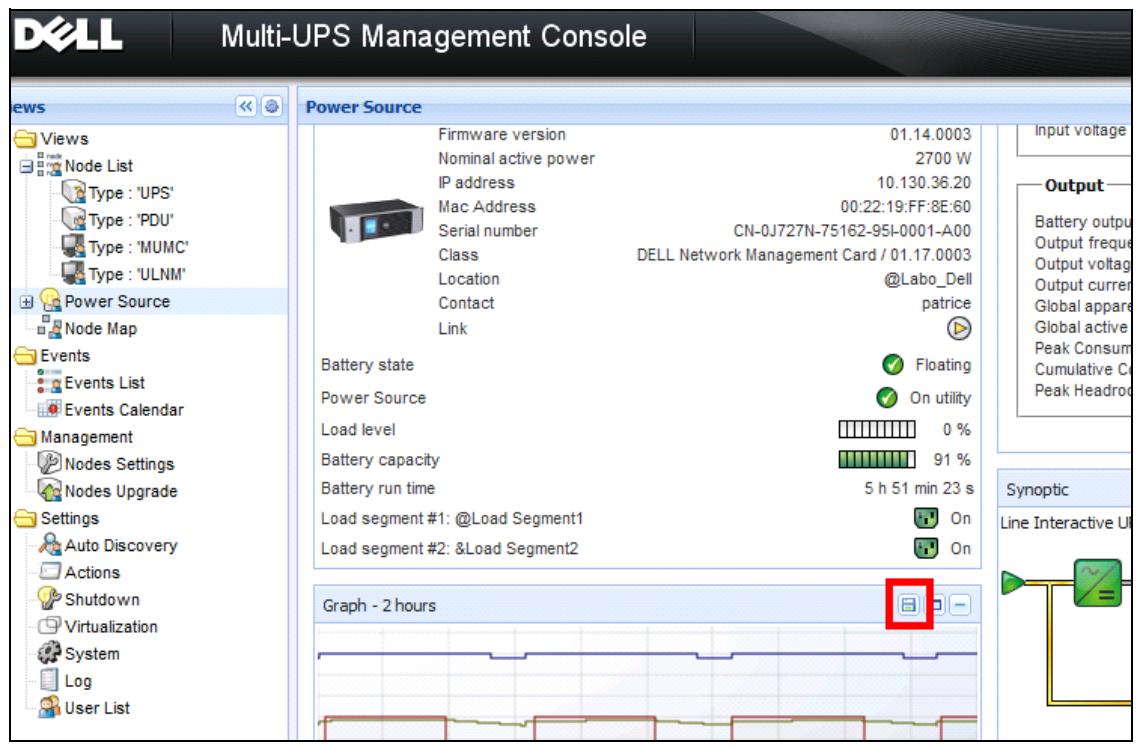

図 53. グラフパネルのグラフデータのエクスポートボタン

## シャットダウン・シーケンス

Dell MUMC では、シャットダウン・コントローラ機能はご利用いただけません。しかし、Dell MUMC は、Dell UPS Local Node Manager (ULNM) から、シャットダウン・コントローラのモジュー ルが有効化されていればシャットダウンアラームを取得することができます。

シャットダウン・シーケンスおよびシャットダウンの使用ケースに関する詳細は、Dell<sup>™</sup> UPS Local Node Manager® Installation and Configuration User's Guide を参照してください。

# 6

## 高度な管理

## ノード設定

## シングルノード設定表示

Dell Multi-UPS Management Console (MUMC) はネットワーク上の他のノード用のカード / アプリ ケーション設定を表示できます。以下のとおりにします:

- 1 **管理 > ノード設定**, で、ノードリストページからノードを1つ選択します (図54を参照)。
- 2 数秒後、右側にノード設定パネルがアップデートされます。
- 3 標準ノード設定 (例えば、他の同様のノードに表示) を保存する場合、設定) 設定のエクス ポート ファイルを使用して、この設定をファイルにエクスポートします。

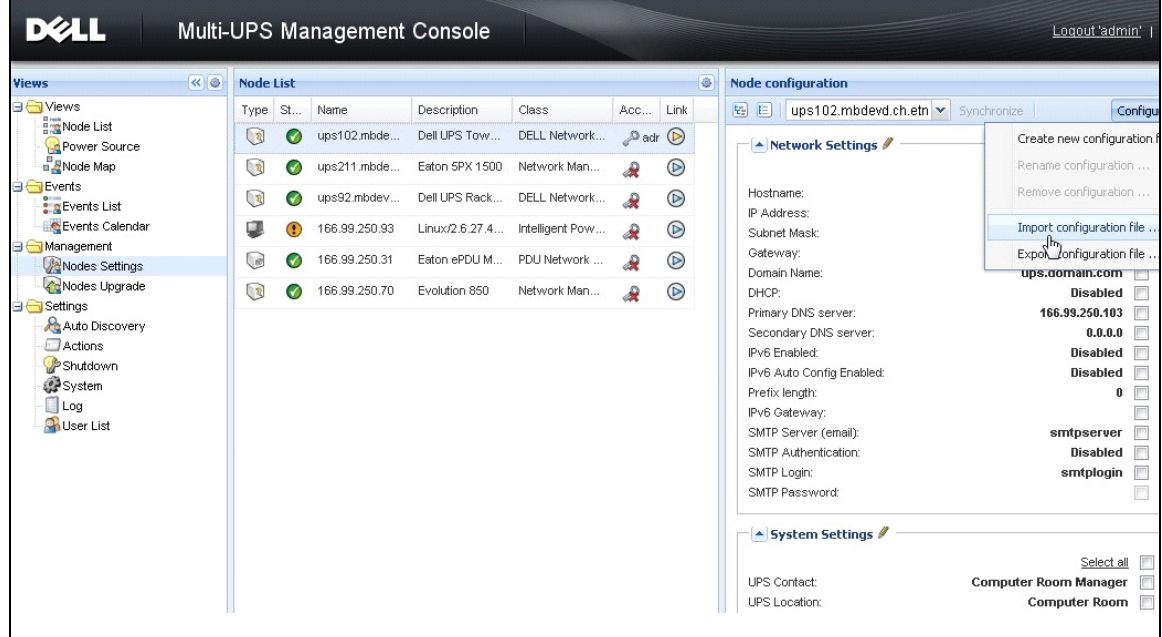

<span id="page-73-0"></span>図 54. ノード設定ビュー

## シングルカード設定

Dell MUMC はリモート Dell ネットワーク管理カードを設定できます。 以下のとおりにします:

- 1 管理者プロファイルでログインします。
- 2 リストからカードを1つ選択します。
- 3 ノードリストボタン のから、ログインパラメータの設定を選択し、カードログインおよびパ スワードを入力します。 アクセスステータスは、アクセス拒否 ( \* ) から アクセス OK ( ◆ ) に変更されます。 数秒後、ノード設定はアップデートされます。
- 4 編集ボタン クをクリックするか、または以前保存した設定を読み込みます。
- 5 ネットワーク設定ダイアログボックスで、変更するパラメータをチェックして新しい値を入力 し ます ( [図 55](#page-74-0) を参照 )。

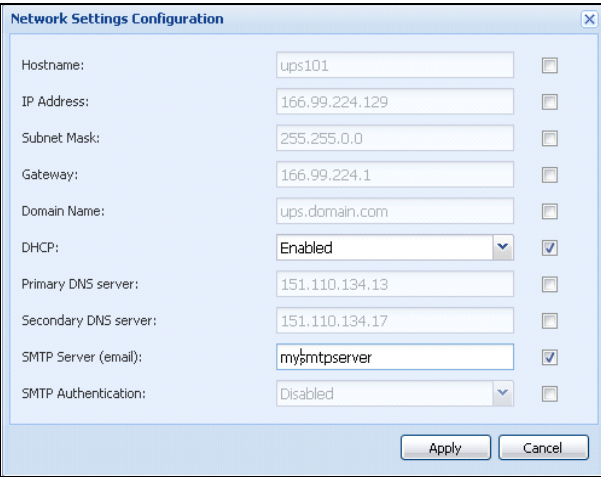

#### <span id="page-74-0"></span>図 55. ネットワークセクション

6 変更を適用します。

## 注記 : カードおよび設定で適用する値が異なるパラメータには、 手記号が付いています。

- 7 同期するパラ メ ータ を選択し ます (チェ ッ ク ボ ッ ク スで)。
- 8 同期をクリックします。

高度なパラメータ詳細には、ネットワーク設定ダイアログボックス.に表示されないものがあり ます。高度なパラメータ詳細は1つのデバイスで直接変更し、設定をこのデバイスから他のデバ イスに同期させる必要があります。

#### 高度な管理 | 75

[図 56](#page-75-0) は、 一般的な例で PDU 電源予約設定ができ ます。 電源予約 1 から電源予約 8 の詳細は、 デ バイス Web インターフェースで使用できます。すべての電源予約"n"高度なパラメータを チェ ッ クする こ と で、 そのカテゴ リ の高度なパラ メ ータすべてを同期させます。

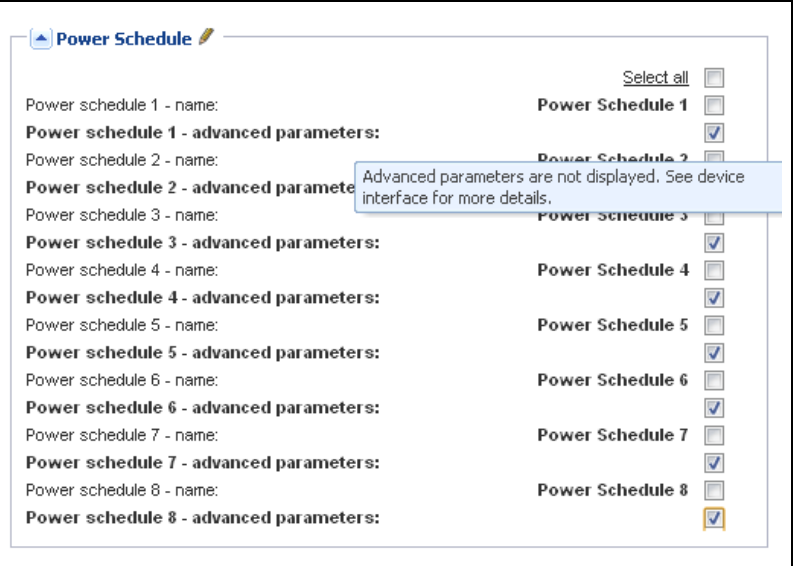

<span id="page-75-0"></span>図 56. 高度なパラメータが表示されていません

## 複数カード設定の同期化

Dell MUMC は、複数 Dell ネットワーク管理カード 設定を同時に変更できます。 以下のとおりにします:

- 1 *管理>*ノード設定で "crtl-and-click"操作でノードリストページからカードをいくるか選択し ます ( [図 57](#page-76-0) を参照 )。
- 2 ノードリストボタン のから、ログインパラメータの設定を選択し、カードログインおよびパ スワードを入力します。 アクセスステータスは、アクセス拒否 ( ↓) から アクセス OK ( △) に変更されます。 数秒後、ノード設定はアップデートされます。
- 3 コンボボックスから、モデルになる設定を選択するか、編集 クをクリックします。 カードの値がそれぞれ異なるパラメータには ≠ 記号が付いています。

#### 高度な管理 | 76

- 4 同期するパラメータを選択します (チェックボックスで)。
- 5 同期をクリックします。

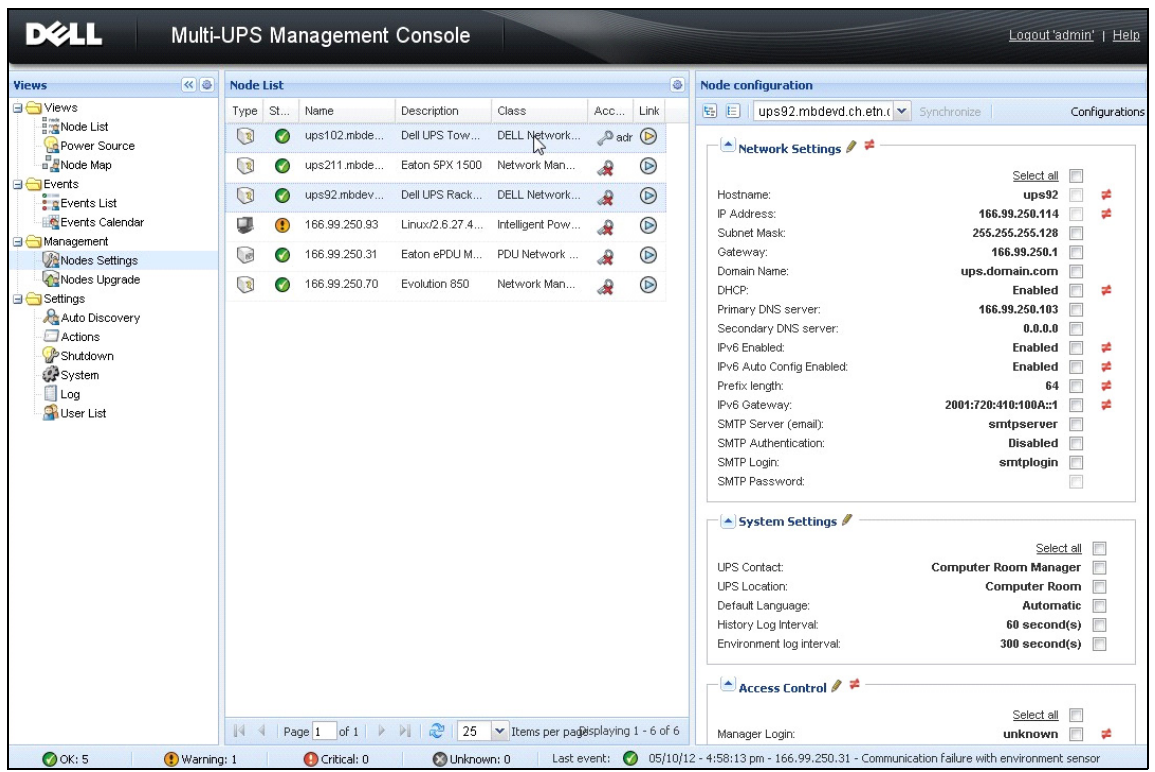

<span id="page-76-0"></span>図 57.NMC 一括設定

## ノードアップグレード

## デバイスファームウェアのアップロード

この手順に従って、デバイスファームウェアをアップロードします。

- 注記 : ネットワークカード リリースの とを参照に、ハードウェア改定と適合する最新ファームウェアリ リースを確認し ます。
- 1 管理 > ノードアップグレードで、ノードリスページのカードを選択します。
- 2 ノードリストボタン のから、ログインパラメータの設定を選択し、カードログインおよびパ スワードを入力します。

アクセスステータスは、アクセス拒否 ( 3 ) からアクセス OK ( ♪ ) に変更されます。

#### 高度な管理 | 77

- 3 **ファームウェア > ファームゥエアファイルのインポート …**リストボックスで、アップロード ウインドウが表示されます。
- 4 参照をクリックして、コンピュータからアクセスできるディスからファームウェアを選択し、 開くをクリックします。
- 5 ノードに対して ファームウェア>ファームウェアのアップロードをクリックします。 カードは、ファームウェアを選択した状態で、アップデートされます。

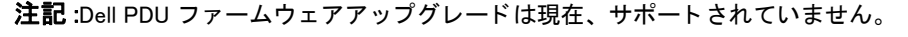

| <b>DØLL</b>                                                     |    |                  |        | Multi-UPS Management Console |                         |                           |                       |               |  |                    |                              | Logout 'admin'   Help               |         |
|-----------------------------------------------------------------|----|------------------|--------|------------------------------|-------------------------|---------------------------|-----------------------|---------------|--|--------------------|------------------------------|-------------------------------------|---------|
| <b>Views</b>                                                    | ≪◎ | <b>Node List</b> |        |                              | O.                      | <b>Selection view</b>     |                       | $\rightarrow$ |  |                    |                              |                                     |         |
| <b>BO</b> Views<br>Node List<br>Power Source<br><b>Node Map</b> |    | Type             | Status | Name                         | Class                   | Upgrade status            | Access                | Link          |  | Firmware list      |                              |                                     | E       |
|                                                                 |    | 9                | Ø      | ups102.mbdevd.ch.etn         | DELL Network Manage     |                           | $\beta$ admin $\odot$ |               |  |                    |                              | Firmware *                          |         |
|                                                                 |    | G                | Ø      | ups211.mbdevd.ch.etn         | Network Management      | $\mathbf{e}^{\mathbf{r}}$ | Upgrade possible      | $^{\circ}$    |  | File               | Date                         | Version                             |         |
| <b>B</b> Events<br>$\frac{2}{3}$ g Events List                  |    | 3                | ⊘      | ups92.mbdevd.ch.etn          | DELL Network Manage     | $\textcircled{\small{3}}$ | æ                     | $^{\circ}$    |  | Release 01         | 2012-05-10  00               |                                     |         |
| Events Calendar<br><b>E</b> Management<br>Nodes Settings        |    | Q                | O      | 166.99.250.93                | Intelligent Power Prote | $\bullet$                 | æ                     | $^{\circ}$    |  |                    |                              |                                     |         |
|                                                                 |    | <b>C</b>         | ✓      | 166.99.250.31                | PDU Network Manage      | $\mathbf \Theta$          | æ                     | $^{\circ}$    |  |                    |                              |                                     |         |
| <b>C</b> Nodes Upgrade                                          |    | $\bigcirc$       | ⊘      | 166.99.250.70                | Network Management      | $\mathbf O$               | æ                     | $^{\circ}$    |  |                    |                              |                                     |         |
| <b>B</b> Settings<br>Auto Discovery<br>Actions<br>Shutdown      |    |                  |        |                              |                         |                           |                       |               |  |                    |                              |                                     |         |
| <b>OP</b> System                                                |    |                  |        |                              |                         |                           |                       |               |  | <b>Information</b> |                              |                                     | E       |
| $\Box$ Log<br><b>O</b> User List                                |    |                  |        |                              |                         |                           |                       |               |  |                    | ups102.mbdevd.ch.etn.com     |                                     |         |
|                                                                 |    |                  |        |                              |                         |                           |                       |               |  |                    | Description                  | Dell UPS Tower<br>1920W HV          |         |
|                                                                 |    |                  |        |                              |                         |                           |                       |               |  |                    | Nominal<br>apparent<br>power |                                     | 1920 VA |
|                                                                 |    |                  |        |                              |                         |                           |                       |               |  |                    | IP address<br>Mac            | 166.99.250.67<br>00:22:19:EE:SE:SS. |         |

図 58. 管理 / ノードアップグレードビュー

## アプリケーションのアップグレード

この手順に従って、アプリケーションをアップグレードします。

- 1 管理の下から ノードのアップグレードを選択し、次にノードリストにおいて、アップグレー ドするアプリケーション (または複数のアプリケーション) を選択します [\(図 59](#page-78-0) 参照)。
- 2 ノードリストボタン のから、ログインパラメータの設定を選択し、カードログインおよびパ スワードを入力します。

アクセスステータスは、アクセス拒否 ( 3 ) からアクセス OK ( ♪) に変更されます。

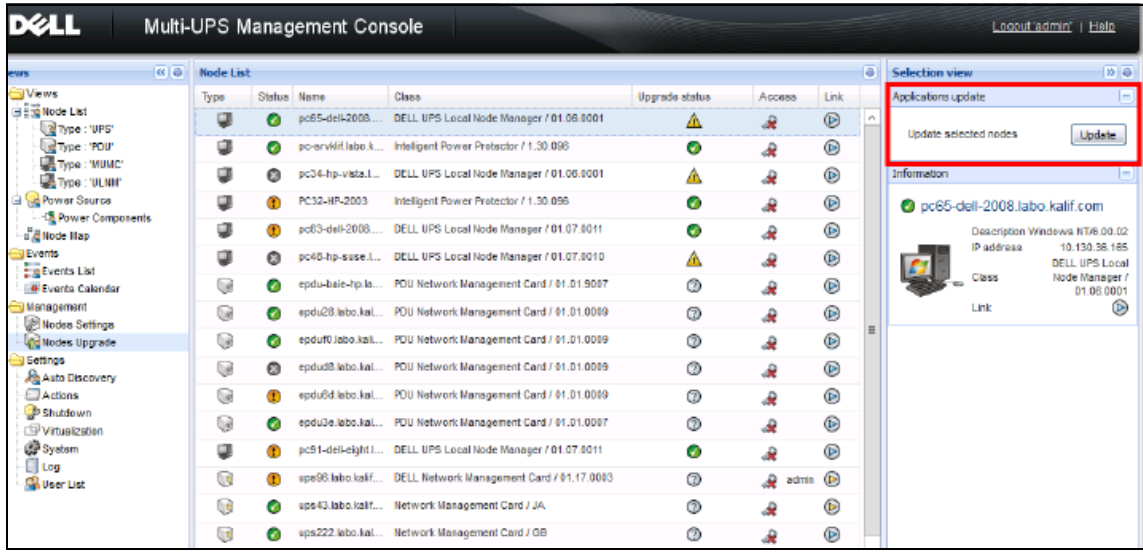

## <span id="page-78-0"></span>図 59. 管理 / ノードアップグレードビュー 2

3 アプリケーションアップグレードパネルから、アップデート (図60を参照)をクリックします。 アプリケーションのステータス (バージョンについて) がアップデートされます。

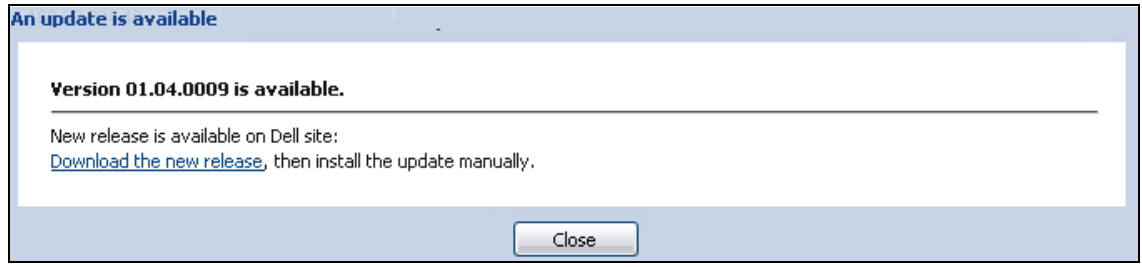

<span id="page-78-1"></span>図 60. アプリケーションアップグレード メッセージ

# 仮想化

VMware および Hyper-V 用 Dell Multi-UPS Management Console (MUMC) 仮想化モジュールには Dell ネ ッ ト ワーク管理カード が必要です。 vCenter が管理する VMware 環境については、 Dell MUMC アプリケーションのみ必要です。vCenter およびその他すべての仮想化プラットフォーム がない VMware 環境については、 Dell UPS Local Node Manager (ULNM) をすべてのホストにインス ト ールし、 UPS と通信する よ う に設定が必要です Dell ネ ッ ト ワーク管理カード。

## 注記: USB/RS-232 通信プロトコルは、仮想化アプリケーションにはサポートしていません。

Dell MUMC 仮想化モジュールはハイパーバイザー (例えば、VMware® ESX ™、VMware® ESXi ™、お よび Citrix® XenServer ™ ) またはマネージ ャ ( 例えば、VMware® vSphere ™ および Microsoft® System Center Virtual Machine Manager® [SCVMM]) から情報を収集し ます。

Dell MUMC は、 UPS 電源イベン ト 上で高度な仮想化機能を実行でき ます。

- VM ホストをメンテナンスモードに設定して仮想マシンの動きで他のホストを起動します。 データセンターにとって、このゼロダウンタイム機能が役立ちます。
- VM ホスト のシャットダウンを vCenter から起動します。データセンターにとっては静かなホ ストシャットダウンが役立ちます。他のプラットフォームについては、この機能は Dell ULNM アプリケーションで実行します。

## VMware、 Microsoft、 Citrix、 OpenSource Xen、 および KVM 用 Dell Multi-UPS 管理コンソール仮想化ソリューション

## VMware 用 Dell ソリューション

Dell は、図 61 に記載の VMware 用ソリューションを 3 つ用意しています。

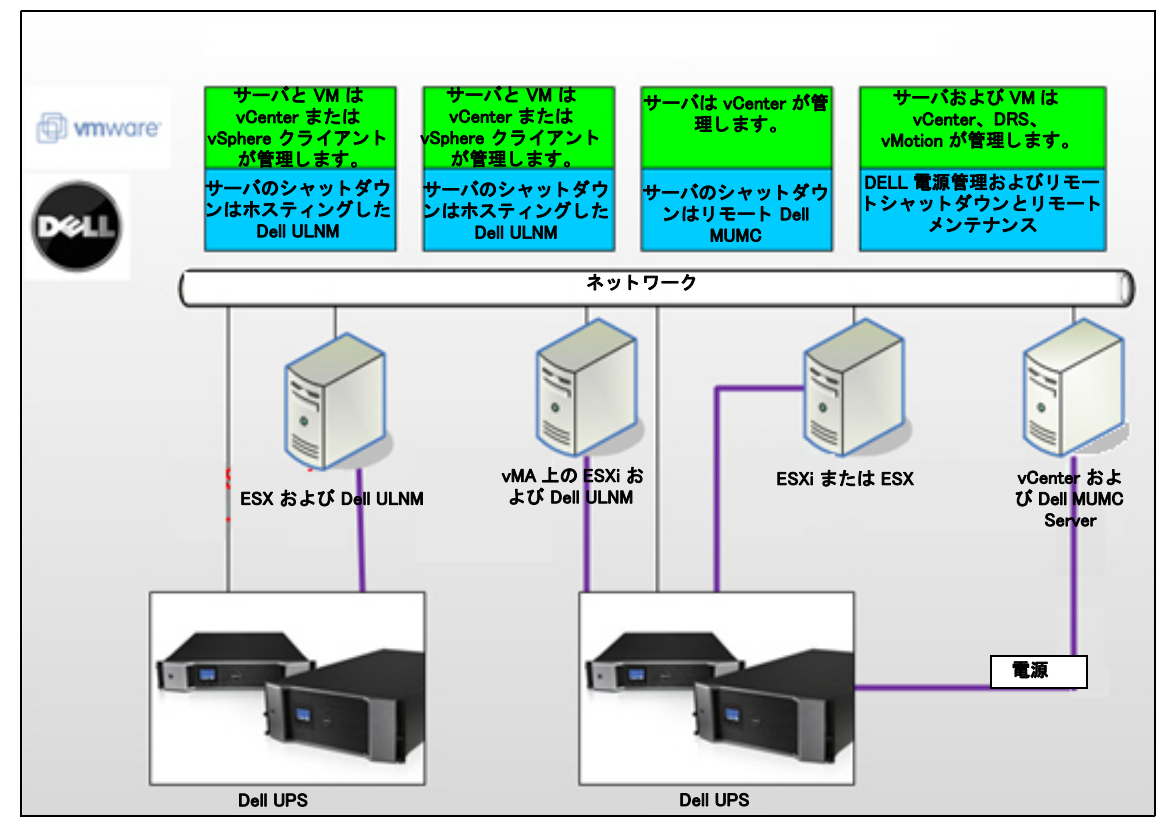

<span id="page-80-0"></span>図 61.Dell ULNM および Dell MUMC 設定 VMware 用

### 解決方法 1

この解決方法では、ESX および ESXi ホストは、vCenter が管理 ( 有料バージョンのみ ) し、以下 の特長があります:

- エージェントレスホスト管理 (Dell ULNM は各ホストにインストールする必要はありません)
- CLI プロ グ ラ ミ ングが不要で、 vSphere Management Assistant (vMA) が不要です
- 複数の ESX/ESXi サーバおよびホスティングされた VM を静かにリモートシャットダウン

#### 仮想化 | 81

- ホストをメンテナンスモードに設定可能 (VMware® vMotion ™を使用)
- プラグインは、vCenter で作成して、中央管理 IT および電源管理に使用します。
- UPS イベントは、vCenter からアクセスおよび設定できます。

## 解決方法 2

この解決方法では、ESX および ESXi ホストは vCenter が管理 ( 有料バージョンのみ ) せず、以下 の特長があります:

- Dell ULNM アプリケーションを、各ホスト用の VMware Infrastructure Management Agent (VIMA) / vMA にインストールします。
- Dell ULNM 設定およびアクションは、Dell MUMC クライアントから中央管理できます。
- コマンドラインプログラミングがいくつか必要な場合があります
- 複数の ESX/ESXi サーバおよびホスティングされた VM を静かにリモートシャットダウン

#### 注記 : 有料バージョンでは、VMware は未許諾の ESXi インストールにおいて VM シャットダウンプロ フィール管理の能力を抑制します。この制約を避けるサードパーティの方法がありますが、本ユー ザーガイ ド には記載し ていません。

### 解決方法 3

この解決方法は ESX ホスト専用 ( 有料または無償バージョン ) で、以下の特長があります :

- Dell ULNM アプリケーションは、各ホストにインストールします (Windows または Linux VM の いずれか)
- 各 ESX ホストおよびホスティングされた VM の静かなリモートシャットダウン
- Dell ULNM 設定およびアクションは、Dell MUMC クライアントから中央管理できます。

## Microsoft 用 Dell ソ リ ューシ ョ ン

Microsoft については、 Dell MUMC が、 [図 62](#page-82-0) に記載の 2 つの解決方法にな り ます。

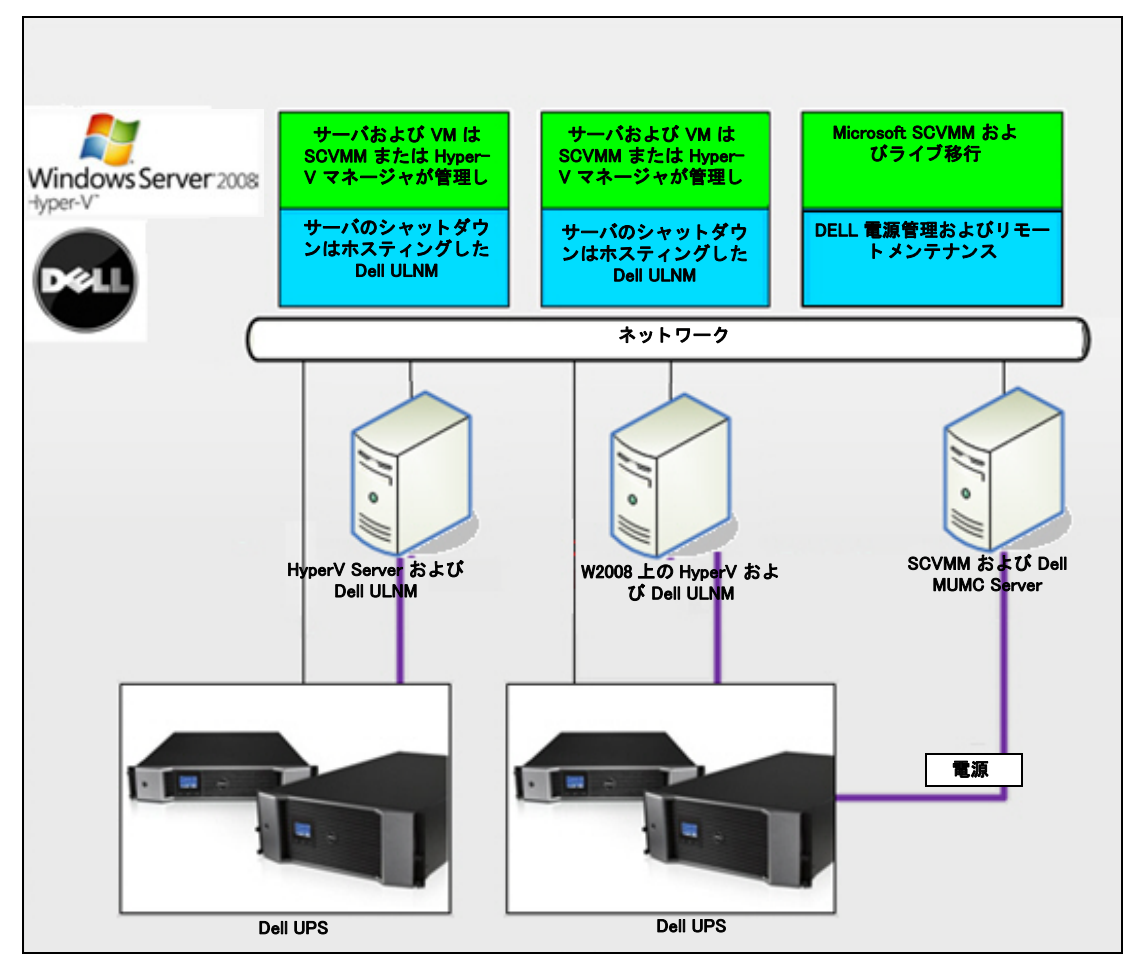

<span id="page-82-0"></span>図 62.Dell ULNM および Dell MUMC 設定 HyperV 用

## 解決方法 1

最初の解決方法では、 for2008 の Microsoft® Hyper-V または Hyper-V Server® で静かにシャットダ ウンします。 Dell ULNM は、各 Microsoft オペレーティングシステムにインストールしています。

注記:この解決方法には、SCVMM 管理ソフトウェアは不要です。

## 解決方法 2

2 つ目の解決方法は複数の Hyper-V および Hyper-V サーバ用です。 以下の特長があります:

- Hyper-V / Hyper-V サーバリモートメンテナンスで VM ライブ移行を起動
- この解決方法は、SCVMM サーバで作動する最大インフラに最適です。
- 注記 : 第 6 章 「Microsoft Hyper-V または Hyper Server 付き ULNM」 *Dell™ UPS Local Node Manager® Installation* and Configuration User's Guide のを参照し て く だ さい。

## Citrix Xen 用 Dell ソ リ ューシ ョ ン

Citrix® Xen® については、 Dell MUMC が、 [図 63](#page-83-0) に記載の 2 つの解決方法にな り ます :

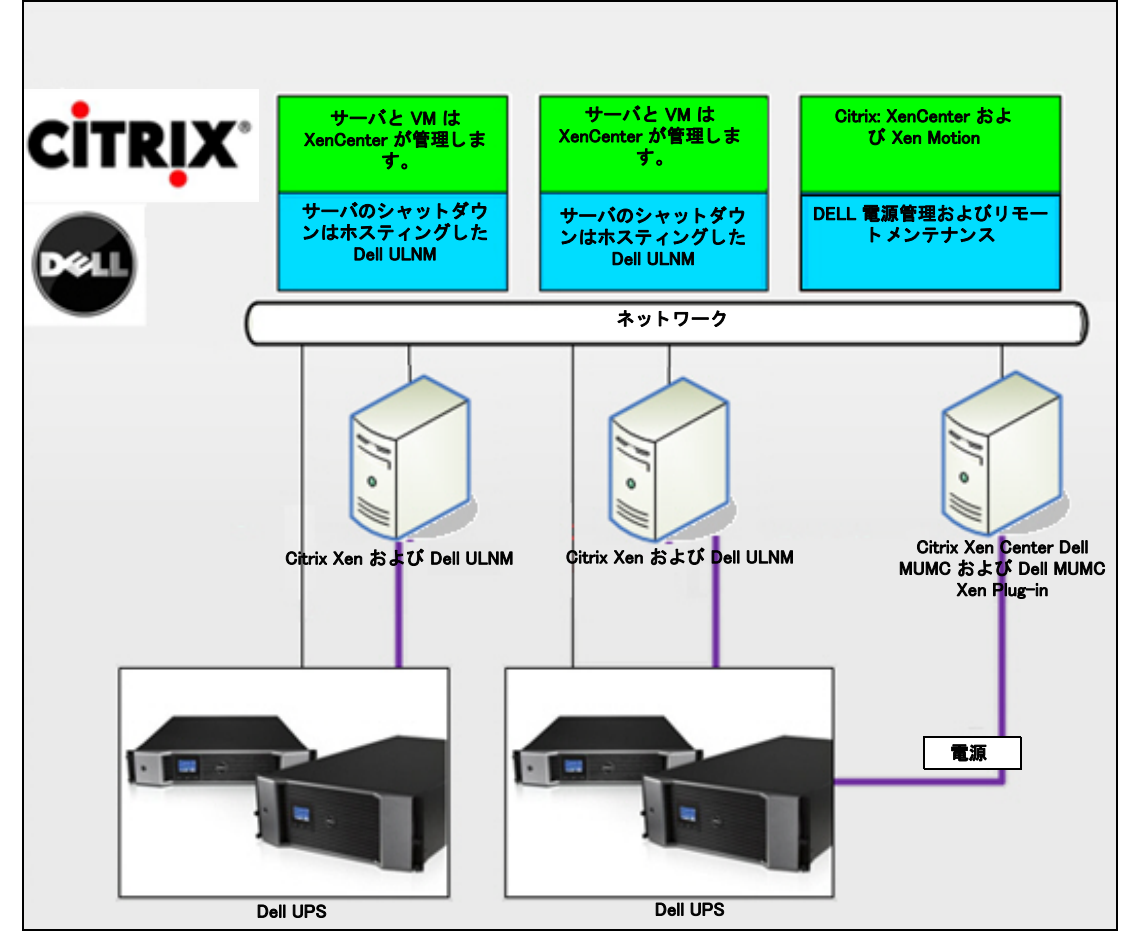

<span id="page-83-0"></span>図 63.Dell ULNM および Dell MUMC 設定 Citrix XenServer 用

## 解決方法 1

最初の解決方法は以下のとおりです:

- Citrix Xen を静かにシャットダウンします。
- Dell ULNM を各 Citrix Xen システムにインストールします。
- こ の解決方法には、 Citrix® XenCenter® 管理ソ フ ト ウ ェ アは不要です。

## 解決方法 2

2つ目の解決方法は複数の Xen サーバ用です。以下の特長があります:

- Xen server のリモートメンテナンスで VM Citrix® XenMotion® を起動します
- Xen サーバリモートシャットダウン
- この解決方法は、Citrix XenCenter で作動する最大インフラに最適です。

こ の解決方法は現在、 Dell MUMC に統合されています。

### 注記 : Dell™ UPS Local Node Manager® Installation and Configuration User's Guideの第9章「Xen 仮想化アーキ テクチャ付き ULNMI を参照してください。

## OpenSource Xen 用 Dell の解決方法

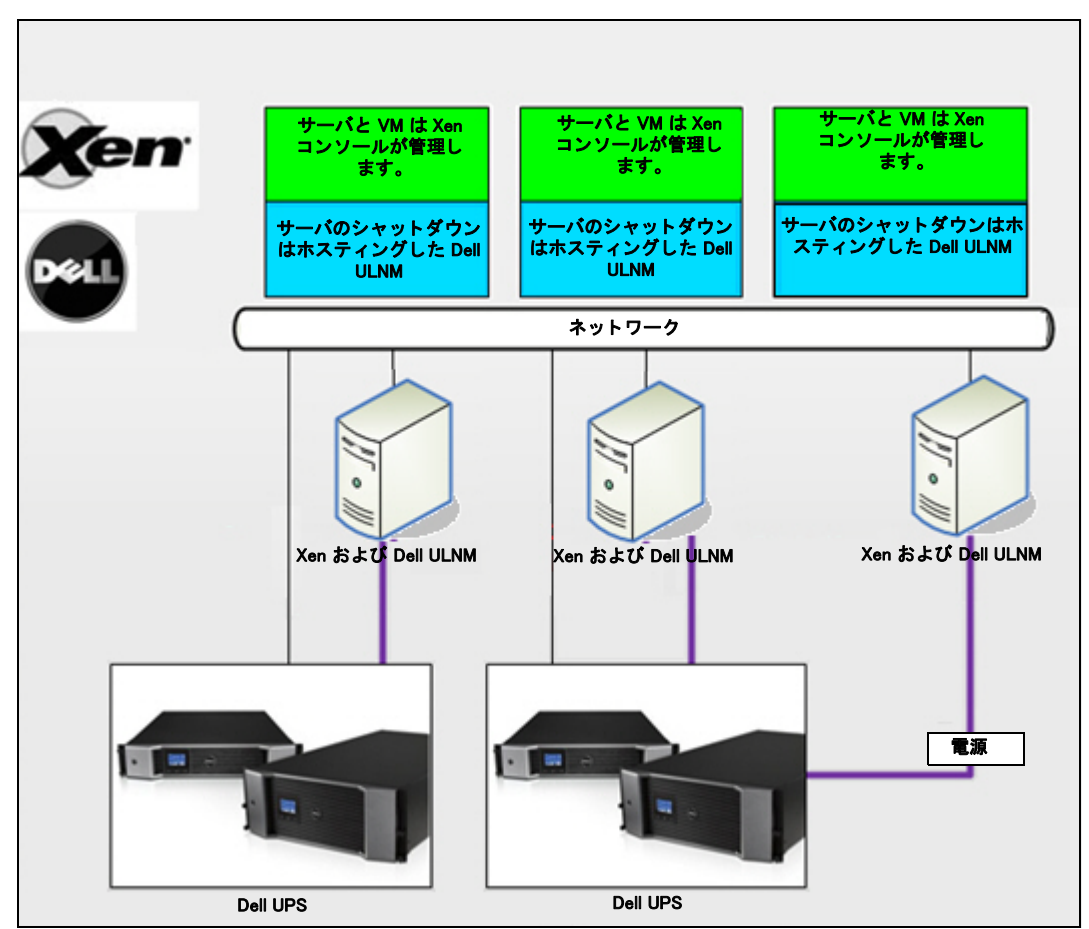

#### <span id="page-85-0"></span>図 64.Dell ULNM OpenSource Xen 用設定

Dell MUMC は、図 64 に記載の用 OpenSource Xen ソリューションを提供します:

## 解決方法

• Xen を静かにシャットダウンします。Dell ULNM を各 Xen システムにインストールします。

注記 : Dell™ UPS Local Node Manager® Installation and Configuration User's Guideの第9章「Xen 仮想化アーキ テクチャ付き ULNM」を参照してください。

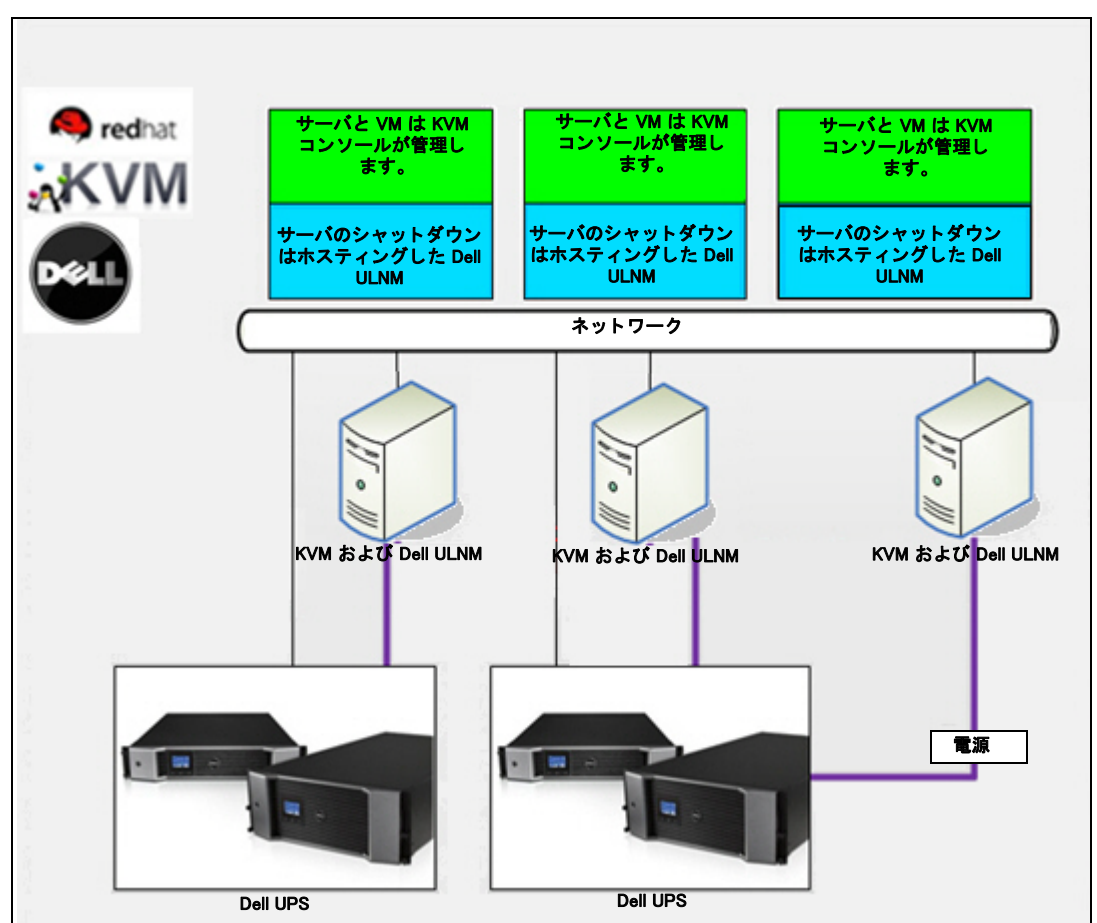

Red Hat KVM または OpenSource KVM 用 Dell ソリューション

<span id="page-86-0"></span>図 65.Dell ULNM Red Hat KVM または OpenSource KVM 用設定

Dell MUMC は、図 65 に記載の Red Hat® KVM および OpenSource KVM 用のソリューションを提 供します。

## 解決方法

• KVM を静かにシャットダウンします。 Dell ULNM を各 KVM システムにインストールします。

注記 : Dell" UPS Local Node Manager® Installation and Configuration User's Guideの第 10 章「KVM 仮想化アー キテクチャ付き ULNM」を参照してください。

## Citrix XenClient 用 Dell の解決方法

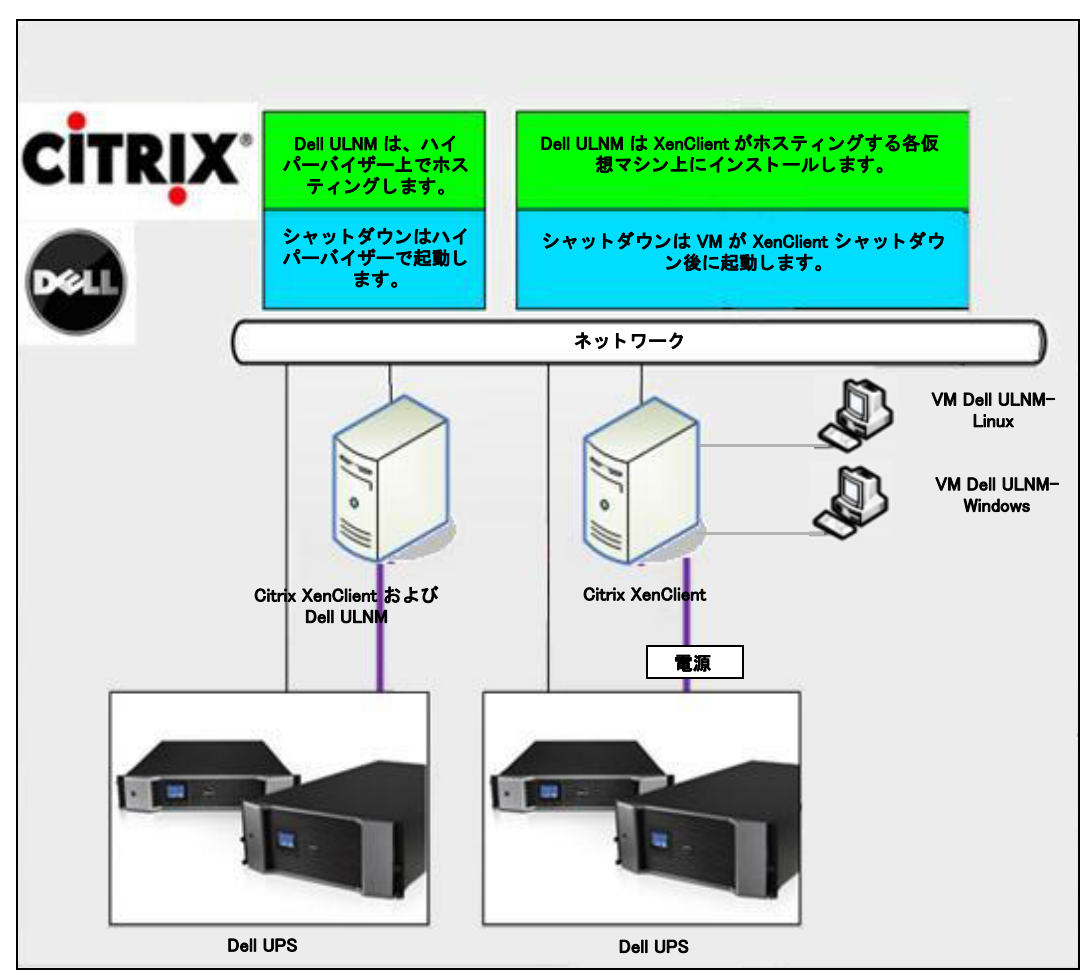

#### <span id="page-87-0"></span>図 66.Dell ULNM 設定 Citrix XenClient 用

Dell MUMC は、図 66 に記載の Citrix® XenClient® 用のソリューションを以下のとおり提供しま す。

## 解決方法

- Citrix XenClientを静かにシャットダウンします。 Dell ULNM を各 Citrix XenClient システムまた は各仮想マシン上にインストールします。
- 注記 : Dell" UPS Local Node Manager® Installation and Configuration User's Guideの第9章「Xen 仮想化アーキ テクチャ付き ULNM」を参照してください。

## テスト済み環境

Dell は、以下の環境で仮想化モジュールを評価しました。他の環境も、仮想化モジュールに適合 する可能性はありますが、正式にテストはしていません。

## **VMware**

- Windows Server 2008 x64 および Windows Server 2008 R2 x64、Windows Server 2003 x64、Windows Server 2003 R2 x64 上の VMware vCenter 5.0
- Windows Server 2008 R2、2008 Enterprise 64 ビット、2008 Standard 32 ビットおよび 2003 64 ビッ ト 上の VMware vCenter Server 4.1/4.0
- VMware ESXi 5.0/4.1/4.0 ( Dell MUMC から、または vMA 上に Dell ULNM で リ モー ト シャッ トダ ウン)
- VMware ESX 4.1/4.0 (コア OS に Dell ULNM でシャットダウン)

## **Microsoft**

- Windows Server 2008 R2 上の SCVMM
- Windows Server 2008 R2 Dell UPS Local Node Manager (ULNM)

## **Citrix**

- Citrix XenServer 5.6 および 6.0.0
- Citrix XenCenter 5.6 および 6.0.0

## 仮想化モジュールを有効にする

システム > モジュール設定パネルの仮想化モジュールを有効化します ([図 67](#page-88-0) 参照)。

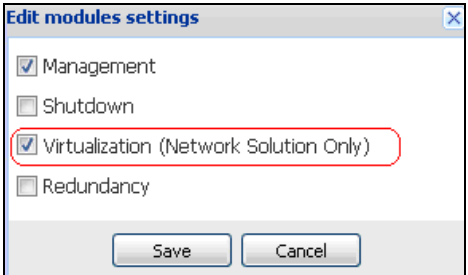

<span id="page-88-0"></span>図 67. 仮想化を有効にする

## VMware Supervisor 必要条件

仮想化モジュールには、以下の必要条件があります:

- VMware vCenter および VMware vSphere クライアントのインストールが必要です。
	- 注記 :vCenter および Dell MUMC を同じサーバ ( またはネットワーク上の VM/Server) にインストールで きます。
- VM を静かにシャットダウンするには、各 VM に VMware ツールのインストールが必要です。
- Dell MUMC ソ フ ト ウ ェ アおよび VMware イ ンフ ラに関する知識 / 経験も必要です。
- 注記 :Since Dell MUMC リリース 2 ( バージョン 01.04) 以降、Perl 用 VMware vSphere ソフトウェア開発キッ ト (SDK) は必要あ り ません。

## Microsoft Supervisor 必要条件

仮想化モジュールには以下の必要条件があります:

- Microsoft SCVMM 用 Powershell Snapin VMM コンソールをマシンホスティングにインストールす るか Dell MUMC または、Dell MUMC SCVMM をホスティングするマシンにインストールしま す。
- Dell MUMC をホスティングするサーバは、SCVMM Server と同じ Windows ドメインで使用する 必要があります。
- Dell MUMC ホスティングするサーバは、ローカルマシン上でサードパーティスクリプトの実 行を有効にする必要があります ( 最小アクセス「リモートサイン済み」、例えば、: Set-ExecutionPolicy RemoteSigned)。

[図 68](#page-90-0) には、設定例の後、パラメータ表示されます。

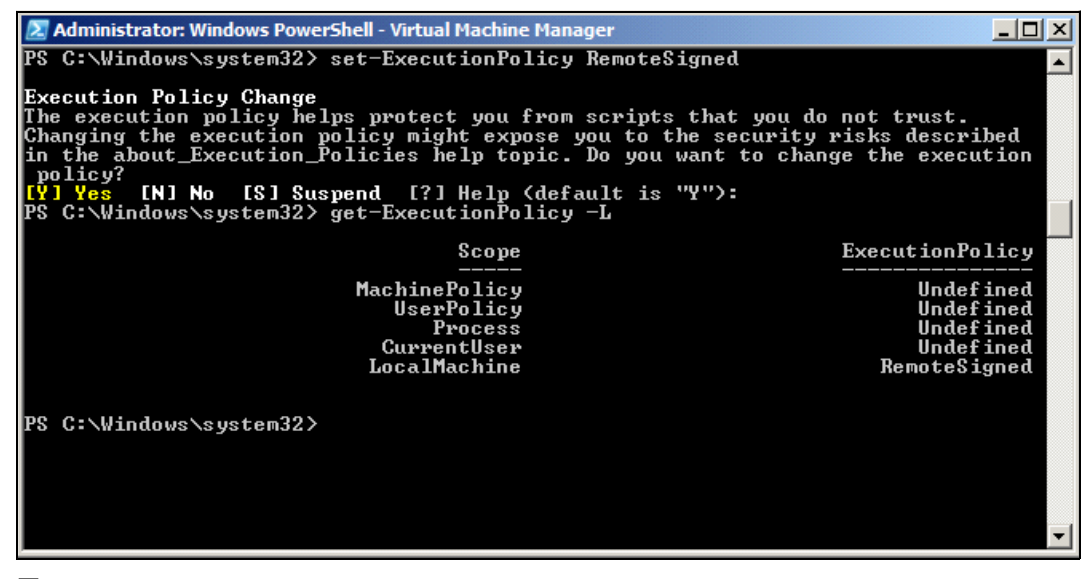

<span id="page-90-0"></span>図 68.Windows PowerShell - Virtual Machine Manager

## Citrix Supervisor 必要条件

仮想化モジュールには、以下の必要条件があります:

- XenServers の管理には、XenCenter のインストールが必要です。
- VM を静かにシャットダウンするには、各 VM に Xen ツールのインストールが必要です。

## マネージャまたはハイパーバイサーリストを追加する

## はじめに

マネージャ またはハイパーバイザーリストを追加するには:

- 1 仮想化モジュールを有効にする 新しい仮想化メニューエントリは、「設定」メニューに表示されます。
- 2 新しい仮想化メニューエントリをクリックします。
- 3 右パネルの [ マネージャまたはハイパーバーザリストの追加 ] を選択します (図69を参照)。

## 注記 : マネージャまたはハイパーバーザーを編集または削除するには、はじめにセンターパネルでラインの 選択が必要です。

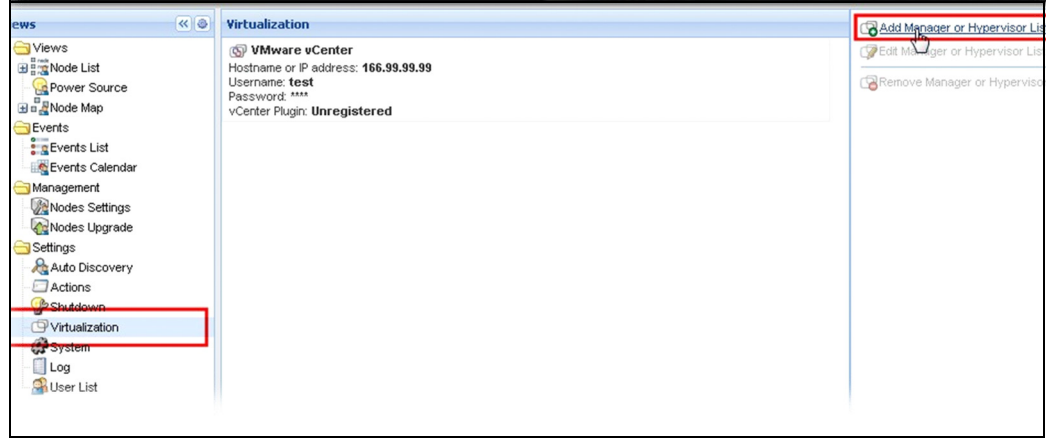

## <span id="page-91-0"></span>図 69. 仮想化モジュールビュー

以下のセクションでは、異なる種類のマネージャおよびハイパーバイザーの追加方法を説明しま す。

## vCenter Server マネージャの追加

新しい VMware vCenter を追加するには、以下のフィールドを完了します ([図 70](#page-92-0) を参照):

- 製品:タイプ (VMware vCenter)
- ホスト名または IP アドレス: VMware vCenter ホスト名または IP アドレス
- ユーザー名 : VMware vCenter 管理者ユーザー名
- パスワード : VMware vCenter 管理者パスワード
- vCenter プラグイン: Dell MUMC プラグインを vCenter にインストールおよび設定します。

注記 : この機能を使用する場合、"Dell MUMC vCenter プラグインの設定 " ページ 109 を参照してください。

フィールドをアップデートしたら、保存をクリックします。 お使いの VMware ESXi . ホストは、 管理ノードに自動的に追加されます。

**注記** : ログインおよびパスワードを設定する場合、当社は https から Dell MUMC Web インターフェースを使 用することをお勧めします。http の使用も可能ですが、パスワードは明確なローカルまたはリモート サーバに送信されます。両方の場合、パスワードは Dell MUMC で暗号化されて保存され、クライアン ト側に再送されることはありません。

暗号化されたパス ワード は、 以下の設定で保存されます ({DELL MUMC INSTALL  $DIRECTORY\$ upster  $\langle$ is).

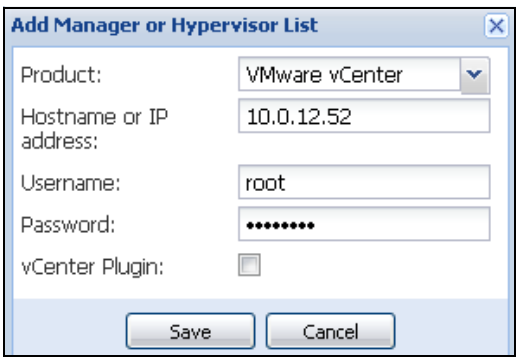

<span id="page-92-0"></span>図 70.VMware vCenter を追加する

## SCVMM Manager の追加

新しい Microsoft SCVMM, を追加するには、以下のフィールドを完了します (図 71 を参照):

- 製品:タイプ (Microsoft SCVMM)
- ホスト名または IP アドレス: Microsoft SCVMM ホスト名または IP アドレス

フィールドをアップデートしたら、保存をクリックします。

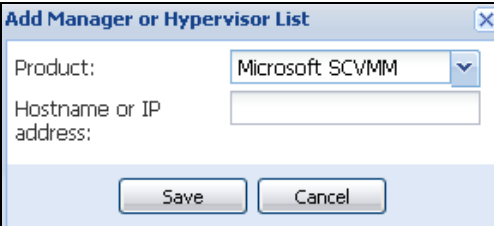

<span id="page-92-1"></span>図 71.Microsoft SCVMM を追加する

## VMware ESX/ESXi ハイパーバイザーリ ス ト の追加

vCenter server マネージ ャがない場合は、 新しい VMware ESX/ESXi ホス ト を個人的に追加し ま す。以下のフィールドを完了します ([図 72](#page-93-0) を参照):

- 製品:タイプ (VMware ESX/ESXi)
- ホスト名または IP アドレス : VMware ESX/ESXi ホスト名または IP アドレスのリスト

フィールドをアップデートしたら、保存をクリックします。

注記 : Dell ULNM アプリケーションは、各ホストの VIMA または vMA にインストールする必要があります。

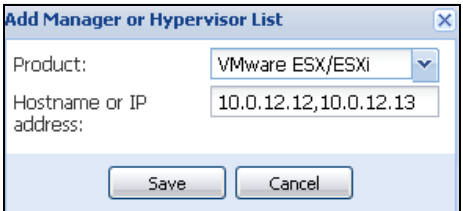

#### <span id="page-93-0"></span>図 72.VMware ESX/ESX) を追加する

## Citrix XenServer ハイパーバイザーリ ス ト の追加

新しい Citrix XenServer リストを追加するには、以下のフィールドを完了します ([図 73](#page-93-1) を参照):

- 製品:タイプ (Citrix XenServer)
- ホスト名または IP アドレス : Citrix XenServer ホスト名または IP アドレスのリスト

フィールドをアップデートしたら、保存をクリックします。

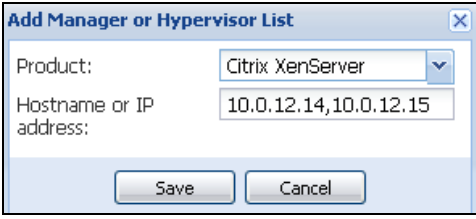

<span id="page-93-1"></span>図 73.Citrix XenServer を追加する

## XenCenter の追加

Citrix XenCenter はクライアントでマネージャではないので、XenCenter をインストールしている システム上にプラグインをインストールできます (図74を参照)。このプラグインで、ユーザー は Dell MUMC を XenCenter に使用する こ と ができ ます。

フィールドをアップデートしたら、 保存をクリックします。

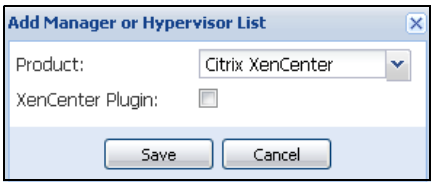

<span id="page-93-2"></span>図 74.Citrix XenCenter を追加する

## ハイパーバイザー (ESX/ESXi Server、 XenServer) の設定

## はじめに

Dell MUMC の VMware vCenter または Microsoft SCVMM インストール:

- マネージャに正しい情報を入力したら、Dell MUMC がマネージャに接続します (vCenter または SCVMM).
- Dell MUMC は自動的に VMHost 情報を取得し、 各 VMhost 用の Dell MUMC に新しい ノ ード を作 成し ます。
- Dell MUMC は、 後で詳説する異な る タ イプの ノード 2 つを自動的に作成し ます ( ノード リ ス ト に新しいノードが確認できます)
- ノ ード設定 メ ニ ューのホ ス ト の信用情報の入力は不要です。 VMware vCenter 信用情報はすべ て、 システム管理に必要です。
- これで " メンテナンスおよびシャットダウンの設定 " ページ 96 に進めます。

Dell MUMC での個別ホストインストール (vCenter または SCVMM なし) 用

- 「新しいハイパーバイザーの リ ス ト を追加し た」 後、 Dell MUMC は、 新しい ノ ード を作成し、 信用情報を待ちます。
- これで続けて [「ハイパーバイザーの信用情報設定 \(ESX/ESXi、 XenServer\)](#page-94-0)」 セ ク シ ョ ンに進む こ と ができ ます。

## <span id="page-94-0"></span>ハイパーバイザーの信用情報設定 (ESX/ESXi、 XenServer)

- ノード設定パネルにノード信用情報の設定が必要です (図75を参照)。
- 正しい情報の入力後、 Dell MUMC がハイパーバイザー情報を取得し ます。
- これで " メンテナンスおよびシャットダウンの設定 " ページ 96 に進めます。

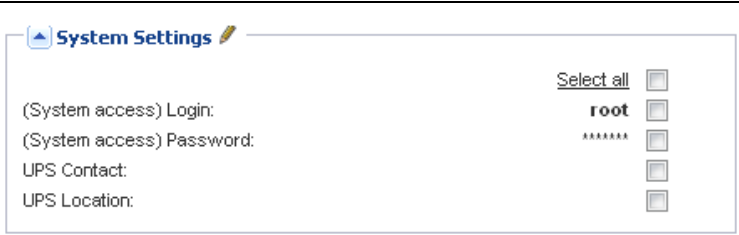

<span id="page-94-1"></span>図 75. ノード設定パネル

## <span id="page-95-0"></span>メンテナンスおよびシャットダウンの設定

## はじめに

マネージャおよびハイパーバイザーの正しい信用情報を入力後、電源不良の際の IT インフラ利 用の必要上、メンテナンスおよびシャットダウンの必要条件の設定が必要です。

## vCenter および SCVMM インストールの設定オプション

ノード設定メニュー項目の各ホストをクリックし、所定のパラメータを設定します:

- リモートメンテナンス: 有効または無効 有効にした場合、MUMC クライアントは、ホストを 「メンテナンスモード」に設定します。お使いのホスト / クラスタ設定によりますが、これで vMotion/ライブ移行を別のホストで起動できます。. このイベントは、「メンテナンスタイ マー」パラメータで設定した時間に起動します。
- メンテナンスタイマー: Dell MUMC スクリプトがホストの状態をメンテナンスモードに変更す る前に、時間は「バッテリ状態」で経過します。
- リ モー ト シャ ッ ト ダウン : 有効または無効 ( 有効の場合、 Dell MUMC は 「UPS がバ ッ テ リ 状態」 でシャットダウン基準になったときにこのサーバを静かにシャットダウンします)
- 仮想マシンのリモートシャットダウン: Dell MUMC を有効にして仮想マシンをシャットダウン します
- 電源 : こ のサーバの電源 と な る UPS ( こ の ノード はすでに Dell MUMC にあ る こ と が必要です )
- 負荷セグメント: サーバの電源となる UPS 負荷セグメント
- マスタ シャットダウン期間: サーバシャットダウン基準(静かにホストシャットダウンするの に必要な時間)
- マスタ シャットダウン後の値:静かにシャットダウンする前に「バッテリ状態で」経過した 時間となるサーバシャットダウン基準(このタイマーはメンテナンスタイマー以上である必要 があります)

注記 :-1 値では、タイマーが無効になります。

[図 76](#page-96-0) は、設定前の VMware vCenter および Microsoft SCVMM シャットダウン設定を表します。 [図 77](#page-96-1) は設定後の VMware vCenter および Microsoft SCVMM シャットダウン設定を表します。

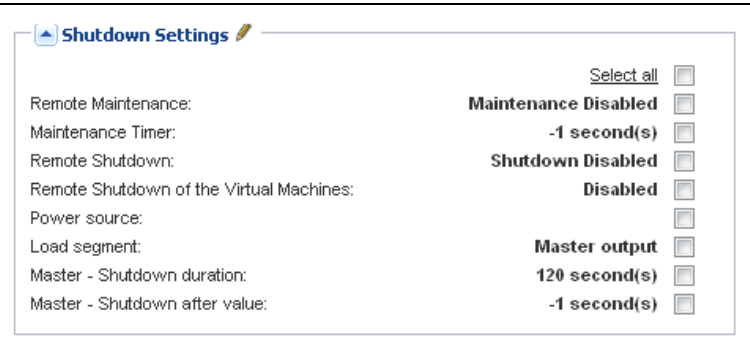

## <span id="page-96-0"></span>図 76.vCenter および SCVMM シャットダウン設定 - 設定前

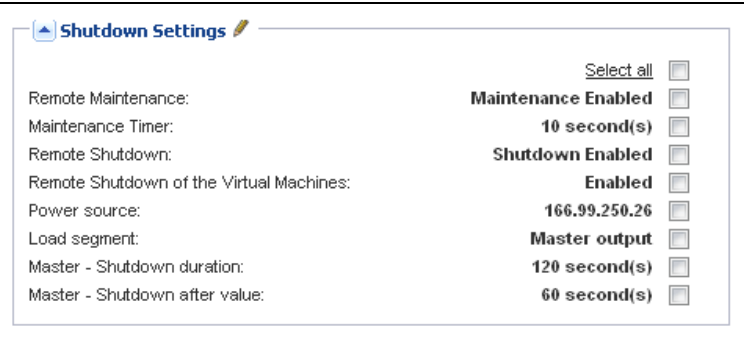

<span id="page-96-1"></span>図 77.vCenter および SCVMM シャットダウン設定 - 設定後

## [図 78](#page-97-0) は、 電源不良が継続する中での上記の設定を表し ます。

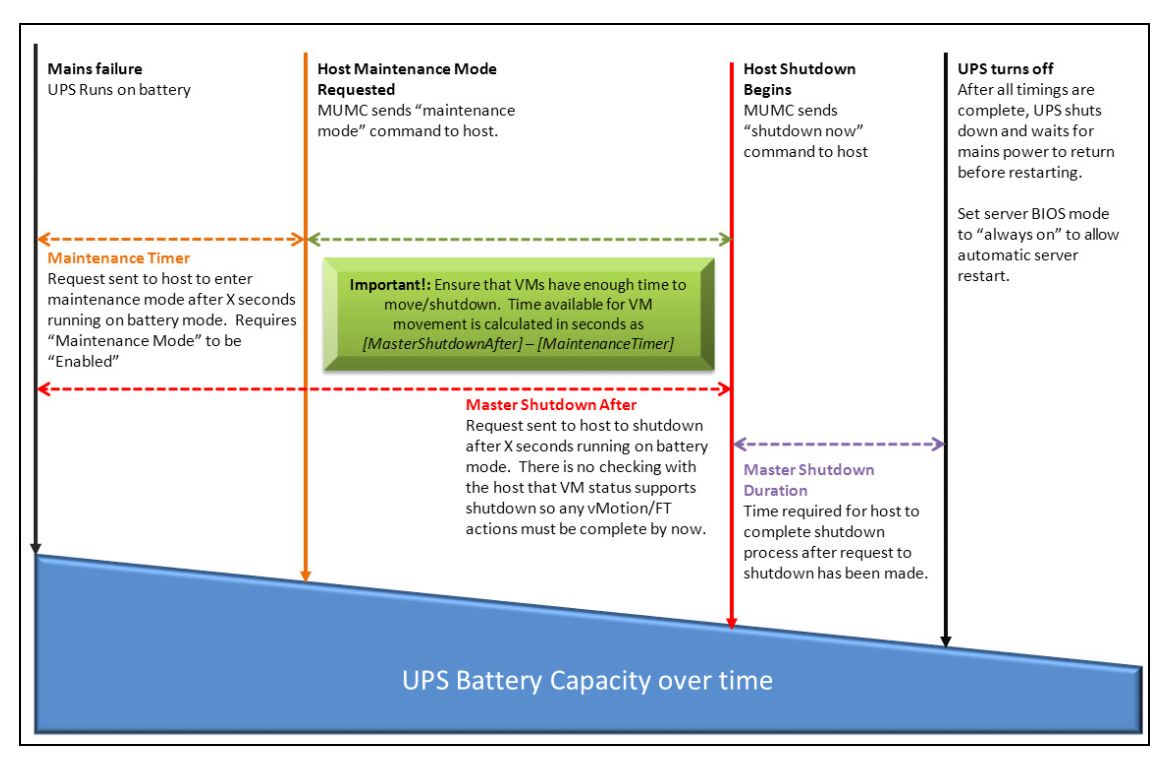

## <span id="page-97-0"></span>図 78. 時間経過による UPS バッテリ容量

- 注記 :Dell MUMC 内のリ モー ト シャ ッ ト ダウン機能は VMware ESX/ESXi および Citrix XenServer ノードで保 存されます。 (Microsoft Hyper-V は、 ホス ト 上で Dell ULNM を使用し てシャ ッ ト ダウンを行います)。
- 注記 : 仮想マシンのリ モー ト シャ ッ ト ダウンは VMware ESX/ESXi ホス ト でのみ使用できます。
- 注意 : すべてのメンテナンスモードおよび VM 移行が完了したときに、「シャットダウン後の値」の設定が 必要です。VM 移行が「シャットダウン」コマンドがホストに送信されるまでに完了していない場合、 移行リクエストが無効になり、移行が失敗します。画像同期化が失敗したためにデータは失われませ んが、 VM は作動を停止し ます。

## 2 次タ イプのノ ー ド (DELL MUMC は VMHost で稼働する Dell ULNM を検出し ます )

Dell ULNM が、ハイパーバイザー (VMHost) をホスティングしているサーバ上にインストールさ れている場合、シャットダウンは Dell ULNM が実行します。

この場合、ノードには両方のパラメータタイプが含まれます:

- リモートメンテナンスモード機能パラメータ
- Dell ULNM シャットダウンパラメータ ( Dell ULNM がシャットダウンをローカルに実行するた め ).

#### 注記 : パラメータをすべて Dell ULNM から取得し、Dell ULNM をノード設定パネルの Dell MUMC から設 定します。設定インターフェースの使用に関する詳細は、64 ページの「ノード設定」を参照して く ださい。

シャットダウン設定は (図79を参照):

- リモートメンテナンス: 有効または無効 有効にした場合、Dell MUMC クライアントは、ホスト を「メンテナンスモード」に設定します。お使いのホスト / クラスタ設定によりますが、これ で vMotion/ ラ イブ移行を別のホス ト で起動でき ます。 . こ のイベン ト は、 「 メ ンテナン ス タ イ マー」オプション (以下) で設定した時間に起動します。
- メンテナンスタイマー : Dell MUMC スクリプトがホストの状態をメンテナンスモードに変更す る前に、時間は「バッテリ状熊」で経過します。
	- 注記 :-1 値では、タイマーが無効になります。詳細は、" メンテナンスモードと vMotion を vCenter で [設定 " ページ 114](#page-113-0) および "SCVMM でメンテナンスモードおよびライブ移行を設定する " ペー [ジ 117](#page-116-0) を参照してください。
- リモートシャットダウン: 有効または無効 ( 有効の場合、 Dell MUMC は 「UPS がバッテリ状態」 でシャットダウン基準になったときにこのサーバを静かにシャットダウンします)
- 仮想マシンのリモートシャットダウン : Dell MUMC を有効にして仮想マシンをシャットダウン します
- 電源 : こ のサーバの電源 と な る UPS ( こ の ノード はすでに Dell MUMC にあ る こ と が必要です )
- 負荷セグメント: サーバの雷源 となる UPS 負荷セグメント
- (NMC アクセス) ログイン/パスワード : Dell ULNM ソフトウェアが NMC シャットダウンシーケ ンスを管理できるネットワーク管理カードログイン / パスワード
- マスタ シャットダウン期間: サーバシャットダウン基準(静かにホストシャットダウンするの に必要な時間 )
- マスタ シャットダウン後の値:静かにシャットダウンする前に「バッテリ状態で」経過した 時間となるサーバシャットダウン基準(このタイマーはメンテナンスタイマー以上である必要 があります)
- 注記 :-1 値では、タイマーが無効になります。
- 電源シャットオフ: 無効 RS-232 または USB 経由で UPS に接続したサーバ用にのみ有効です。仮 想化ビヘイビアにはイーサネットコネクティビティ (Dell ネットワーク管理カード) が必要で す。

仮想化 | 99

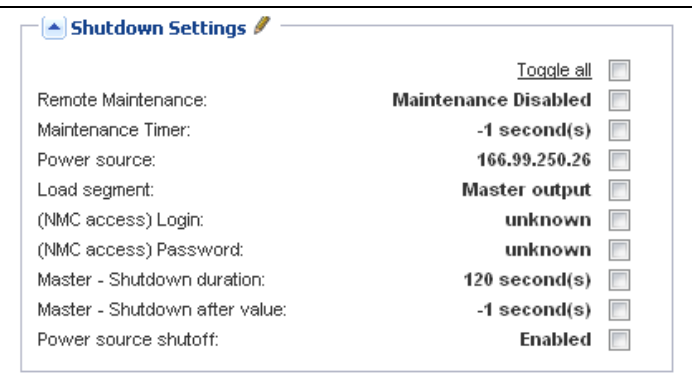

## <span id="page-99-0"></span>図 79. シャットダウン設定 (2 次タイプのノード)

Dell ULNM を VMHost 上に Dell MUMC ノード作成後にインストールする場合:

- Dell MUMC の ノ ード を削除し ます。
- 自動検出パネルで「アドレススキャン」して、ノードを再検出します。
- Dell MUMC は、 適切な ノード タ イプを作成し、 VMHost 情報および Dell ULNM 情報を両方取得 し ます。

# 8

## 冗長性

こ の章は Dell Multi-UPS Management Console (MUMC) 冗長性機能を説明し ます。

Dell MUMC はコンポジットデバイスを監視できます。コンポジットデバイスは、冗長性設定に2 またはそれ以上の UPS で構成される仮想ノードです (冗長性サプライ)。

こ の冗長性機能は 設定 > システム > モジュール設定 から有効にし ます [\(図 80](#page-100-0) 参照)。

Dell MUMC は以下を行います :

- コンポジットデバイスの監視 (冗長性機能が有効の場合)
- い く つかの UPS が電源の場合、コ ン ピ ュータ を Dell MUMC シ ャ ッ ト ダ ウ ン し ます ( シ ャ ッ ト ダ ウン機能も有効の場合).

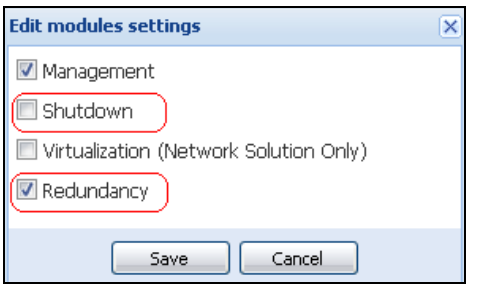

## <span id="page-100-0"></span>図 80. モジュール設定編集ダイアログボックス

[図 81](#page-100-1) は電気冗長性冗長サプライトポロジーを示します。この場合、2 つの UPS が 1 つまたは複 数のフィードサーバーに電源を供給します。

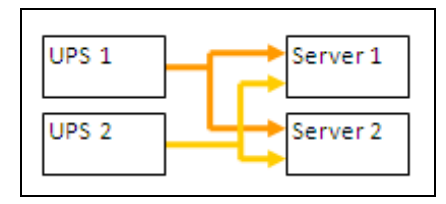

<span id="page-100-1"></span>図 81. 冗長サプライ冗長性システム

## 冗長性設定

冗長性の設定 :

- 1 管理者ユーザープロファイルでログインします。
- 2 2 つ以上のノードを選択します。
- 3 コンポジットデバイスの設定をクリックします (図 82を参照)。

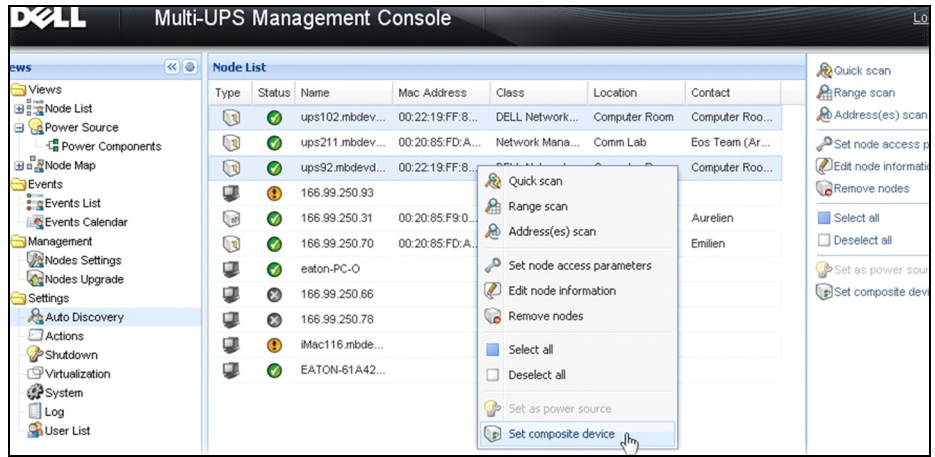

## <span id="page-101-0"></span>図 82. ノード向けにコンポジットデバイスの設定を選択する

- 4 ダイアログボックスで、デバイス名と冗長性モードとレベルを指定します (図83を参照):
	- デバイス名:コンポジットデバイスのユーザー名
	- 冗長性レベル l: システムに電源を供給している冗長 UPS の最小数。デフォルト値は0で す。

注記 : このパラメータを高レベルに設定する場合、「冗長性喪失」アラームが鳴ります。.

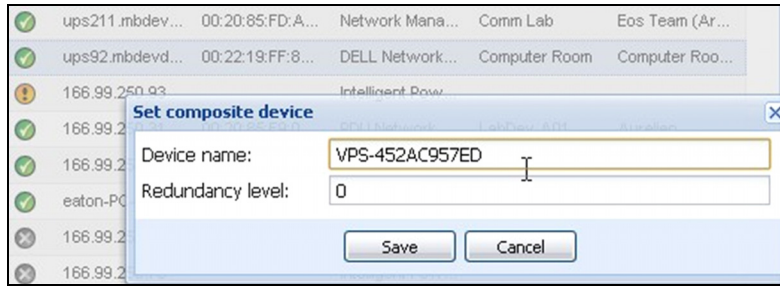

## <span id="page-101-1"></span>図 83. コンポジットデバイスの設定ダイアログボックス

次に、新しいノードが作成されます。

- 「オートディスカバリ」ノードリストに表示されます。
- 電源として選択することができます。
- ディスカバリ表示で選択して、次に「コンポジットデバイスの設定」メニュー項目でクリック することにより、コンポジットデバイスのプロパティを編集することができます。
- コンポジットデバイスのコンポーネントを選択し、再度「コンポジットデバイスの設定」メ ニュー項目をクリックしすると、既存のコンポジットデバイスのプロパティが表示され、新し いコンポジットデバイスが作成されないため、コンポジットデバイスが複製されることはあり ません。
- 作成した「仮想雷源」は、ライセンシングノード制限のノードとして判断されます。

## 冗長性表示

## ノードリストの冗長性ビュー

コンポジットデバイスをノードリストで選択すると、ユーザーは、以下の情報とあわせて、選択 で閲覧できます:

- 「情報」 と 「ステータ ス」 パネルの専用状態
- 「イベント」パネルは、コンポジットデバイスおよびすべての子コンポーネントからのイベン ト を表し ます。

専用の「電力コンポーネント」パネルには、負荷レベルおよびバッテリ稼働時間を含め、コン ポーネントの状態が表示されます。

| <b>DØLL</b><br>Multi-UPS Management Console<br>Logout 'admin'   Help |                  |           |               |                    |             |                       |                  |                                     |                             |  |  |
|----------------------------------------------------------------------|------------------|-----------|---------------|--------------------|-------------|-----------------------|------------------|-------------------------------------|-----------------------------|--|--|
| ≪●<br><b>Views</b>                                                   | <b>Node List</b> |           |               |                    |             | <b>Selection view</b> | $\triangleright$ |                                     |                             |  |  |
| <b>BO</b> Views                                                      | T                | St        | Name A        | <b>Description</b> | Location    | Contact               | L                | Information                         | $\left  - \right $          |  |  |
| Node List                                                            | Gé               |           | 166 99 250 31 | Eaton ePDLL        | LabDev-A01  | Aurelien              | $\circledcirc$   |                                     |                             |  |  |
| <b>B</b> Power Source<br>-La Power Components                        | Q                | ര         | 166.99.250.66 | Linux/2.6.18-      |             |                       | $\circledR$      | <b>O</b> VPS-452AC957ED             | Virtual Power Source        |  |  |
| <b>Bu</b> Node Map                                                   | ्रि              | ✔         | 166.99.250.70 | Evolution 850      | RnD Comm -  | Emilien               | $\odot$          | Description<br>Class                | Virtual Power Source Driver |  |  |
| <b>B</b> Events<br><b>C</b> Events List                              | Q                |           | 166.99.250.78 | Linux/2.6.18-      |             |                       | $\circledcirc$   | Redundancy mode<br>Redundancy level | Redundant Supplies<br>0     |  |  |
| Events Calendar                                                      | Q                |           | 166.99.250.93 | Linux/2.6.27       |             |                       | $^{\circ}$       |                                     |                             |  |  |
| <b>B</b> Management                                                  | ų                |           | EATON-61A     | Windows NT         |             |                       | $\circledR$      | Status                              | $\equiv$                    |  |  |
| Nodes Settings<br><b>Co</b> Nodes Upgrade                            | Q                |           | eaton-PC-O    | Windows NT         |             |                       | $\circledR$      | Protected source count              |                             |  |  |
| <b>B</b> Settings                                                    | ų                |           | iMac116.mbd   | Darwin/9.8.0       |             |                       | $\circledR$      | Redundant source count              |                             |  |  |
| Auto Discovery                                                       | ા                | $\bullet$ | ups102.mbd    | Dell UPS To        | Computer Ro | Computer Ro           | $\circ$          | Battery state                       | Resting<br>$\sim$           |  |  |
| Actions                                                              | ા                | $\bullet$ | ups211.mbd    | Eaton 5PX 1500     | Comm Lab    | Eos Team (A           | $\circ$          | Power Source                        | On utility<br>$\bullet$     |  |  |
| Shutdown<br>Virtualization                                           | ાર               | $\bullet$ | ups92.mbde    | Dell UPS Rac       | Computer Ro | Computer Ro           | $\circ$          | Load level                          | 0%<br><b>HILLING</b>        |  |  |
| System                                                               | G                | ∽         | VPS-452AC9    | Virtual Powe       |             |                       |                  | Master output                       | 59<br>- On                  |  |  |
| Log                                                                  |                  |           |               |                    |             |                       |                  | Load seqment #1                     | τ,<br>On                    |  |  |
| <b>User List</b>                                                     |                  |           |               |                    |             |                       |                  | Load seament #2                     | $\Box$ on                   |  |  |

図 84. ノードリストの仮想電源ビュー

## 電源表示のコンポジットデバイス

冗長性およびシャットダウンモジュールを有効にすると、コンポジットデバイスを電源として選 択する こ と ができ ます。 ユーザーは電源表示で表示する こ と ができ ます。

この場合、情報、ステータス、イベント、および電力コンポーネントパネルが、各データとあわ せて表示されます ( [図 85](#page-103-0) を参照 )。

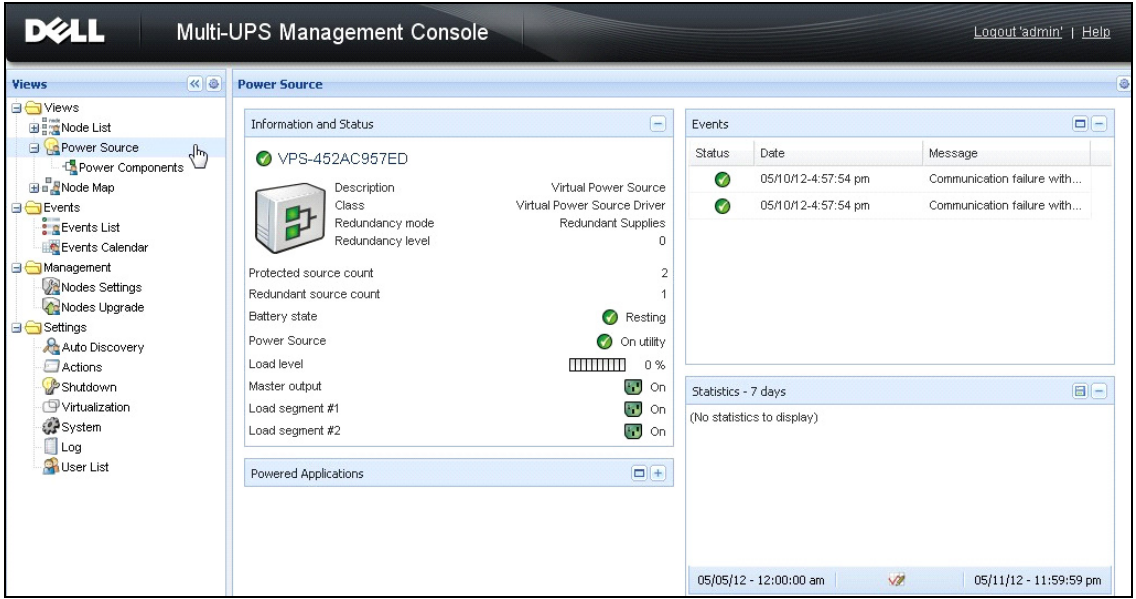

#### <span id="page-103-0"></span>図 85. コンポジットデバイスの電源表示

## 電力コンポーネントのサブビュー

冗長性およびシャットダウンモジュールが有効になると、新しい電力コンポーネント表示が 電源表示のサブビューとして利用できます。この表示は、ノード一覧とプロパティを表示します ( [図 86](#page-104-0) 参照)。

注記 : この表示は、コンポジットデバイスの場合、選択した電源のコンポーネントのみ表示します。

| <b>DØLL</b><br>Multi-UPS Management Console<br>Logout 'admin'     |            |           |              |                     |               |              |                |                                     |                                            |                                                        |
|-------------------------------------------------------------------|------------|-----------|--------------|---------------------|---------------|--------------|----------------|-------------------------------------|--------------------------------------------|--------------------------------------------------------|
| ø<br>《日<br><b>Node List</b><br><b>Views</b>                       |            |           |              |                     |               |              |                | $\sqrt{8}$<br><b>Selection view</b> |                                            |                                                        |
| <b>BO</b> Views                                                   | Type       | St        | Name         | Description         | Location      | Contact      | Link           | <b>Information</b>                  |                                            | $\Box$<br>×                                            |
| <b>BET</b> Node List<br><b>B</b> Power Source                     | ્રિ        | $\bullet$ | ups102.mbdev | Dell UPS Tower      | Computer Room | Computer Roo | $^{\circ}$     |                                     |                                            |                                                        |
| Power Components                                                  | $\sqrt{3}$ | ✔         | ups92.mbdevd | hť<br>Dell UPS Rack | Computer Room | Computer Roo | $\circledcirc$ | ups102.mbdevd.ch.etn.com            |                                            |                                                        |
| <b>Hum</b> Node Map                                               |            |           |              |                     |               |              |                |                                     | Description                                | Dell UPS Tower 1920W<br><b>HV</b>                      |
| <b>B</b> Events<br>$\frac{2}{3}$ g Events List<br>Events Calendar |            |           |              |                     |               |              |                |                                     | Nominal<br>apparent<br>power<br>IP address | 1920 VA<br>166.99.250.67                               |
| Management<br>Nodes Settings<br>Nodes Upgrade                     |            |           |              |                     |               |              |                |                                     | Mac<br>Address<br>Serial                   | 00:22:19:FF:8E:66                                      |
| <b>B</b> Settings                                                 |            |           |              |                     |               |              |                |                                     | number                                     | azertyuiop                                             |
| Auto Discovery<br>Actions                                         |            |           |              |                     |               |              |                |                                     | Class                                      | <b>DELL Network</b><br>Management Card /<br>01.09.0005 |
| Shutdown                                                          |            |           |              |                     |               |              |                |                                     | Location                                   | Computer Room                                          |
| Virtualization<br>System                                          |            |           |              |                     |               |              |                |                                     | Contact                                    | Computer Room<br>Manager                               |
| Log<br><b>Q</b> Hear List                                         |            |           |              |                     |               |              |                |                                     | Link                                       | $\circ$                                                |

<span id="page-104-0"></span>図 86. 電力コンポーネントのサブビュー

## 冗長性利用の場合

このセクションは、必要に応じて、冗長シャットダウンシーケンスを適切に設定する助けとな る、いくつかの典型的なケースを説明します。

## 使用例 #1

冗長性設定により、最長バックアップ時間を希望する場合

- [図 87](#page-104-1) 設定 > シャットダウン > シャットダウン設定の編集から利用可能なDell MUMCデフォル ト 設定を説明し ます。
- [図 88](#page-105-0) は、 Dell ネットワーク管理カード UPS > シャットダウンパラメータ. から利用可能な初 期設定シャットダウン設定を表します。

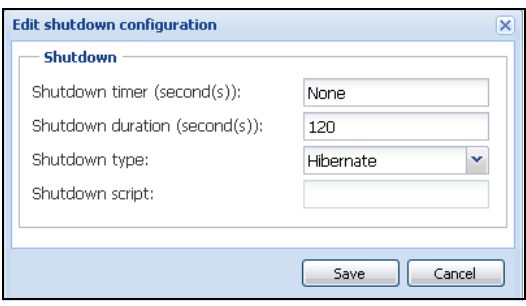

<span id="page-104-1"></span>図 87. シャットダウン設定の編集ダイアログボックス

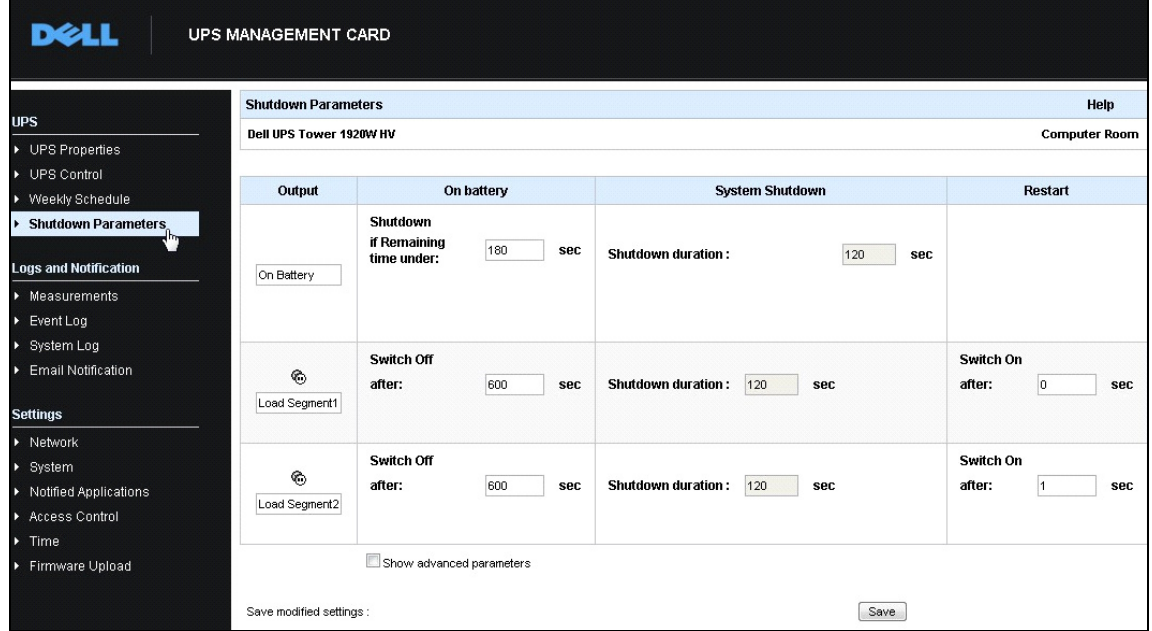

<span id="page-105-0"></span>図 88.Dell ネットワーク管理カードウェブインターフェース

## 使用例 #2

10 分 (事前定義) 後、シャットダウンを希望する場合。バッテリーに UPS が 1 つしかない場合 でも、シャットダウンする必要がある。

- この場合、サーバーごとにそれぞれのシャットダウンタイマーを設定することができます(10 分、8分、6分)。10分を事前定義するには、シャットダウン設定編集ダイアログボックスにお いて、シャットダウンタイマーを 10 分に設定します。
	- [図 89](#page-106-0) *設定 > シャットダウン > シャットダウン設定の編集*から利用可能な Dell MUMC デ フォルト設定を説明します。

注記 : これは Dell ネットワーク管理カード のデフォルト設定です (前の使用例を参照してください)。

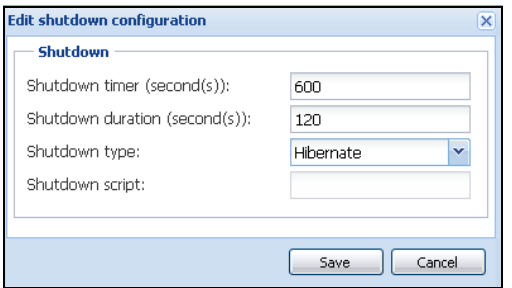

#### <span id="page-106-0"></span>図 89. シャットダウン設定の編集ダイアログボックス

#### 使用例 #3

最後にユーティリティの故障イベントが検出されてから 10 分後、シャットダウンを開始したい と考えています。この場合、2 つの UPS があり、その 1 つが冗長です。 さらに、すべてのサー バーが同時にシャットダウンします。

- これが初期 Dell MUMC 設定です。 このシ ャ ッ ト ダウ ンを設定するには、 すべてのウ ェブ /SNMP UPS カード に対し て、 シ ャ ッ ト ダ ウ ン タ イマーを 10 分に設定する必要があ り ます Dell ネットワーク管理カード。この場合、バッテリーで稼働している場合、最後の UPS は 10 分後 にシャットダウン命令を出します。最後の UPS がバッテリーで稼働することがない場合、最初 の UPS はオートノミーの最後でシャットダウンし、最後の UPS は容量があった場合、負荷を 引き受けます。それ以外の場合、シャットダウンはそれより早く起きます。
	- [図 90](#page-107-0) は Dell ネットワーク管理カード のシャットダウン設定を示し、これは UPS > シャットダウンパラメータより利用可能です。

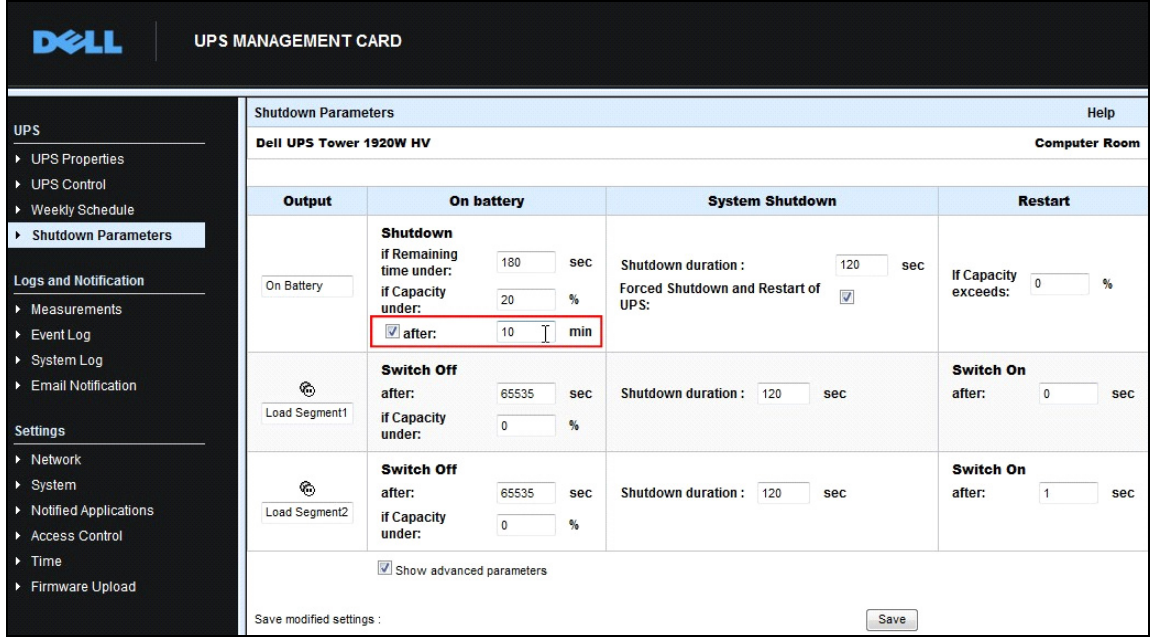

<span id="page-107-0"></span>図 90.Dell ネットワーク管理カードシャットダウンパラメータ

## 使用例 #4

最後の UPS の残り時間が 10 分になったとき、シャットダウンを希望します。この場合、サー バーごとにそれぞれのシャットダウンタイマーを設定することができます (10分、8分、3分)。

- Dell MUMC において 10 分のシャットダウン期間を設定する必要があります。
	- [図 91](#page-107-1) は Dell MUMC のデフ ォル ト 設定を示し、 これは

設定 > シャットダウン > シャットダウン設定の編集より利用可能です。

注記 : これは、 Dell ネットワーク管理カードの初期設定です ( 前の使用例を参照してください )。

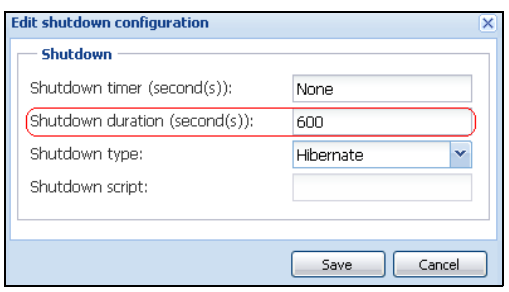

<span id="page-107-1"></span>図 91. シャットダウン設定の編集ダイアログボックス
9

# 拡張機能の適用

## Dell MUMC vCenter プラグインの設定

VMware vCenter Server プラットフォームは、仮想化管理の基本となります。. シングルコンソー ルからホストおよび仮想マシンの管理ができます。VMware の管理システムの雷源のロックを解 除するには、VMware には、VMware vCenter の機能を拡張するファシリティがあります。

vCenter には、さらに使いやすくなるように、さまざまな便利なアプリケーションを装備するこ とができます。 Dell Multi-UPS Management Console (MUMC) vCenter プラグインは Dell MUMC プ ラグイン vCenter とも呼ばれます。vCenter から Dell MUMC を管理するのに、プラグインの使用 および展開は簡単です。このプラグインで、Dell MUMC を vCenter 環境と統合します。プラグイ ンの展開後、 vCenter the が Dell MUMC を開き、 ユーザーは vCenter 環境から設定および管理で き ます。

VMware プラグインは、トリグタイプのアラームになる新しいタイプのイベントを作成すること もできます。

## vCenter プラグイン登録のチェック

Dell MUMC プラグインが vCenter に登録されているかを確認するには:

- 1 VMware vSphere クライアントで、**プラグイン > プラグインの管理**を選択します ( 図 92 を参照 )。
- 2 Dell MUMC vCenter 用プラグインは、プラグインマネージャで確認できます (図93を参照)。

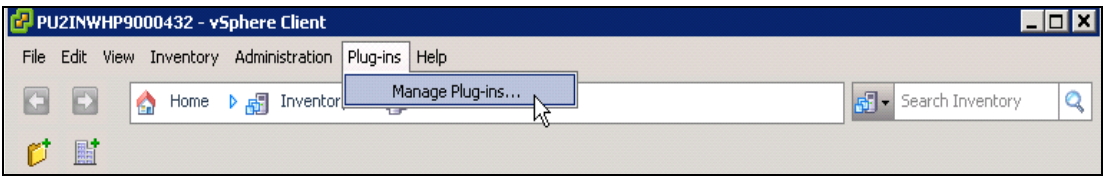

図 92.vSphere クライアント - プラグインメニューの管理

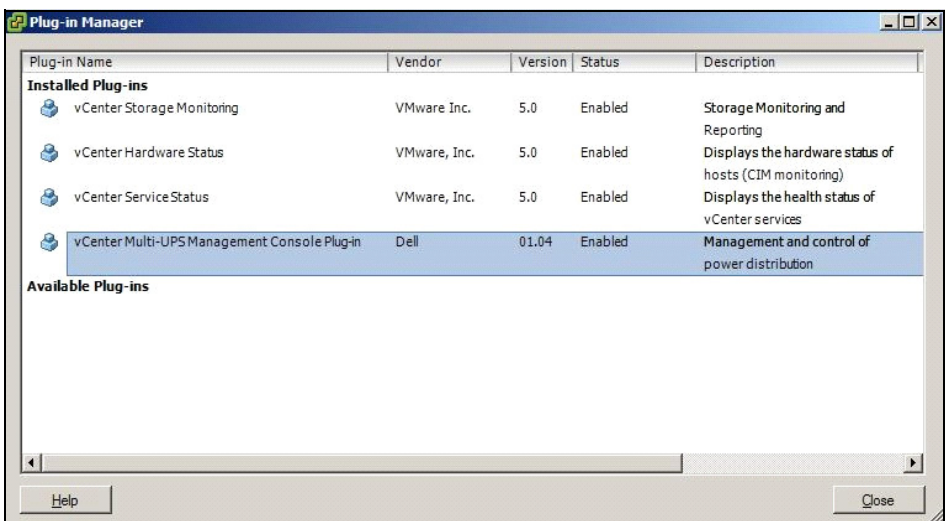

#### <span id="page-109-0"></span>図 93.vCenter プラグインマネージャ

## イベントとアラーム

「vCenter Dell Multi-UPS Management Console プラグイン」の登録後、 Dell MUMC は、電源イベン トから生成する新しいアラーム「ホスト UPS PowerFailure (バッテリ上)」を作成します (図 94 を参照 )。

|                      | dministration Plug-ins Help                                                                                               |             |                                                                                                    |
|----------------------|----------------------------------------------------------------------------------------------------|-------------|----------------------------------------------------------------------------------------------------|
| 畠                    | DIE<br>Hosts and Clusters<br>Inventory                                                                                    |             |                                                                                                    |
|                      |                                                                                                    |             |                                                                                                    |
|                      |                                                                                                    |             |                                                                                                    |
| 47<br>148 (nc<br>:50 | PC38-DELL-2008, 166.99.226.238 VMware vCenter Server, 5.0.0, 380461                                                       |             |                                                                                                    |
|                      | Getting Started Datacenters Virtual Machines Hosts Tasks & Events<br>Alarms Permissions Maps Multi-UPS Management Console |             |                                                                                                    |
|                      | <b>Triggered Alarms</b> Definitions<br>View:                                                                              |             |                                                                                                    |
|                      |                                                                                                    |             |                                                                                                    |
|                      |                                                                                                    |             |                                                                                                    |
| eskstop<br>Desk      | Name                                                                                                    | Defined In  | Description                                                                                           |
| $.0$ (IP1            | Storage DRS recommendation                                                                                                | This object | Alarm that monitors a Storage DRS recommendation                                                      |
| (dhcp)               | Storage DRS not supported on host                                                                                         | This object | Alarm that monitors and alerts connected host that Storage DRS is not supported                       |
| 33 (IP1              | Datastore cluster is out of space                                                                                         | This object | Alarm that monitors when a datastore cluster is out of space                                          |
| 03 (IP1              | Host UPS PowerFailure (On Battery)                                                                                        | This object | Alarm that riggers if host is on Power Failure (Power Events sended by Multi-UPSManagement Conso      |
| 08 R <sub>2</sub> (  | Datastore capability alam                                                                                                 | This object | Alarm thattriggers if storage array detects that the capability requirements are not met              |
| 08 R <sub>2</sub> (  | Thin-provisioned LUN capacity exceeded                                                                                    | This object | Alarm that triggers if storage array detects that thin provisioned LUN is exceeding capadty threshold |
|                      | Datastore is in multiple datacenters                                                                                      | This object | Datastore in a datastore cluster is visible inmore than one datacenter                                |
|                      | VMKernel NIC not configured correctly                                                                                     | This object | Default alarm for incorrectly configured VMKemel NIC                                                  |

<span id="page-109-1"></span>図 94.vCenter 新アラーム元 Dell MUMC

## Dell MUMC を vCenter から使用する

Dell MUMC タブはこれで、vCenter Server コンソールおよびルートフォルダで確認できます ( [図 95](#page-110-0) を参照 )。

<span id="page-110-0"></span>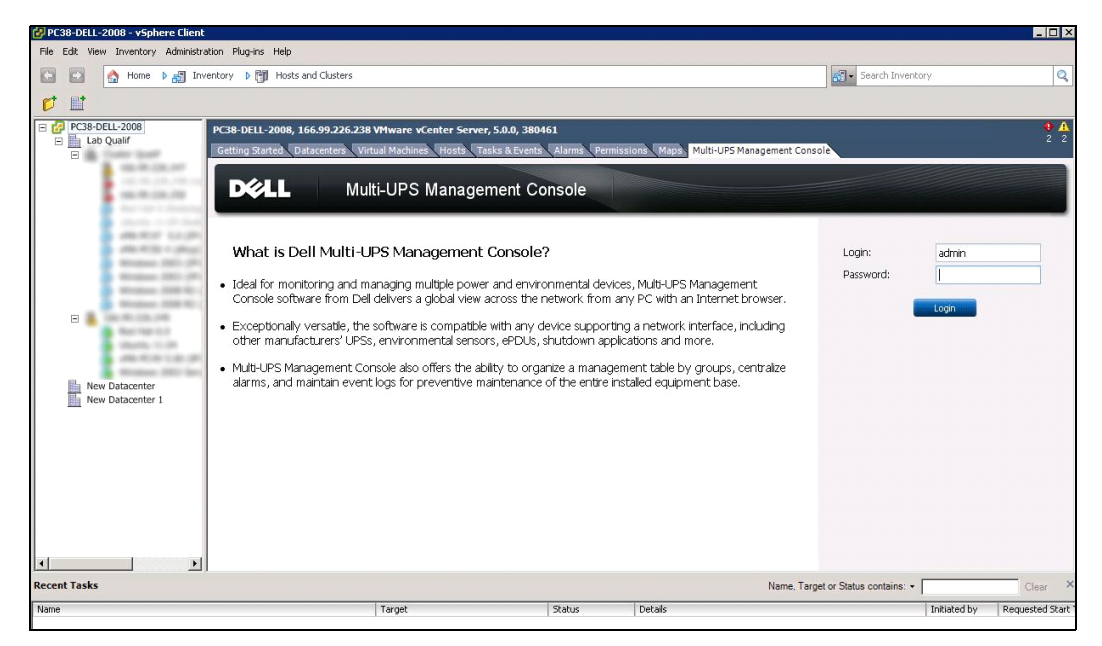

図 95.vCenter Server コ ン ソール

これで Dell MUMC が使用でき、 vSphere クライアントで完全機能します。 Dell MUMC 画面の表示 先 [図 96.](#page-111-0) 上部で「Dell Multi-UPS Management Console」が選択されているように注意します。

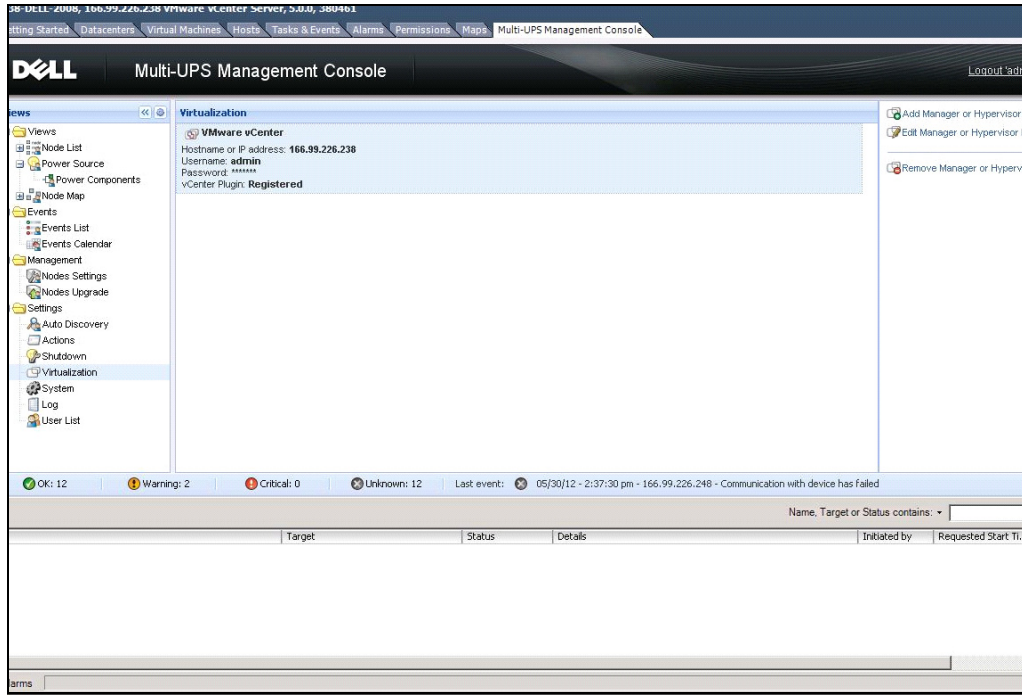

<span id="page-111-0"></span>図 96. Dell Multi-UPS Management Console タブ付き vSphere クライアント

## XenCenter プラグインの設定

## 必要条件

唯一の必要条件は、 Dell MUMC Citrix® XenCenter ™と同じマシンにインストールすることです。

## XenCenter プラグインのインストールをチェックする

- 仮想化パネルで、ボックス「XenCenter プラグイン」をチェックして、XenCenter プラグインを インストールする必要があります。
- XenCenter でプラグイン > ツール > プラグインの順で確認します。
- しない場合は、プラグインディレクトリの再スキャン (図97 を参照) をクリックします。

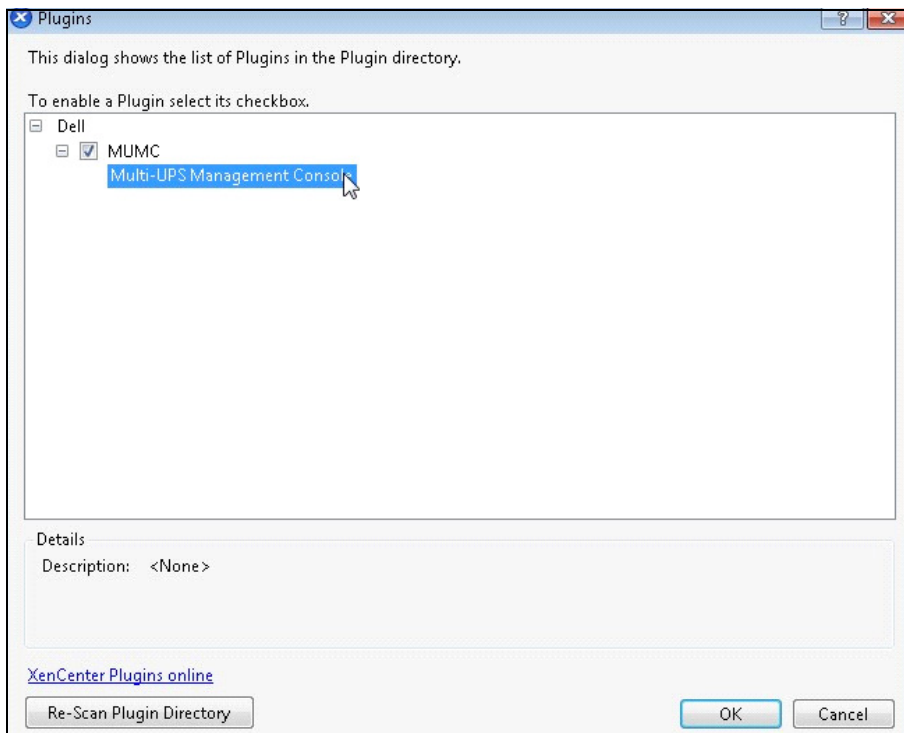

<span id="page-112-0"></span>図 97. プラグインディレクトリ (再スキャン)

## Dell MUMC を XenCenter から使用する

プラグインのインストール後、XenCenter レベルに "Dell Multi-UPS Management Console"という 名前のタグが表示されます ([図 98](#page-113-0) を参照)。

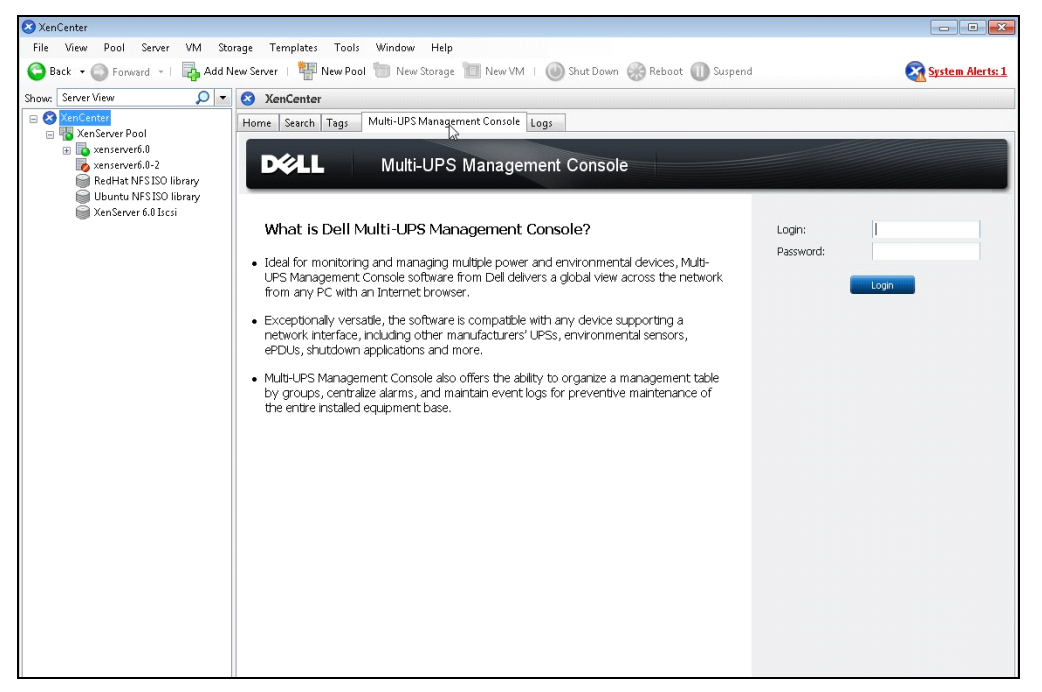

<span id="page-113-0"></span>図 98.XenCenter Dell MUMC タ ブ

## メ ンテナンスモー ド と vMotion を vCenter で設定

## 必要条件

仮想マシン画像はすべて、ファイルサーバにインストールする必要があります。

注記 : 詳細は、"VMware レファレンス " ページ 118 を参照してください。

### はじめに

VMware の Dynamic Resource Scheduler (DRS) アプ リ ケーシ ョ ンを使用し て、 IT. ネ ッ ト ワーク内の 負荷バランスをとります。特に、DRS は、データセンター負荷に対して適切なリソース容量を使 用できるかを確認するために使用します。VMware vMotion と呼ばれる2次アプリケーションは、 DRS とあわせて使用する場合、負荷バランスが最適になるように、物理サーバから物理サーバへ の仮想マシンの移動を可能にします。

Distributed Power Manager (DPM) アプ リ ケーシ ョ ンで、 物理サーバ利用に DRS をチェ ッ クする こ とでデータセンターの雷気効率を最大化し、次に vMotion, を使用することで、アイドリング状態 にするのではなくサーバを完全負荷解除するか、または最大限に節電を行うため雷力を下げるた めに、仮想マシンをサーバに移行します。

Dell は UPS がサーバの仮想マシンを移動させる重要な電力状況にある場合、重要な電力状況にあ るの と同じ vMotion 容量を使用し ます。 Dell MUMC は、 ア ラーム / ア ラー ト を vCenter に書き込 み、 その後、 vMotion を起動し ます。

VMware は用語「サーバをメンテナンスモードに設定する」から vMotion を起動します。サーバ 上で メ ンテナン ス を行 う 前に、 データセン ターマネージ ャがサーバから仮想マシンを削除する必 要があるために、このように呼ばれています。

### メンテナンスモードについて

スタンドアロンホストおよびクラスタ内のホスト両方が、メンテナンスモードをサポートしてい ます。VMware ESX/ESXi Server 3.0 および それ以降 . のみ、スタンドアロンホスト用メンテナン スモードをサポートします。

ホストはユーザーがリクエストした場合のみメンテナンスモードに入ったり、終了したりしま す。ホストがメンテナンスモードに入ったときにクラスタになっている場合、ユーザーはに雷源 オフの仮想マシンを回避させる選択があります。この選択肢を選択すると、クラスタ内の仮想マ シンに使用できる適合ホストがある場合、各電源オフ仮想マシンは別のホストに移行されます。 メンテナンスモードでは、ホストは仮想マシンの展開または「雷源オフ」を許可しません。メン テナン スモード に入っている ホ ス ト 上で稼働し ている仮想マシンは、 ( 手動または DRS が自動で ) 別のホストに移行するか、またはシャットダウンが必要です。

ホストで稼働している仮想マシンがない場合、「メンテナンス中」指定およびホストのサマリー パネルを含むホストのアイコン変更には、新しい状態が表示されます。仮想マシンの初期自動 モードは、稼働中のホスト (DRS クラスタ内): が、メンテナンスモードに入るときに、そのビヘ イビアを確定します。

全自動仮想マシンは自動的に移行されます。

一部自動または手動の仮想マシンについては、 ユーザーの操作量を増やす推奨案内が作成され表 示されます。

#### vCenter のメンテナンスモードビヘイビアの設定

メンテナンスモード機能ビヘイビアの設定について、簡単な設定例を提示します。

以下の手順で、「全自動」オートメーションレベルで DRS を有効にします:

- 1 vCenter server を vSphere クライアント内で開きます
- 2 クラスタ > 設定の編集 > VMware DRS をオンにするを右クリックして選択します。初期値すべ てについて、「次へ]をクリックします。
- 注記 : この例については、 このサーバから同じ ク ラス タの別のサーバに仮想マシンすべてを移動する選択 を し ます。 ニーズにし たがって、 他のビヘイ ビアを定義する こ と もできます。

## 設定テスト

インストールをチェックするには、UPS に電源不良がないかを確認し、「メンテナンスモードタ イマー」の後、vSphere クライアント上で、対応する ESX/ESXi ホストがメンテナンスモードに なっている こ と をチェ ッ ク し ます。

## VMware vCenter 高利用度

高利用度 (HA) クラスタ機能を有効にしたら、VMware は、ハイパーバイザーがシャットダウンし たとき、自動起動およびシャットダウン機能を無効にします。

Dell MUMC HA モード用機能 :

• Dell MUMC は、すべてのサーバの電源が異なる UPS の場合、1 つのサーバから他のサーバに VM を続けて移動させます ( [図 99](#page-115-0) を参照 )。

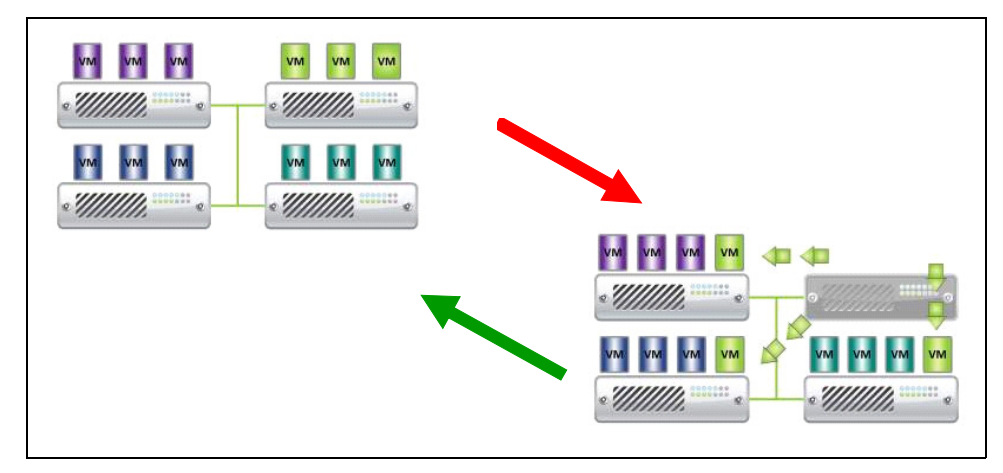

#### <span id="page-115-0"></span>図 99.HA モード Dell MUMC

Dell MUMC は、 電源不良の場合も、 ハイパーバイザーを保護し続けます。

ユーティリティ不良シーケンスの終わりは、自動起動およびシャットダウンが無効になっている ため、すべての仮想マシンは雷源がオフになります。

この VM が電源オフになるのを防止するためには2つの方法があります:

- VMware ESX/ESXi ノードを Dell MUMC で設定し、VM をシャットダウンします ( 仮想マシン設 定の リ モー ト シ ャ ッ ト ダウ ン )。
- 最適な解決方法ではない場合でも、 各 VM で Dell MUMC を イ ン ス ト ールし ます。 VM が移動す る場合、 Dell MUMC がまだ、 同じ UPS 電源に接続されている こ と に注意が必要です。

注記 : VMware HA ク ラス タ作成時の自動起動 / シャ ッ ト ダウンの無効化に関する詳細は[、 "Perl 用 vSphere](#page-117-1)  SDK"ページ 118 提供のリンクにある「vSphere HA クラスタの作成」を参照してください。

## SCVMM でメンテナンスモードおよびライブ移行を設定する

## メンテナンスモード

Virtual Machine Manager (VMM) 2008 R2 で、 セキ ュ リ テ ィ ア ッ プデー ト の適用または物理ホ ス ト コンピュータ上のハードウェアの交換など、物理ホストでメンテナンスタスクが必要なときはい つでも、仮想マシンホスト用のメンテナンスモードを起動できます。

Windows ベースのホスト上でメンテナンスモードを起動する場合、VMM は自動的に以下の作業 を行います :

- スタンドアロンホストでは、稼働しているすべての仮想マシンを保存状態にします。
- ライブ移行が可能な Windows ベースのホストクラスタ上では、以下のうち 1 つのオプションが あります:
	- 稼働し ているすべての利用度の高い仮想マシンを ク ラ ス タ内の他のホス ト にラ イブ移行し、 利用度の高くない稼働している仮想マシンを保存状態にします。
	- 稼働し ているすべての仮想マシンを保存状態にし ます。

#### 注記 : [ページ 118](#page-117-2) については Microsoft® Hyper-V™ レ フ ァ レンスを参照し て く だ さい。

### ラ イブ移行について

ラ イブ移行は Windows Server 2008 R2 の Hyper-V 機能で、 Hyper-V 上で稼働するサーバ上での フェ ― ルオーバークラスタリング機能の追加および設定が必要です。ライブ移行で、稼働中の 仮想マシンをフェ – ルオーバークラスタの1つのノードから同じクラスタ内の別のノードに、 ネットワーク接続を落とさずに、またはダウンタイムを認識せずに、透明移動できます。

また、フェ – ルオーバークラスタリングには、クラスタノードの共有ストレージが必要です。 これには、iSCSI または ファイバーチャンネルストレージエリアネットワーク (SAN)が合まれる ことがあります。仮想マシンはすべて、共有ストレージエリアに保存し、下降中の仮想マシンの 状態はノードの1つが管理します。

注記 : [ページ 118](#page-117-2) については、 Hyper-V レ フ ァ レンス リ ン ク を参照し て く ださい。

### 設定テスト

インストールをチェックするには、 UPS に雷源不良がないかを確認し、 「メンテナンスモードタ イマー」 の後、 Microsoft System Center Virtual Machine Manager (SCVMM) コ ン ソール上で、 対応 する Hyper-V ホストがメンテナンスモードになっていることをチェックします。

Hyper-V マシンは、 SCVMM をホスティングしているマシンの前に起動が必要です。 SCVMM サービ スは、 最新状態に更新するのに少し時間がかか り ます。 起動シーケン スが正し く ない場 合、Hyper-V メンテナンスモードのままになります。

## <span id="page-117-0"></span>VMware レ フ ァ レンス

## Dell および仮想化

• http://content.dell.com/us/en/enterprise/virtualization

## VMware ESX 設定

• http://www.vmware.com/support/

### vCenter Server (VMware Supervisor)

- vCenter Server のダウンロードおよびインストールについての詳細は、 http://www.vmware.com/products/vcenter/ をご覧ください。
- Distributed Resource Scheduler についての詳細は、 http://www.vmware.com/products/drs/ も ご覧 く ださい。

## <span id="page-117-1"></span>Perl 用 vSphere SDK

- Perl 用 vSphere SDK のダウンロードおよびインストールについての詳細は、 http://www.vmware.com/support/developer/viperltoolkit/ をご覧ください。
- vSphere HA ク ラ ス タの作成についての詳細は、 http://pubs.vmware.com/vsphere-50/index.jsp?topic=%2Fcom.vmware.vsphere.avail.doc\_50%2FGUID-E90B8A4A-BAE1-4094-8D92- 8C5570FE5D8C.html をご覧 く だ さい。

## <span id="page-117-2"></span>Microsoft Hyper-V レファレンス

## Dell および仮想化

• http://content.dell.com/us/en/enterprise/virtualization をご覧ください。

## Microsoft TechNet ラ イブ ラ リ

• 詳細は Microsoft TechNet ラ イブラ リ を参照し て く ださ い : http://technet.microsoft.com/enus/library/default.aspx

## メンテナンスモードについて

• http://technet.microsoft.com/en-us/library/ee236481.aspx をご覧ください。

## ラ イブ移行の使用要件

• 「Hyper-V ラ イブ移行に関する よ く あ る質問」 をご覧 く ださ い : http://technet.microsoft.com/enus/library/ff715313%28WS.10%29.aspx